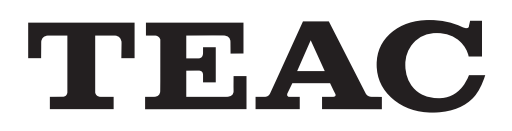

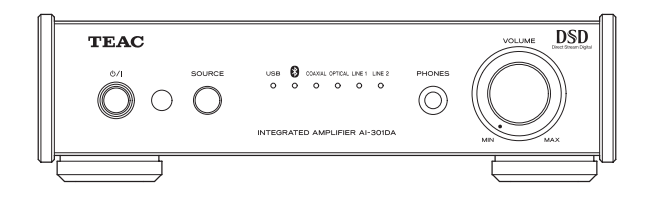

# **SERVICE MANUAL AI-301DA**

### **USB DAC STEREO INTEGRATED AMPLIFIER**

#### **Contents**

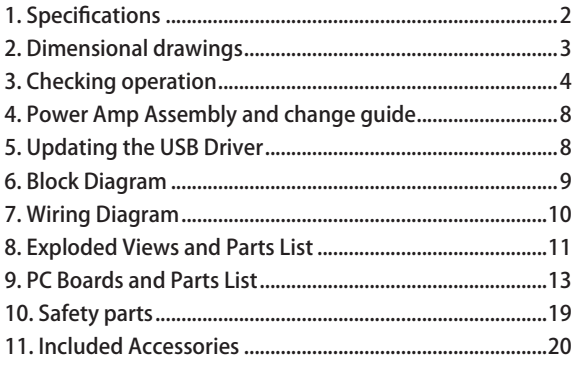

#### 日次

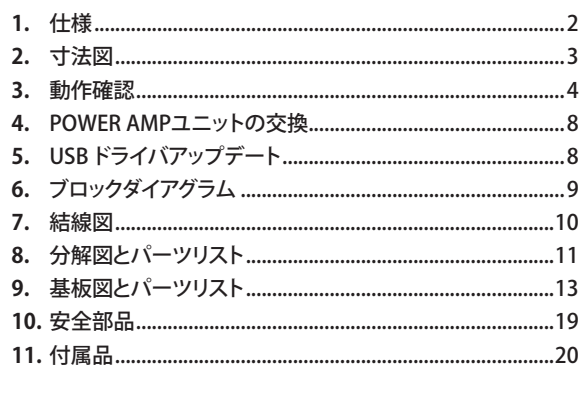

#### **INSTRUCTIONS FOR SERVICE PERSONNEL**

BEFORE RETURNING APPLIANCE TO THE CUSTOMER, MAKE LEAKAGE-CURRENT OR RESISTANCE MEASUREMENTS TO DETERMINE THAT EXPOSED PARTS ARE ACCEPTABLY INSULATED FROM THE SUPPLY CIRCUIT.

### **1. Specifications**

#### 仕様

#### <span id="page-1-0"></span>**Amplifier Section**

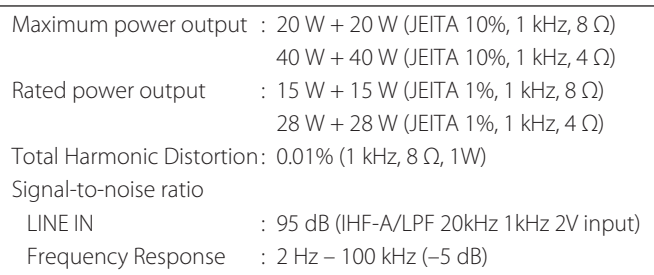

#### **Digital audio input**

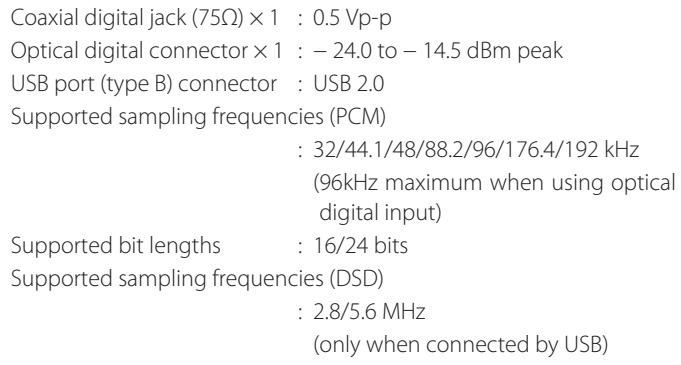

#### **Bluetooth**

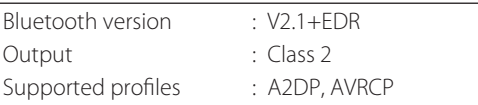

#### **Headphones output**

Rated output : 100 mW+100 mW (32  $\Omega$ , 1 kHz) Total harmonic distortion : 0.005%

#### **General**

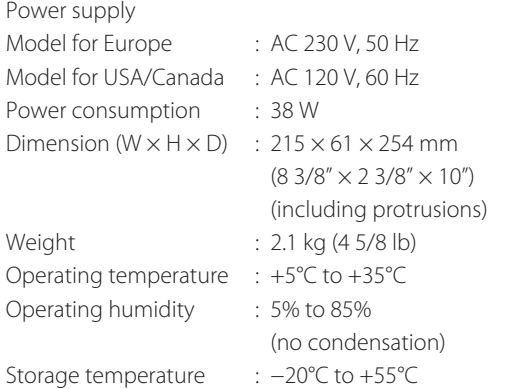

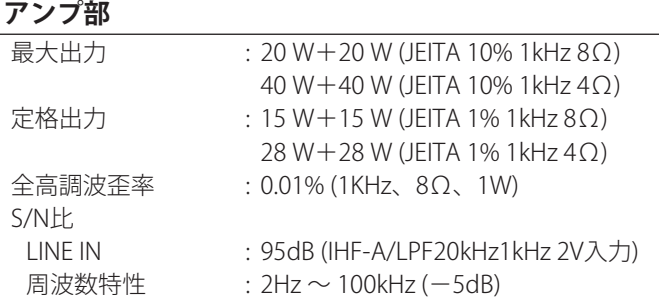

#### **デジタル音声入力**

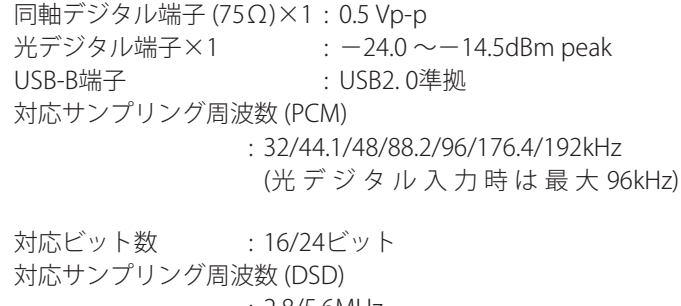

: 2.8/5.6MHz (USB接続時のみ対応)

 $: 100mW + 100mW (32\Omega, 1 kHz)$ 

#### **Bluetooth**

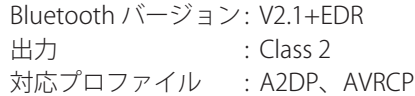

#### **ヘッドホン出力**

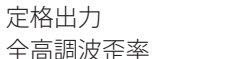

### **一 般**

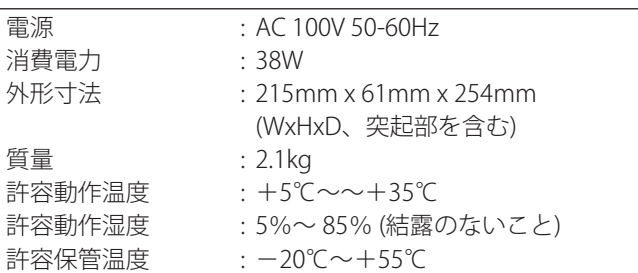

 $: 0.005 \%$ 

### **2. Dimensional drawings**

寸法図

<span id="page-2-0"></span>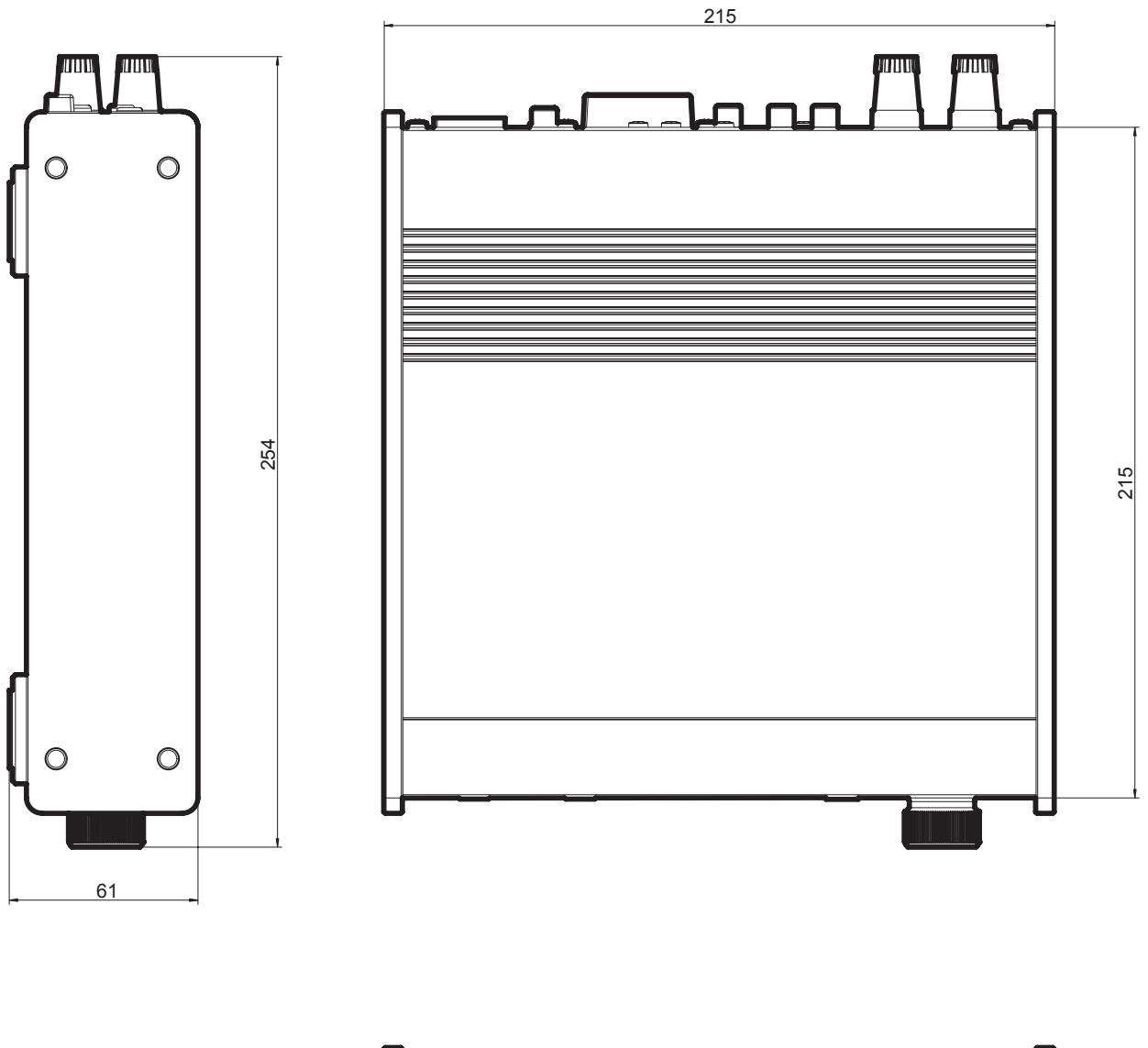

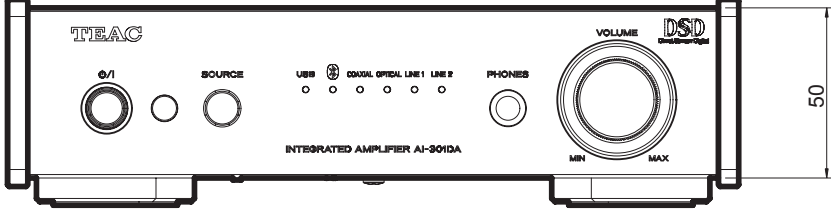

### **3. Checking operation**

#### 動作確認

#### <span id="page-3-0"></span>**1. Preparation**

- Computer with Windows Vista, Windows 7 or Windows 8 installed
- **TEAC HR Audio Player** audio playback software

This can be downloaded from the TEAC website (http://teac.  $ip/$ ).

(Install **TEAC HR Audio Player** on the above computer.)

#### **• DSD files**

DSD files  $\cdot$  2.8/5.6 MHz

These can be downloaded from the service website (https:// service1.teac.co.jp/).

(Prepare a dedicated folder on the above computer.)

• Dedicated USB driver This can be downloaded from the TEAC website (http://teac.  $in/$ 

(Install the USB driver on the above computer.)

 $\bullet$  CD player

(Use a CD player with digital output capability such as the CD-500, CD-6010 and CD-200 series.)

- Bluetooth device
- Prepare speakers ( $4\Omega$ –8 $\Omega$  impedance). Connect the  $[4/ \text{O}]$  terminals on the speakers with the  $[4/ \text{O}]$ speaker terminals on the back of this unit.
- Prepare a subwoofer speaker. Connect it to the subwoofer terminal on the back of this unit.
- Turn the **VOLUME** control on the front of the unit left until the **"**i**"** mark is at the **"MIN"** (minimum) position.
- $\bullet$  Headphones with a 6.3mm stereo plug
- **•** Turn this unit's **AUTO POWER SAVE (APS)** function off. [Turning the **APS** function off ]

When the unit is on, press and hold the standby/on  $(a)$  button for about 5 seconds until all the input indicators become lit or unlit. This indicator state shows whether the **APS** function is on or off.

All input indicators unlit: **APS** function on

All input indicators lit: **APS** function off

About 2 seconds after the unit is put into standby or turned on, the **APS** function setting will be shown for about 4 seconds by the indicators.

#### **CAUTION**

- **•** If the unit is turned on when the volume "•" mark is at any position other than **"MIN"** (minimum), a sudden loud noise might occur. This could damage the speakers, harm your hearing or cause other trouble.
- If the **APS** function is kept on when the unit is switched to testing mode, the unit will turn off during the operations.
- **1. 準備**
	- Windows XP、Windows Vista、Windows 7、Windows 8 のいずれかのOSを搭載したPC
	- i 音楽再生ソフトウェア [**TEAC HR Audio Player**] TEACのウェブサイト(http://teac.jp/)から入手可能。 (上記のPCに、**TEAC HR Audio Player**をインストールし て用意しておく)
	- i **DSD**ファイル DSD ファイル : 2.8/5.6 MHz サービス用ウェブサイト(https://service1.teac.co.jp/)か ら入手可能。 (上記のPCに、専用フォルダを用意して準備しておく)
	- $\bullet$  専用USBドライバー TEACのウェブサイト(http://teac.jp/)から入手可能。 (上記のPCに、専用USBドライバーをインストールして 用意しておく)
	- $\bullet$  CDプレーヤー (CD-500、CD-6010、CD-200シリーズなどのデジタル出 力を可能なCDプレーヤー )
	- Bluetooth機器
	- スピーカー (インピーダンス: 4Ω~8Ω)を用意する。 スピーカーの[4]/⊝]を本機背面のスピーカー [4]/⊝]端子 に接続する。
	- i サブウーハースピーカーを用意する。 本機背面のサブウーハー端子に接続する。
	- i 本機前面のボリューム**[VOLUME]**を左に回し、**"**i**"**のマー クを**"MIN"**の位置(最小)にセットする。
	- Φ6.3mmステレオプラグ付きヘッドホン
	- i 本機の**AUTO POWER SAVE** 機能 (以下、**APS**)をオフにする。 [**APS**機能をオフにする場合] 雷源がオンの状態でスタンバイ/オンボタン(cb/l)を約5 秒間長押しすると、全ての入力インジケーターが点灯 又は消灯する。そのインジケーターの状態で**APS**機能 のオン/オフを選択する。 入力インジケーター全消灯:**APS**機能 [オン] 入力インジケーター全点灯:**APS**機能 [オフ] 上記の**APS**機能は、本機のスタンバイ/オン時の2秒後

に**APS**状態を約4秒間、インジケーターで表示する。

**注 意**

- i ボリュームの**"**i**"**マークが**"MIN"**の位置(最小)以外で、本機 の電源をオンにすると突然大きな音が出て、スピーカーを 破損したり、聴力障害などの原因となることがあります。
- i **APS**機能をオンにしたまま、テストモードに移行すると 操作途中で電源がオフします。

Fig-1

#### **2. Checking USB input**

1) Use a USB cable to connect the USB port on the back of this unit to the computer.

- 2) First, start the computer, and launch **TEAC HR Audio Player**.
- 3) Press the unit's standby/on ( $\langle$ b/I) button to turn it on. Press the **SOURCE** button on the front of the unit repeatedly until the **USB** input indicator LED lights.
- 4) Use **TEAC HR Audio Player** to open (Fig-1-1) the DSD (Fig-1-
	- 2) file saved on the computer.

#### **2. [USB]入力の確認**

- 1) 本機背面のUSB端子とPCをUSBケーブルで接続する。
- 2) 最初にPCを起動して、**TEAC HR Audio Player**を立ち上げ ておく。
- 3) 本機のスタンバイ/オンボタン(心/1)をオンにする。 正面の**SOURCE**ボタンを繰り返し押して、入力インジケー ター **[USB]**のLEDを点灯させる。
- 4) **TEAC HR Audio Player**から、PCに保存(Fig-1-1)してある **DSD**(Fig-1-2)ファイルを開く。

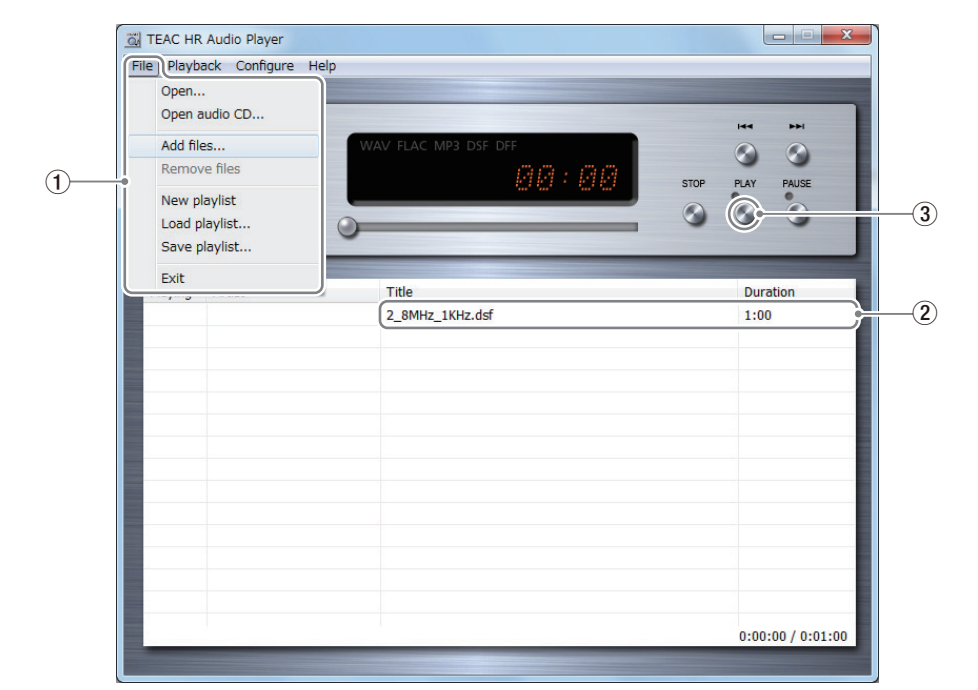

- 5) Select the file shown in **TEAC HR Audio Player** and press the PLAY button (Fig-1- $(3)$ ).
- 6) Gradually turn the **VOLUME** knob on the front of the unit clockwise and confirm that sound is coming from the speakers, including the subwoofer.

After confirming this, return the **VOLUME** to its **"MIN"** (minimum) position.

7) Quit **TEAC HR Audio Player** on the computer and end the **USB** connection between this unit and the computer. Confirm that the USB input indicator blinks when you do this.

#### **3. Checking Bluetooth input**

- 1) Press the **SOURCE** button on the front of the unit repeatedly until the **Bluetooth** input indicator LED lights.
- 2) Use the other Bluetooth device to pair or connect with this unit. To ready this unit for pairing, after putting it into Bluetooth mode, press and hold the **SOURCE** button for at least 3 seconds. When the unit is ready for pairing, its **Bluetooth** input indicator will begin flashing rapidly. If the other Bluetooth device requires the input of a passcode on its setting screen, input "0000" (four zeros).
- 3) When the unit confirms connection with the other Bluetooth device, its **Bluetooth** input indicator will stop flashing, but stay lit.

Start playback of an audio file on the other Bluetooth device, gradually turn the **VOLUME** knob on the front of the unit clockwise and confirm that sound is coming from the speakers, including the subwoofer. After confirming this, return the **VOL-UME** to its **"MIN"** (minimum) position.

4) End the connection with the other Bluetooth device, and confirm that the **Bluetooth** input indicator starts blinking.

- 5) **TEAC HR Audio Player**に表示しているファイルを選択し、 [PLAY(再生)]ボタン(Fig-1-3)を押す。
- 6) 前面のボリューム**[VOLUME]**を徐々に右側に回して、ス ピーカーとサブウーハースピーカーから音がでることを 確認する。
	- 確認後、ボリューム**[VOLUME]**位置を**"MIN"**の位置(最小) に戻す。
- 7) PCの**TEAC HR Audio Player**を閉じて、本機とPCのUSB接 続を解除し、入力インジケーター **[USB]**が点滅すること を確認する。

#### **3. [Bluetooth]入力の確認**

- 1) 正面のSOURCEボタンを繰り返し押して、入力インジケー ター **[Bluetooth]**のLEDを点灯させる。
- 2) Bluetooth機器で本機とペアリングまたは接続を行う。 本機をペアリング待機状態にするには、本機をBluetooth モードにしてから**SOURCE**ボタンを3秒以上長押しをす る。ペアリング待機状態になると、入力インジケーター **[Bluetooth]**が速い点滅に切り替わる。

また、Bluetooth機器の設定画面でパスコードの入力を要 求された場合は、[0000](ゼロ4つ)を入力する。

3) Bluetooth機器と接続が確認できたら、入力インジケー ター **[Bluetooth]**が点灯に切り替わる。

Bluetooth機器で音楽ファイルを再生し、前面のボリュー ム**[VOLUME]**を徐々に右側に回して、スピーカーとサブ ウーハースピーカーから音がでることを確認する。 確認後、ボリューム**[VOLUME]**位置を**"MIN"**の位置(最小) に戻す。

4) Bluetooth機器と接続を解除し、入力インジケーター **[Bluetooth]**が点滅することを確認する。

#### **4. Checking the COAXIAL input**

- 1) Connect the coaxial digital output from the CD player to the **COAXIAL** input connector on the back of this unit.
- 2) Press the **SOURCE** button on the front of the unit repeatedly until the **COAXIAL** input indicator LED lights.
- 3) Start CD player playback, gradually turn the **VOLUME** knob on the front of the unit clockwise and confirm that sound is coming from the speakers, including the subwoofer. After confirming this, return the **VOLUME** to its **"MIN"** (minimum) position.
- 4) Confirm that the **COAXIAL** input indicator blinks when the CD player is turned off.

#### **5. Checking the OPTICAL input**

- 1) Connect the optical digital output from the CD player to the **OPTICAL** input connector on the back of this unit.
- 2) Press the **SOURCE** button on the front of the unit repeatedly until the **OPTICAL** input indicator LED lights.
- 3) Start CD player playback, gradually turn the **VOLUME** knob on the front of the unit clockwise and confirm that sound is coming from the speakers, including the subwoofer.

After confirming this, return the **VOLUME** to its **"MIN"** (minimum) position.

4) Confirm that the **OPTICAL** input indicator blinks when the CD player is turned off.

#### **6. Checking the LINE 1 input**

- 1) Connect the L/R analog audio outputs of the CD player to the L/R **LINE 1** input jacks on the back of this unit.
- 2) Press the **SOURCE** button on the front of the unit repeatedly until the **LINE 1** input indicator LED lights.
- 3) Start CD player playback, gradually turn the **VOLUME** knob on the front of the unit clockwise and confirm that sound is coming from the speakers, including the subwoofer.

After confirming this, return the **VOLUME** to its **"MIN"** (minimum) position.

#### **7. Checking the headphones output**

1) Connect the L/R analog audio outputs of the CD player to the L/R **LINE 1** input jacks on the back of this unit.

Connect the prepared headphones with a 6.3mm stereo plug to the headphones jack on the front of the unit.

- 2) Press the **SOURCE** button on the front of the unit repeatedly until the **LINE 1** input indicator LED lights.
- 3) Start CD player playback, gradually turn the **VOLUME** knob on the front of the unit clockwise and confirm that sound is coming from the headphones.

After confirming this, return the **VOLUME** to its **"MIN"** (minimum) position.

#### **8. Checking the LINE 2 input**

.

- 1) Connect the L/R audio outputs of the CD player to the L/R **LINE 2** input jacks on the back of this unit.
- 2) Press the **SOURCE** button on the front of the unit repeatedly until the **LINE 2** input indicator LED lights.
- 3) Start CD player playback, gradually turn the **VOLUME** knob on the front of the unit clockwise and confirm that sound is coming from the speakers, including the subwoofer.

After confirming this, return the **VOLUME** to its **"MIN"** (minimum) position

#### **4. [COAXIAL]入力の確認**

- 1) CDプレーヤーのデジタル出力[COAXIAL]を本機背面の **[COAXIAL]**入力端子に接続する。
- 2) 正面のSOURCEボタンを繰り返し押して、入力インジケー ター **[COAXIAL]**のLEDを点灯させる。

3) CDプレーヤーを再生して、前面のボリューム**[VOLUME]** を徐々に右側に回して、スピーカーとサブウーハースピー カーから音がでることを確認する。

確認後、ボリューム**[VOLUME]**位置を**"MIN"**の位置(最小) に戻す。

4)CDプレーヤーの電源をオフした際、入力インジケーター **[COAXIAL]**が点滅することを確認する。

#### **5. [OPTICAL]入力の確認**

- 1) CDプレーヤーのデジタル出力[OPTICAL]を本機背面の **[OPTICAL]**入力端子に接続する。
- 2) 正面のSOURCEボタンを繰り返し押して、入力インジケー ター **[OPTICAL]**のLEDを点灯させる。
- 3) CDプレーヤーを再生して、前面のボリューム**[VOLUME]** を徐々に右側に回して、スピーカーとサブウーハースピー カーから音がでることを確認する。

確認後、ボリューム**[VOLUME]**位置を**"MIN"**の位置(最小) に戻す。

4)CDプレーヤーの電源をオフした際、入力インジケーター **[OPTICAL]**が点滅することを確認する。

#### **6. [LINE 1]入力の確認**

- 1)CDプレーヤーのアナログ音声出力[L/R]を本機背面の **[LINE 1]**入力のL/R端子に接続する。
- 2) 正面のSOURCEボタンを繰り返し押して、入力インジケー ター **[LINE 1]**のLEDを点灯させる。
- 3) CDプレーヤーを再生して、前面のボリューム**[VOLUME]** を徐々に右側に回して、スピーカーとサブウーハースピー カーから音がでることを確認する。 確認後、ボリューム**[VOLUME]**位置を**"MIN"**の位置(最小) に戻す。

#### **7. ヘッドホン出力の確認**

1)CDプレーヤーのアナログ音声出力[L/R]を本機背面の **[LINE 1]**入力のL/R端子に接続する。

用意したΦ6.3mmステレオプラグ付きヘッドホンを前面 のヘッドホン端子に接続する。

- 2) 正面のSOURCEボタンを繰り返し押して、入力インジケー ター **[LINE 1]**のLEDを点灯させる。
- 3) CDプレーヤーを再生して、前面のボリューム**[VOLUME]** を徐々に右側に回して、ヘッドホンから音がでることを 確認する。 確認後、ボリューム**[VOLUME]**位置を**"MIN"**の位置(最小) に戻す。

#### **8. [LINE 2]入力の確認**

- 1) CDプレーヤーの音声出力[L/R]を本機背面の**[LINE 2]**入力 のL/R端子に接続する。
- 2) 正面のSOURCEボタンを繰り返し押して、入力インジケー ター **[LINE 2]**のLEDを点灯させる。

3) CDプレーヤーを再生して、前面のボリューム**[VOLUME]** を徐々に右側に回して、スピーカーとサブウーハースピー カーから音がでることを確認する。 確認後、ボリューム**[VOLUME]**位置を**"MIN"**の位置(最小) に戻す。

#### **9. Checking the firmware versions (main unit and USB)**

1) Confirm the latest firmware version on the service manual homepage (https://service1.teac.co.jp/).

2) If the unit is in standby/on, press the standby/on  $(\biguplus I)$  button to turn it off.

After turning the unit off, wait at least 3 seconds before operating the unit again.

- 3) Press and hold both the **SOURCE** and standby/on (¤) buttons on the front of the unit for 5 seconds.
- 4) After 5 seconds, when you release both buttons, the input indicators will show the main unit firmware version being used. You can temporarily switch to showing the USB firmware version by pressing and holding the **SOURCE** button.
	- $\bullet$  Switching the firmware display

#### **SOURCE** button

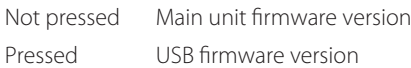

 $\bullet$  Firmware version indication

IInput indicator

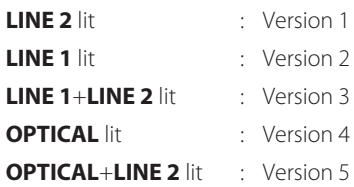

5) After using the above table to confirm that the latest firmware versions are being used, press the standby/on  $(\bigcup I)$  button to turn the unit off.

#### **9. Firmware Version (本体・USB) 確認**

- 1)最新の各ファームウェアバージョンをサービスマニュアル のホームページ(https://service1.teac.co.jp/)で確認する。
- 2) 本機がスタンバイ/オンの状態の場合、スタンバイ/オン ボタン(Φ/Ι)を押して、オフにする。 スタンバイ/オフが確認できたら、3秒経過するまで本機 の操作を行わないようにする。
- 3) 本 機 正 面 のSOURCEボ タ ン と ス タ ン バ イ/オ ン ボ タ ン ( の/ I)を5秒間、押したままにする。
- 4)5秒間経過後、各ボタンから手を離した状態で入力インジ ケーターに[本体]ファームウェアバージョンを表示する。 また、**SOURCE**ボタンを押している間は、[USB]ファーム ウェアバージョンの表示に切り替わる。
	- ファームウェアの切替え

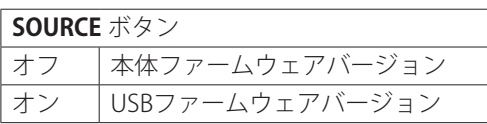

● ファームウェアの表示 入力インジケーター

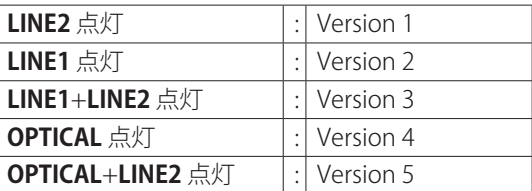

5) 上記の表から各ファームウェアバージョンが最新になっ ているか確認後、スタンバイ/オンボタン( b/l)を押して、 本機をオフにする。

### **4. Power Amp Assembly and change guide**

POWER AMP ユニットの交換

#### <span id="page-7-0"></span>**Checking the destination voltage of the POWER AMP unit**

When changing the POWER AMP unit, pay attention to the jumper pin insertion position of the included part, which is set according to the destination voltage.

Part number [P200]

- AC115V [JPN], [T/C]: short between pins 1 and 2
- AC230V [EUR], [UK]: short between pins 2 and 3

#### **POWER AMPユニットの仕向け電圧の確認**

POWER AMPユニットを交換した際は、仕向け電圧によって、 付属品のジャンパーピンの挿入位置に注意する。

部品番号[P200]

- AC115V [JPN]、[T/C] : 1ピン-2ピン間ショート
- AC230V [EUR]、[UK] : 2ピン-3ピン間ショート

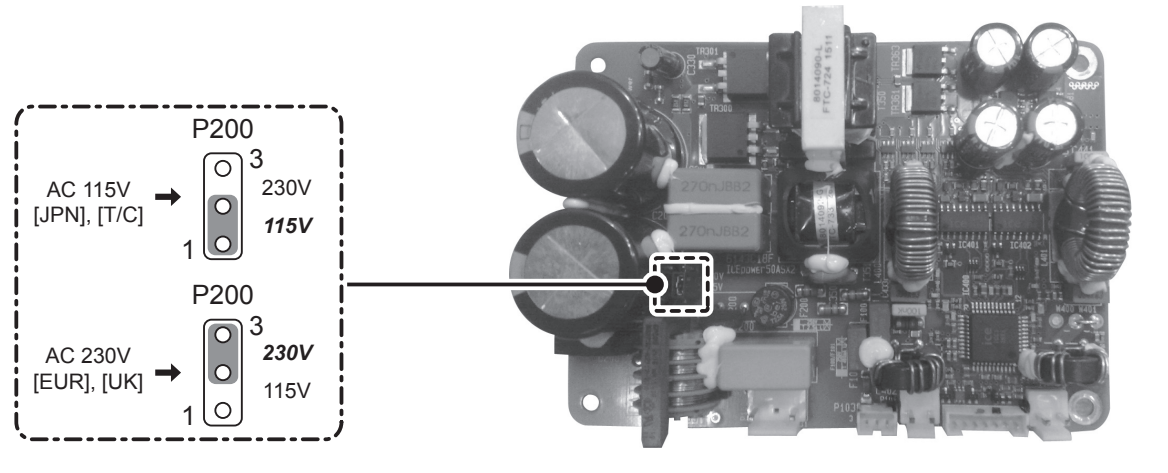

#### **Confirming the DC offset voltage of the speaker terminals**

Connect a tester between the  $\bigoplus$ / $\ominus$  speaker terminals of the L (or R) channel, and confirm that when there is no signal the DC voltage is within the range below for that channel.

DC voltage =  $0$  V within  $\pm 30$  mV

**スピーカー端子 DC オフセット電圧 確認**

スピーカー端子の"L"(または"R")chの⊕/⊖間にテスターを接続 して、無信号時のDC電圧が"L"(または"R")chで、下記の範囲 にあることを確認する。

DC電圧= 0V±30mV以内

### **5. Updating the USB Driver**

USB ドライバアップデート

#### **1. Preparation**

- Computer with Windows XP, Windows Vista, Windows 7 or Windows 8 installed
- Download the latest USB firmware from the service manual homepage (https://service1.teac.co.jp/) and save the "updata. bin" updater file to a USB flash drive.
- Press the unit's standby/on ( $\langle$ d)/l) button to turn it on. Press the **SOURCE** button on the front of the unit repeatedly until the **USB** input indicator LED lights.

After a while, confirm that the **USB** input indicator LED is blinking, and press the unit's standby/on  $(\bigcup I)$  button to turn it off.

#### **2. Update procedures**

- 1) While the unit is off, insert the USB flash drive that contains the updater file into the **UPDATE** port on the back of the unit.
- 2) In order to provide USB power, use a USB cable to connect the USB port on the back of this unit to a computer.
- 3) Press and hold the **SOURCE** button on the front of the unit for about 5 seconds until the unit turns on, then release the button.
- 4) The **USB** and **Bluetooth** input indicator LEDs will blink, and the USB update will start.

During the update, the input indicators will light in the following order.

USB (blinking)  $\rightarrow$  Bluetooth (blinking)  $\rightarrow$  (lit)  $\rightarrow$  COAXI-**AL**  $\left(\text{blinking}\right) \rightarrow \left(\text{lit}\right) \rightarrow \text{OPTICAL}$   $\left(\text{blinking}\right) \rightarrow \left(\text{lit}\right) \rightarrow \text{LINE 1}$ (blinking)  $\rightarrow$  (lit)  $\rightarrow$  **LINE 2** (blinking)  $\rightarrow$  (lit)

When the **LINE 2** input indicator lights, the USB update is complete. (The **USB** input indicator will continue blinking through the entire process.)

5) Press the standby/on  $(\biguplus I)$  button to turn the unit off.

#### **1. 準備**

- Windows XP、Windows Vista、Windows 7、Windows 8 のいずれかのOSを搭載したPC
- 最新の[USB]ファームウェアをサービスマニュアルのホー ム ペ ー ジ(https://service1.teac.co.jp/)か ら 入 手 し、USBメ モリーにアップデートファイル"updata.bin"を保存する。
- 本機のスタンバイ/オンボタン(b/l)をオンにする。 正面の**SOURCE**ボタンを繰り返し押して、入力インジケー ター **[USB]**のLEDを点灯させる。しばらくして、入力イン ジケーター **[USB]**のLEDが点滅を確認したら、スタンバイ /オンボタン(¤)を押して本機をオフにする。

#### **2. アップデート手順**

- 1) 本機の電源をオフのまま、アップデートファイルを保存 したUSBメモリーを背面の**[UPDATE]**端子に挿入する。
- 2) USB電源供給用として背面のUSB端子とPCをUSBケーブ ルで接続する。
- 3) 本機正面のSOURCEボタンを押したまま、約5秒間経過す ると本機の電源がオンになるので、**SOURCE**ボタンから 指を離す。

4) 入力インジケーター **[USB]**と**[Bluetooth]**のLEDが点滅し、 [USB]アップデートを開始する。アップデート中は、入力 インジケーターが下記の順で移行する。

**[USB]** (点滅)→[**Bluetooth]** (点滅)→(点灯)→**[COAXIAL]**  $(\text{e},\text{e},\text{e}) \rightarrow (\text{e},\text{e},\text{e}) \rightarrow [\text{OPTICAL}]$  (点滅) →  $(\text{e},\text{e},\text{e}) \rightarrow [\text{LINE 1}]$  (点 滅) → (点灯) → [LINE 2] (点滅) → (点灯)

入力インジケーター **[LINE 2]**が"点灯"で[USB]アップデー トは完了となる。(入力インジケーター **[USB]**は、終始"点 滅"状態になる)

5) スタンバイ/オンボタン( b/l)を押して本機をオフにする。

#### **6. Block Diagram** ブロックダイアグラム

<span id="page-8-0"></span>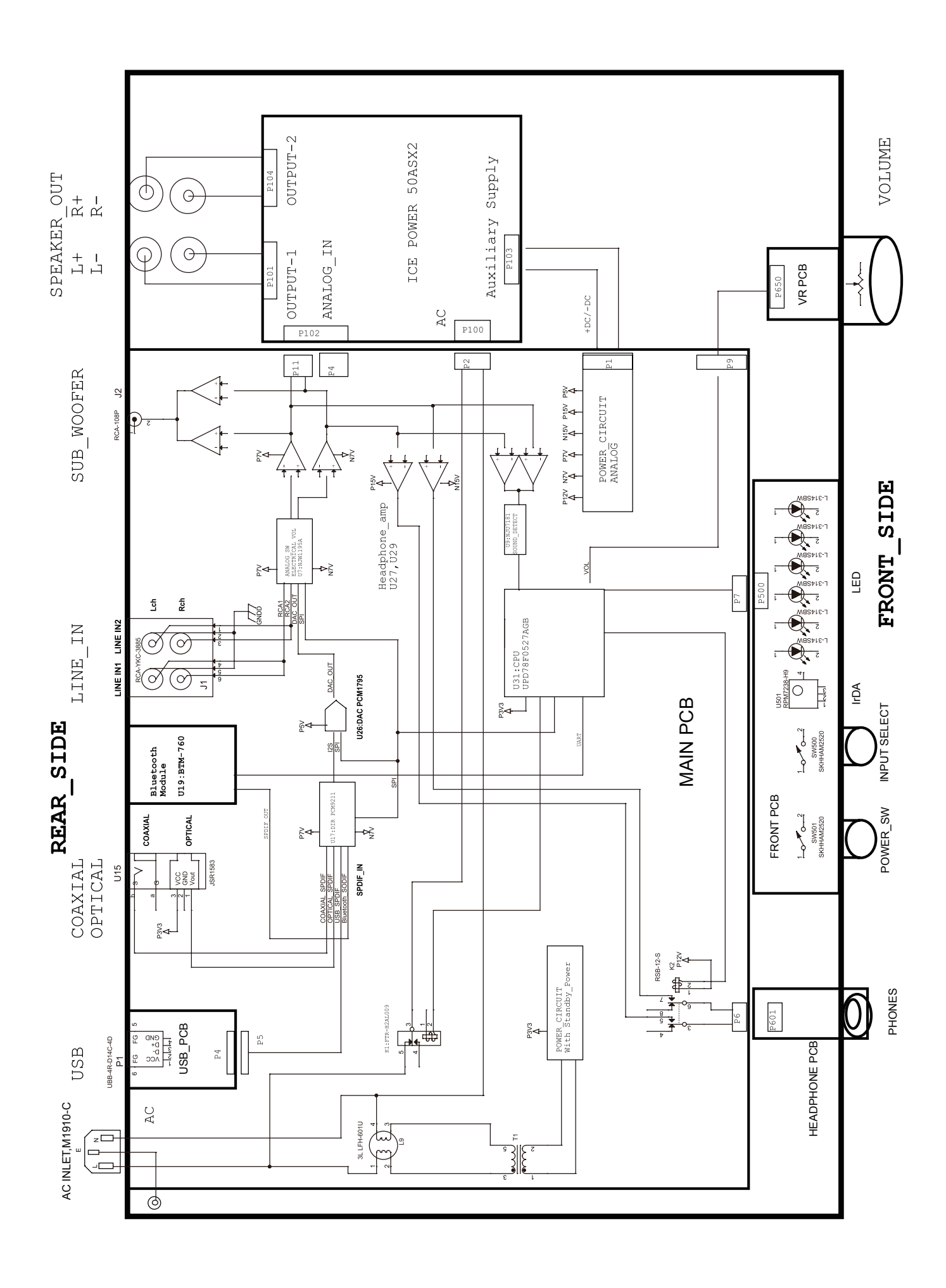

<span id="page-9-0"></span>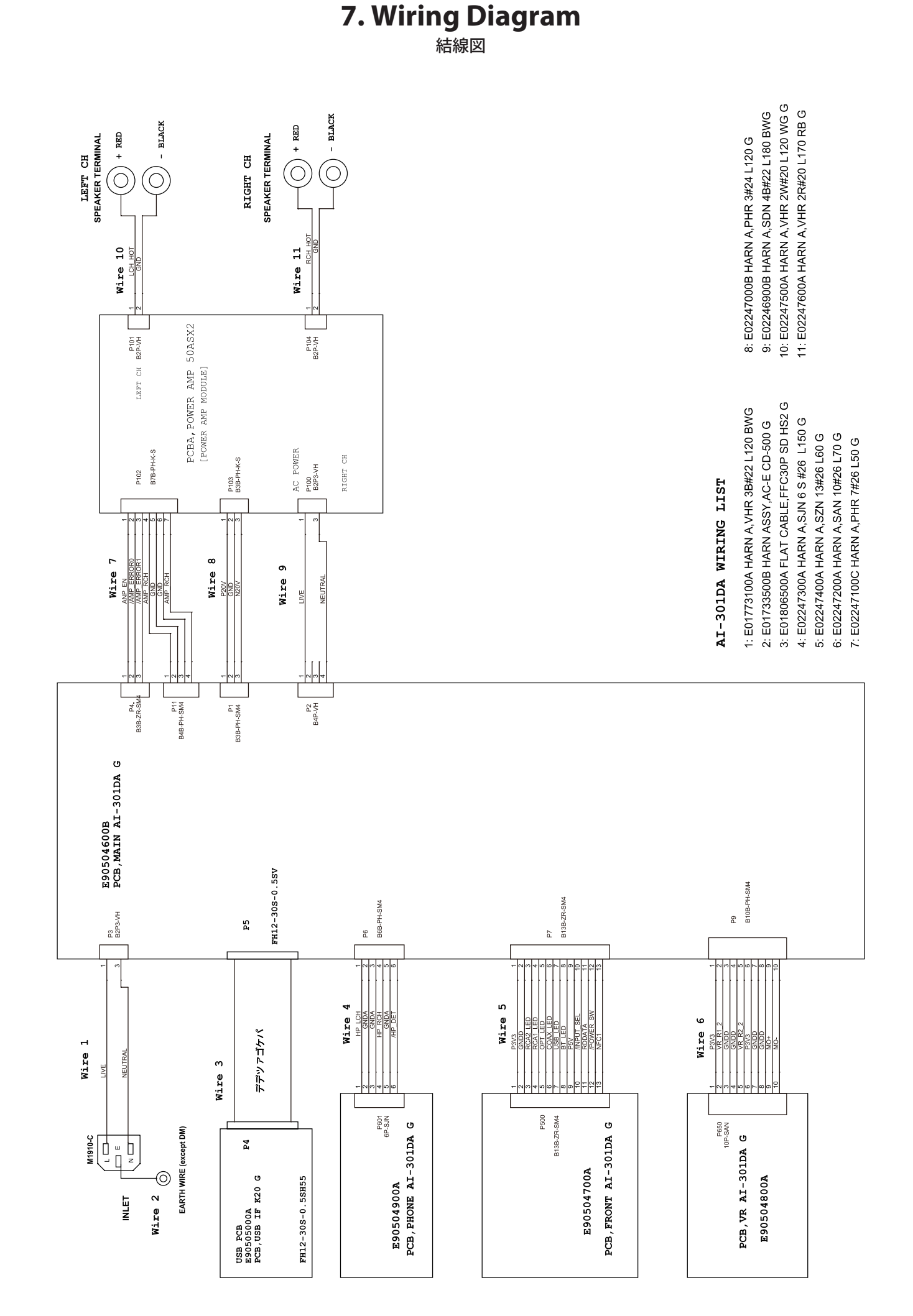

TEAC AI-301DA

### 8. Exploded Views and Parts List

分解図とパーツリスト

<span id="page-10-0"></span>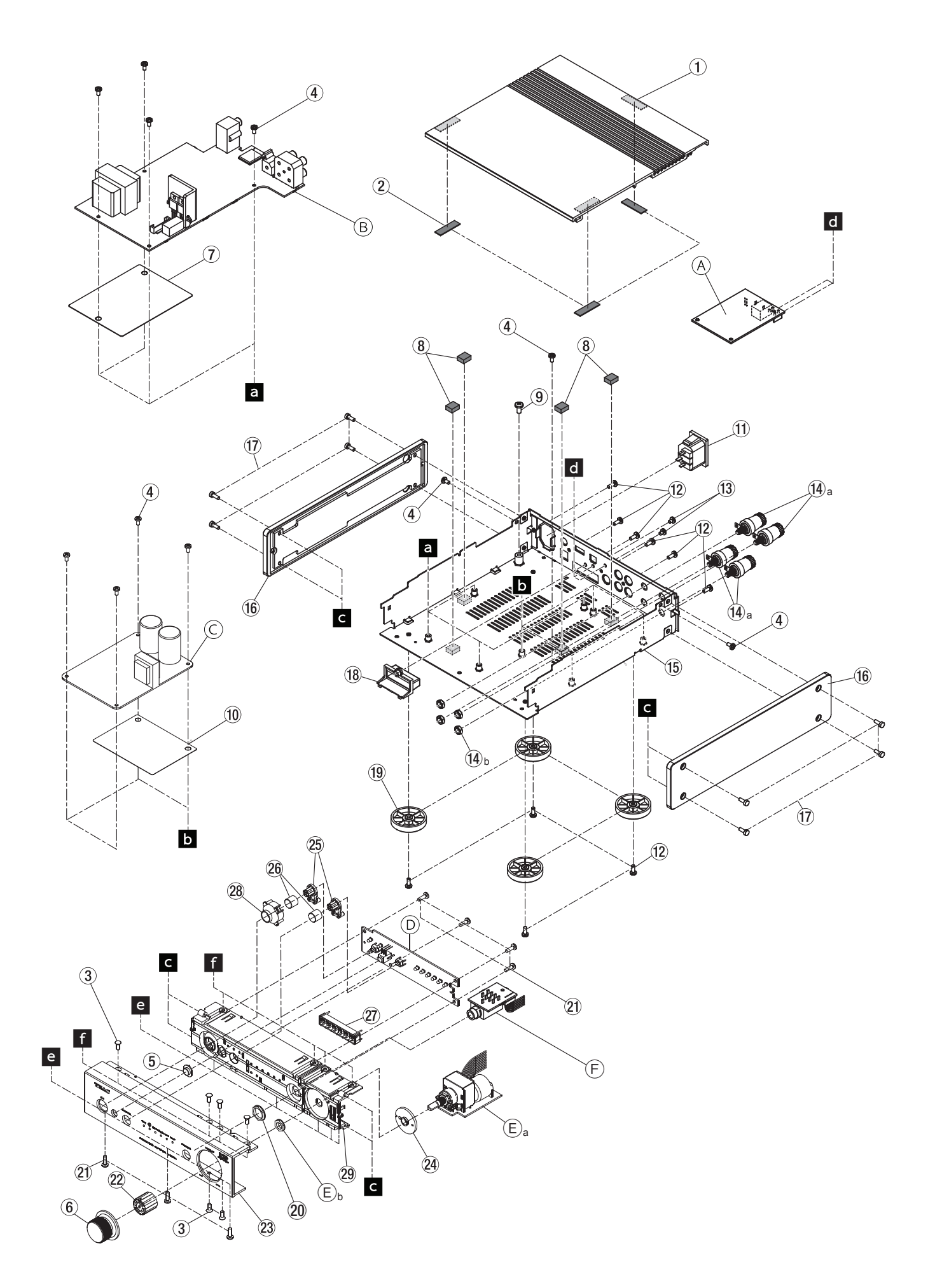

**CAUTION Part with numbers in parentheses ( ) cannot be ordered.**

**注意** "()"付き品番は、発注できません。

**Exploded View Parts List**

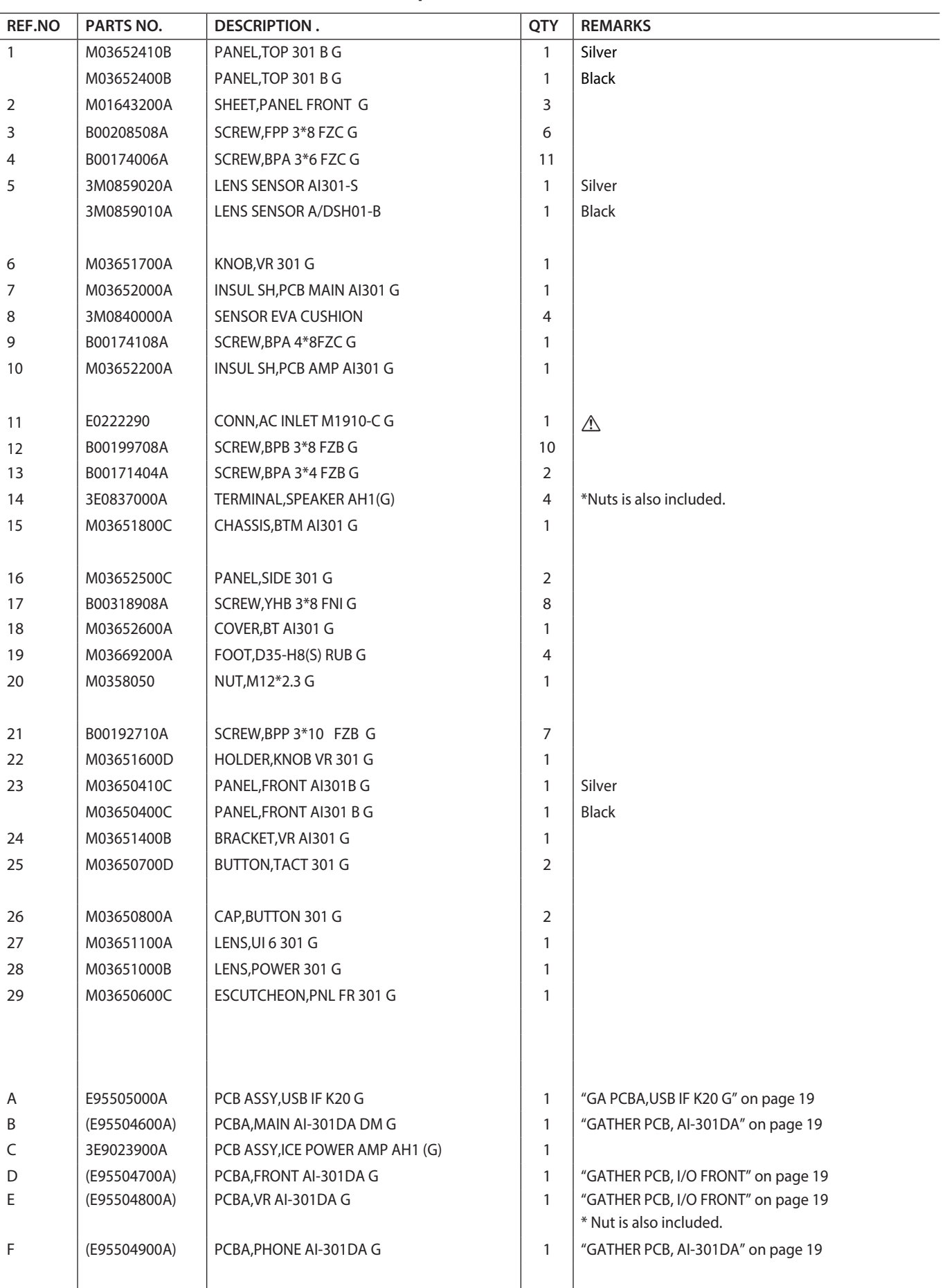

### **9. PC Boards and Parts List**

基板図とパーツリスト

#### <span id="page-12-0"></span>**GATHER PCB, AI-301DA (Side A)**

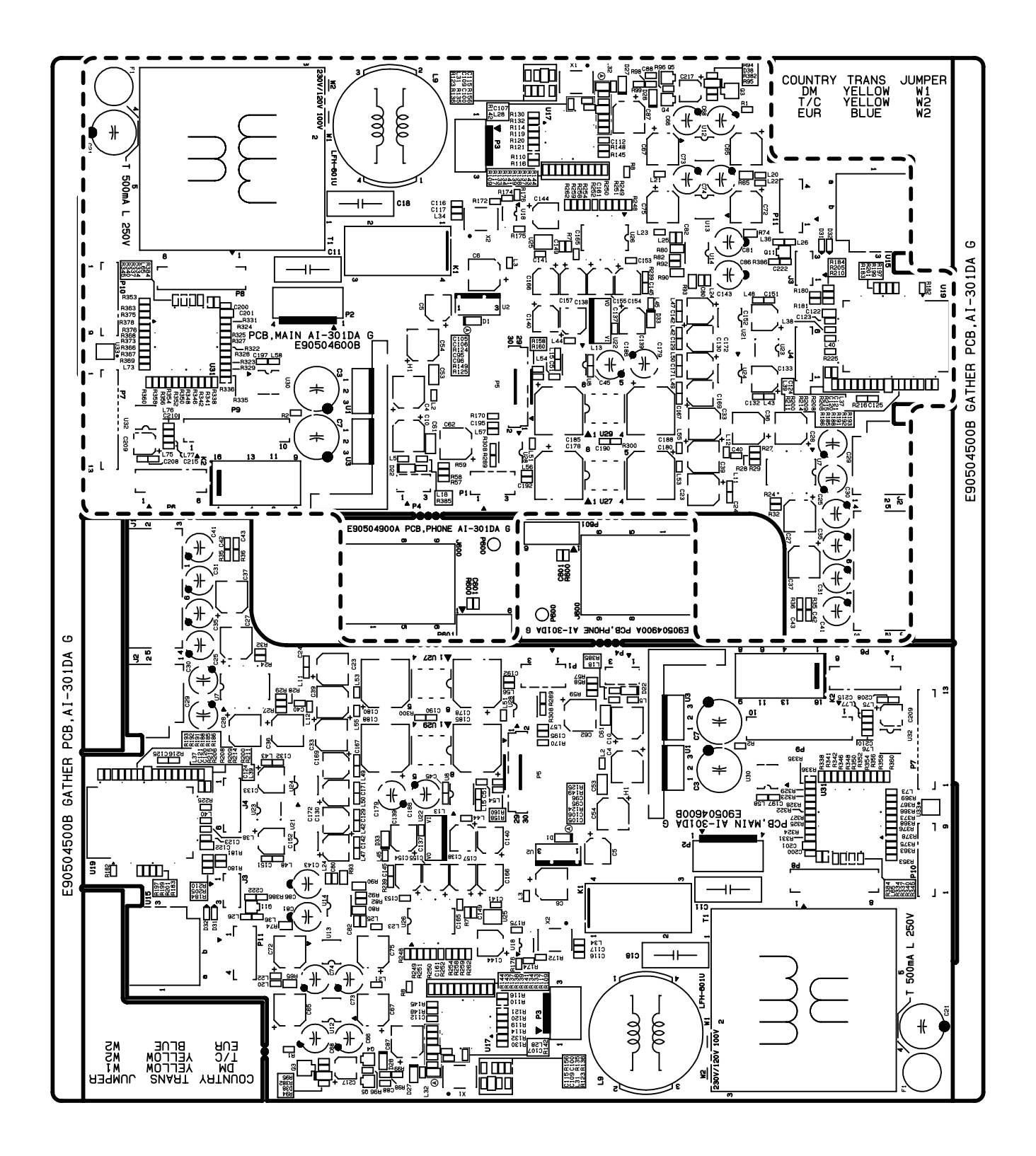

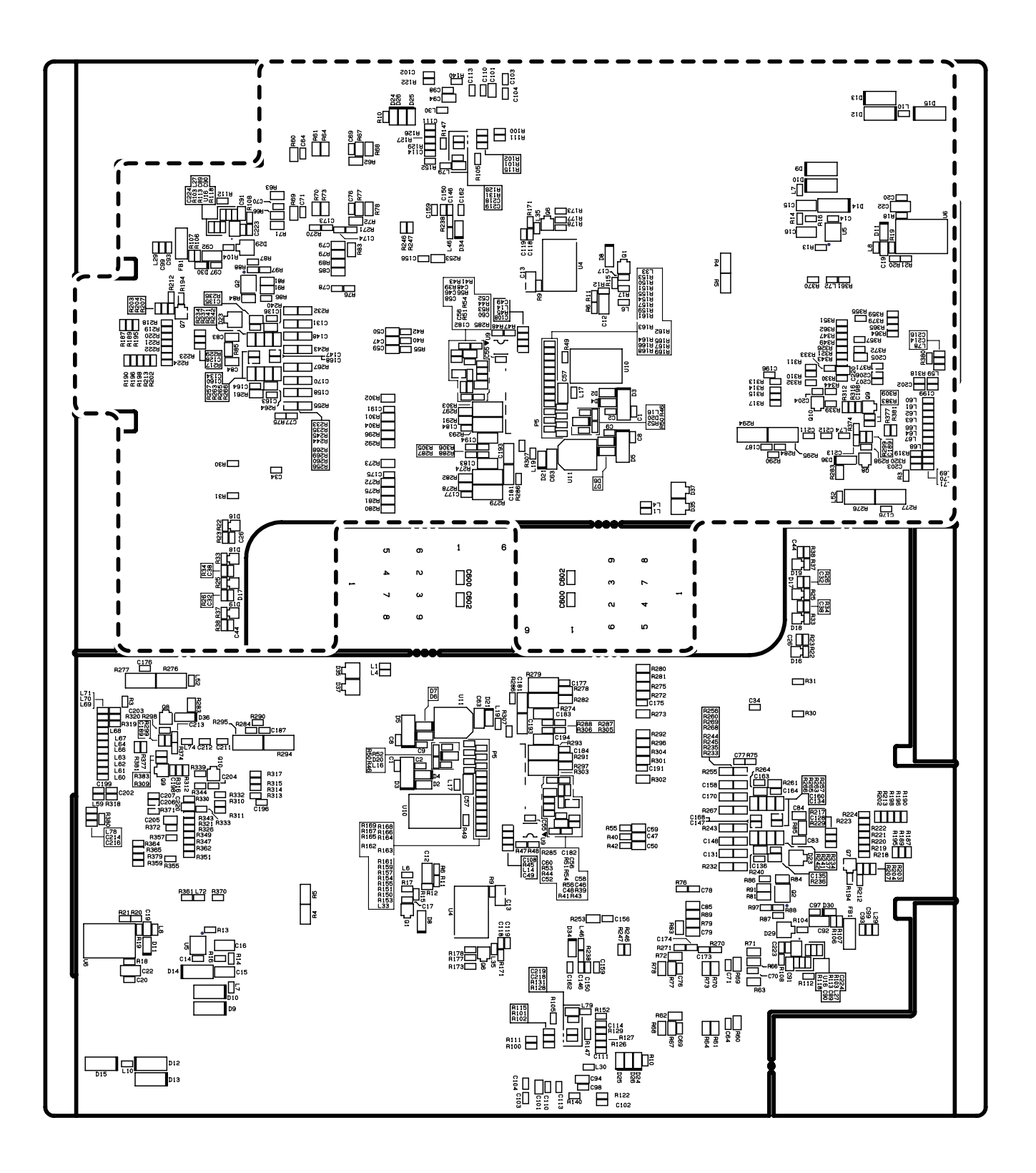

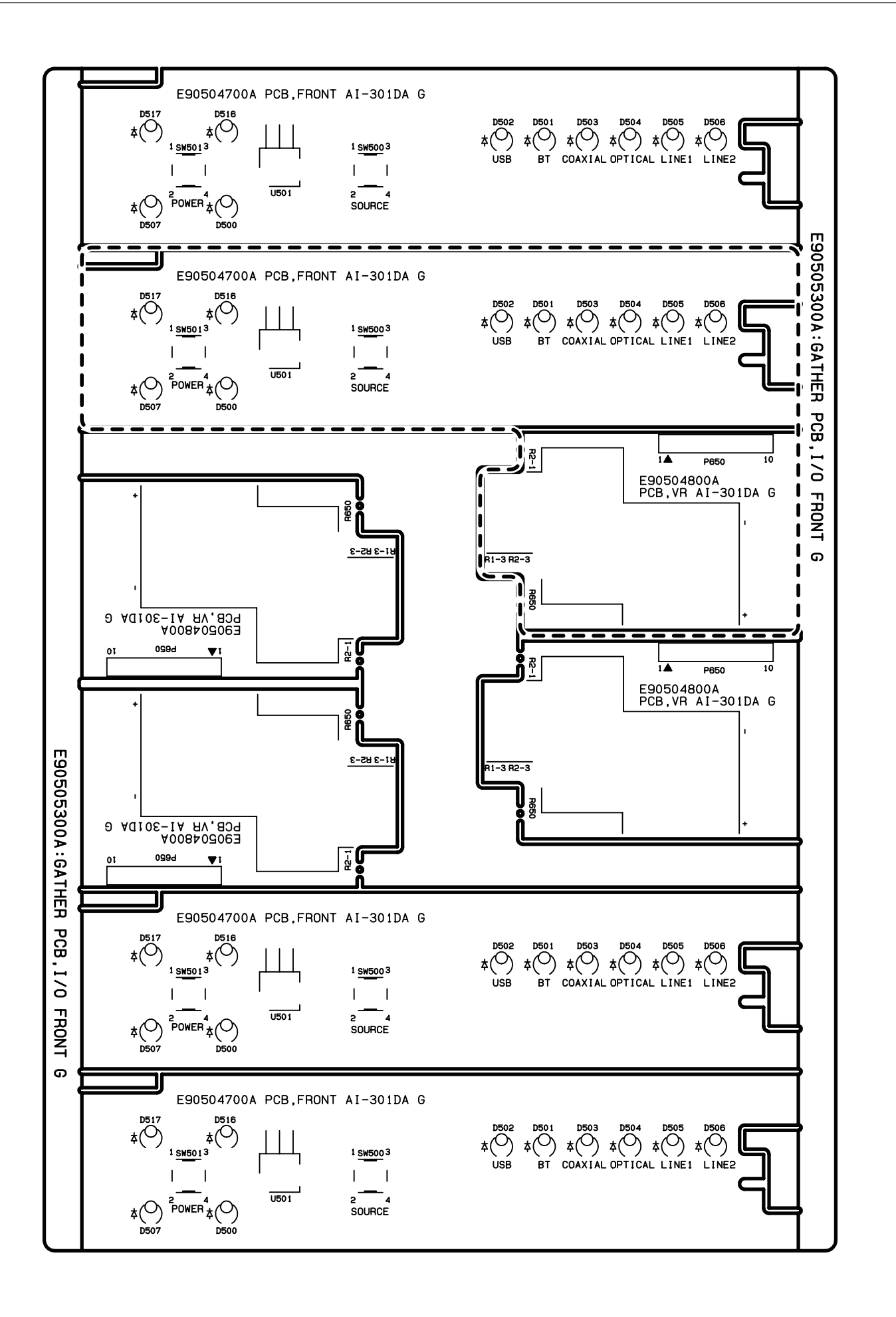

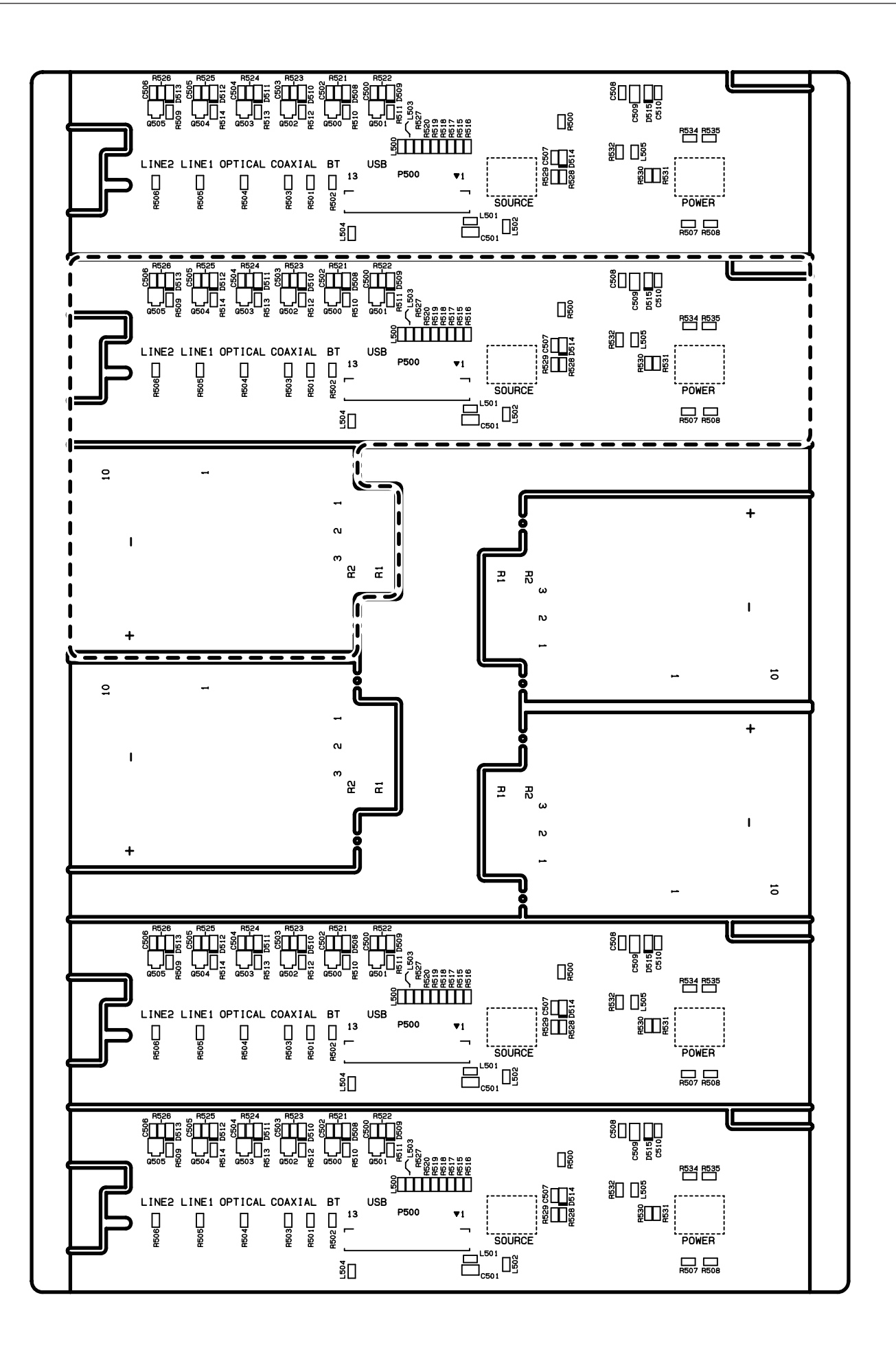

#### **GA PCB USB IF K20 G (Side A)**

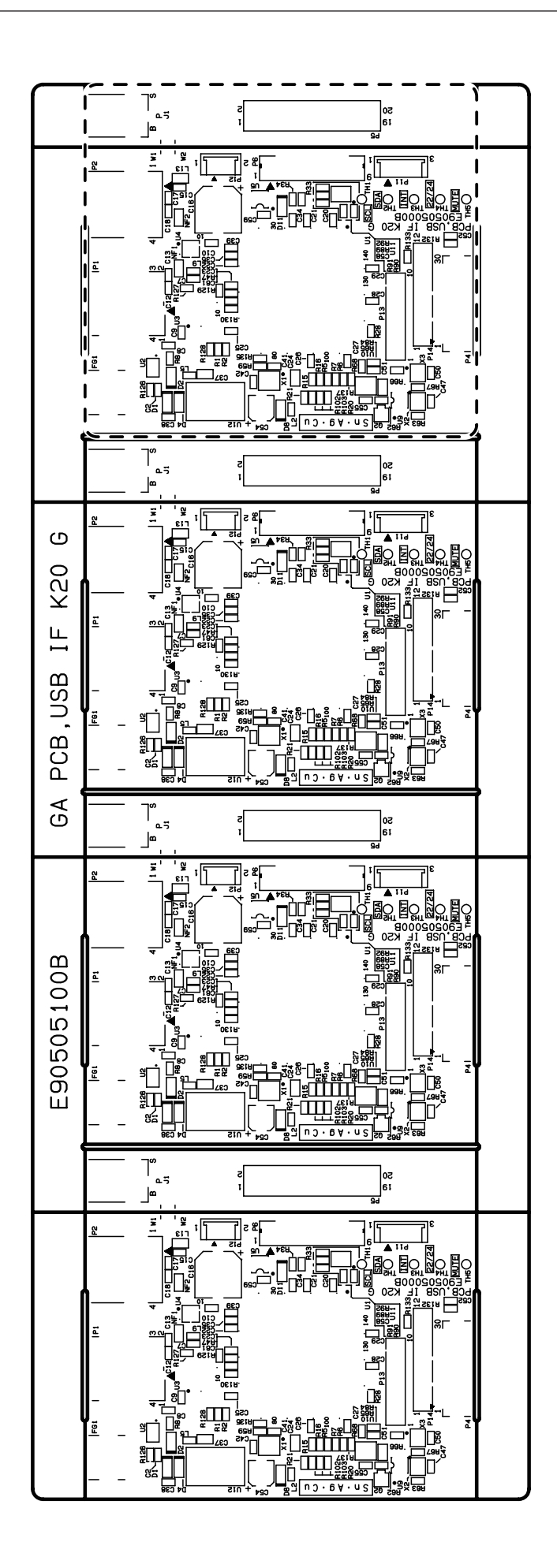

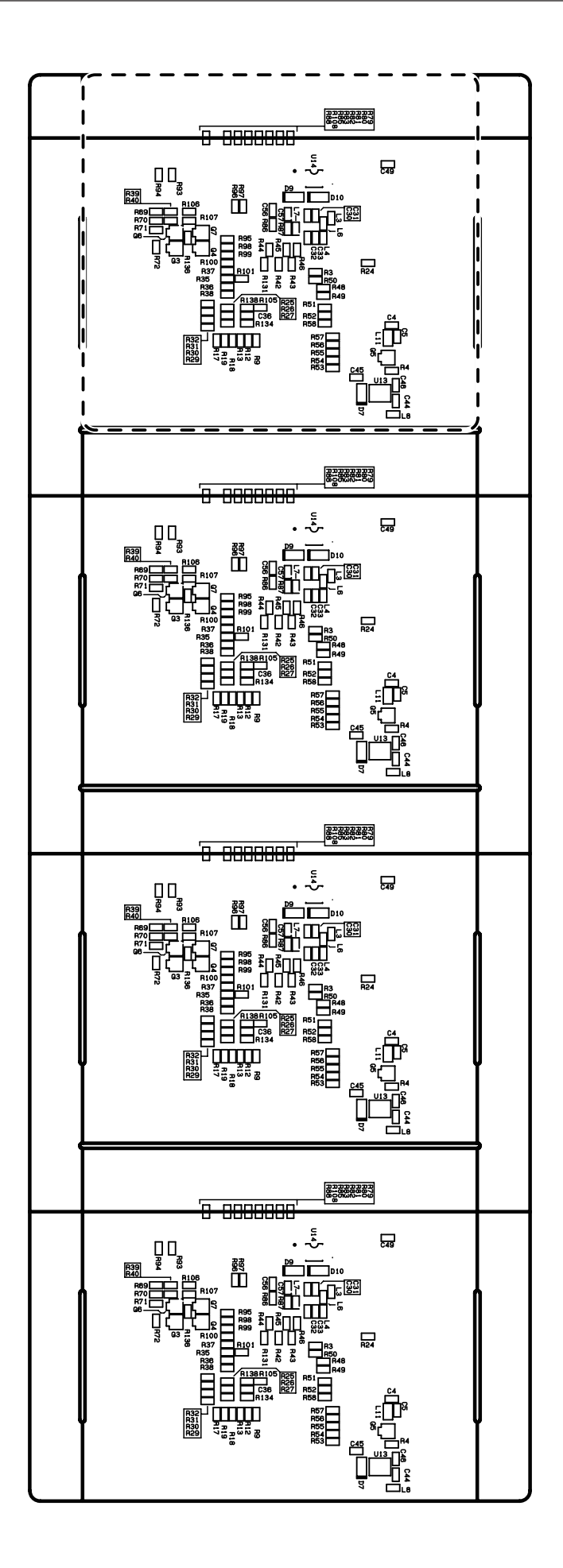

**CAUTION - 18 - The portion in the dashed box consists of service parts that need to be ordered using part numbers in Bold. <sup>注</sup> <sup>意</sup>** 破線部分は、太字品番で発注する補修部品になります。

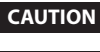

*TEAC AI-301DA* **CAUTION** Part with numbers in parentheses () cannot be ordered. If you want to order service parts, be sure to understand to use "Child" part numbers (numbers in Bold), which refer to individual parts of a parent part.

<span id="page-18-2"></span>**注 意** "( )"付き品番は、発注できません。補修部品を発注する際は、太字品番で発注してください。

#### **GATHER PCB, AI-301DA** Main 基板

<span id="page-18-0"></span>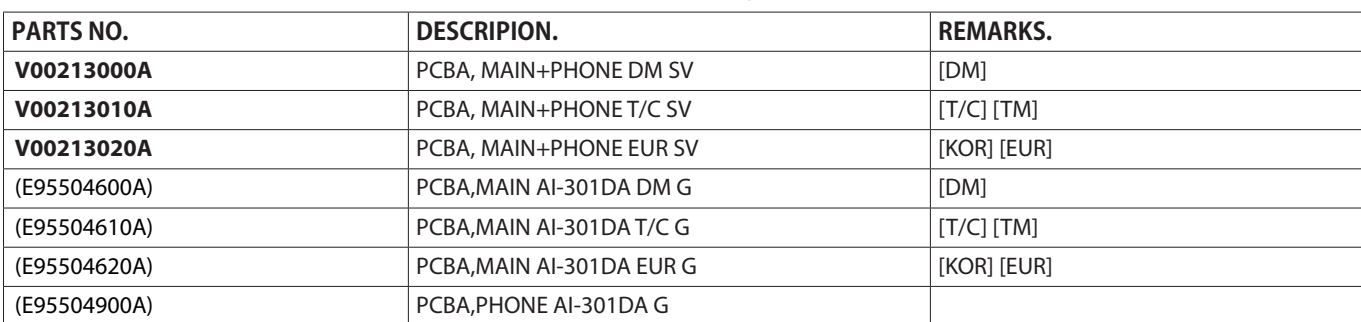

#### <span id="page-18-3"></span>**GATHER PCB, I/O FRONT** I/O FRONT 基板

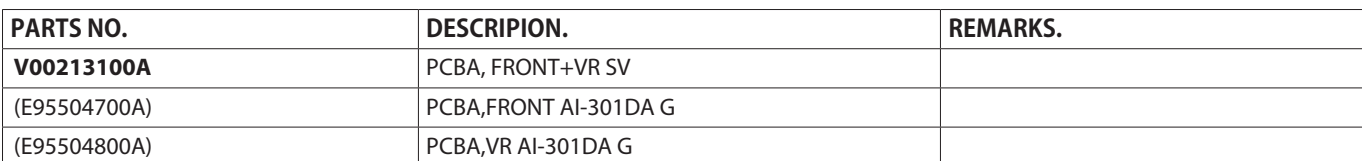

#### <span id="page-18-1"></span>**GA PCBA,USB IF K20 G** USB IF 基板

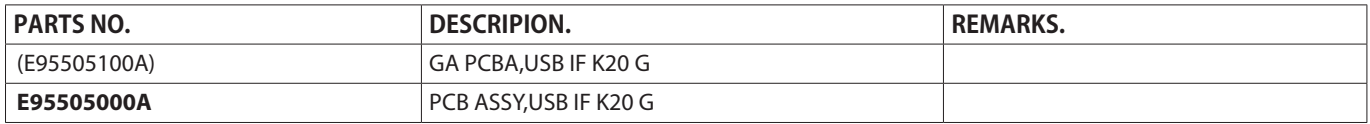

### **10. Safety parts**

安全部品

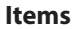

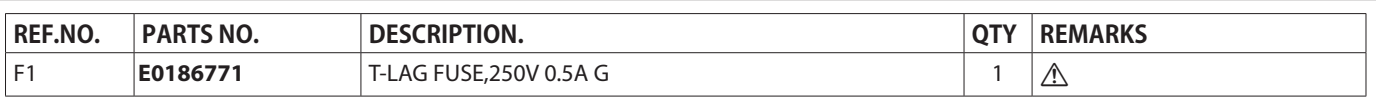

### **11. Included Accessories**

付属品

#### <span id="page-19-0"></span>**Included Items**

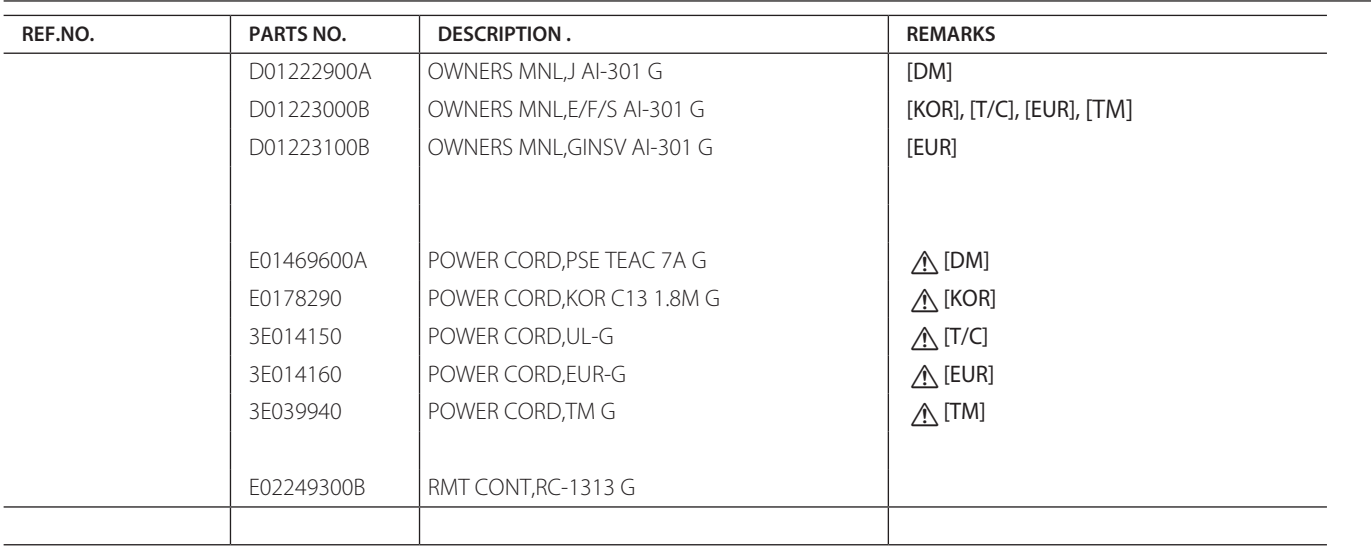

#### **NOTES 注意**

- 0**PC boards shown are viewed from parts side.**
- 0**Parts marked with \* require longer delivery time.** 0**The parts with no reference number or no parts**
- **number in the exploded views are not supplied.** 0**As regards the resistors and capacitors, refer to**
- **the circuit diagrams contained in this manual.**
- **A** Parts marked with this sign are safety critical **components. They must be replaced with identical components - refer to the appropriate parts list and ensure exact replacement.**
- 0**Parts of [ ] mark can be used only with the version designated.**

[ JPN ] : JAPAN [ T/C ] : U.S.A./CANADA [ KOR ] : KOREA [ EUR ] : EUROPE [ UK ] : U.K. [ JEX ] : JAPAN & ASIA [ AUS ] : AUSTRALIA [ TM ] :TAIWAN [ CHI ] : CHINA [ ETC ] : U.S.A./CANADA/South America

- **プリント基板図は部品面を示しています。**
- **\*印の部品は納期が若干かかります。あらかじめご了承 ください。**
- **分解図に部番のない部品および品番のない部品は供給 できません。**
- **●標準の抵抗、コンデンサーは省略してあります。回路 図を参照してください。**
- 0V **印は安全重要部品です。交換する時は必ず指定の 部品を使用してください。**

**● 仕向先** 

[ JPN ] : JAPAN [ T/C ] : U.S.A./CANADA [ KOR ] : KOREA [ EUR ] : EUROPE [ UK ] : U.K. [ JEX ] : JAPAN & ASIA [ AUS ] : AUSTRALIA [ TM ] :TAIWAN [ CHI ] : CHINA [ ETC ] : U.S.A./CANADA/South America

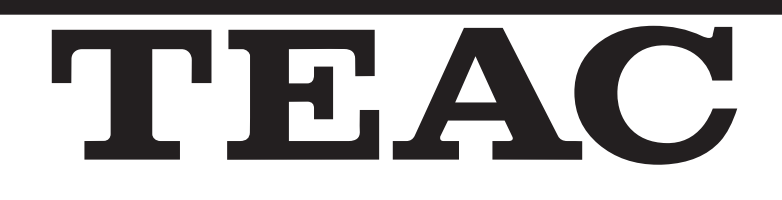

### **SCHEMATIC DIAGRAM**

回路図

#### CONTENTS 目次

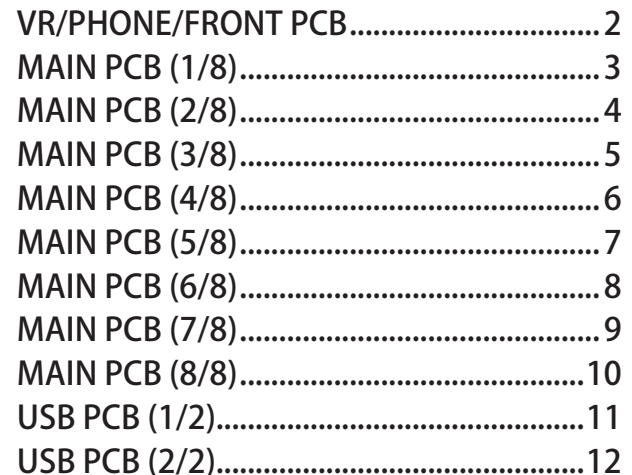

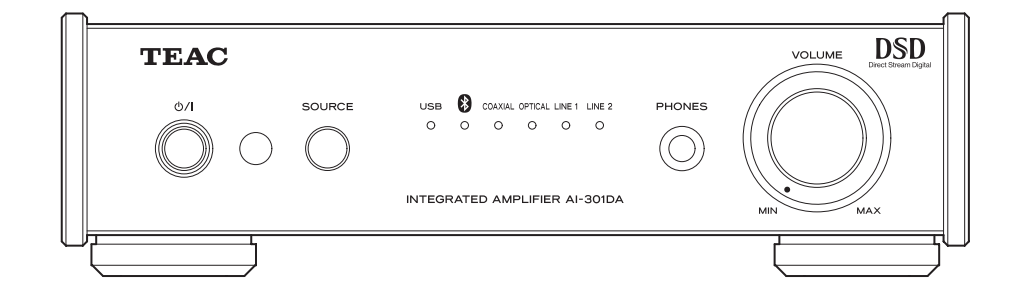

### **USB DAC STEREO INTEGRATED AMPLIFIER AI-301DA**

<span id="page-21-0"></span>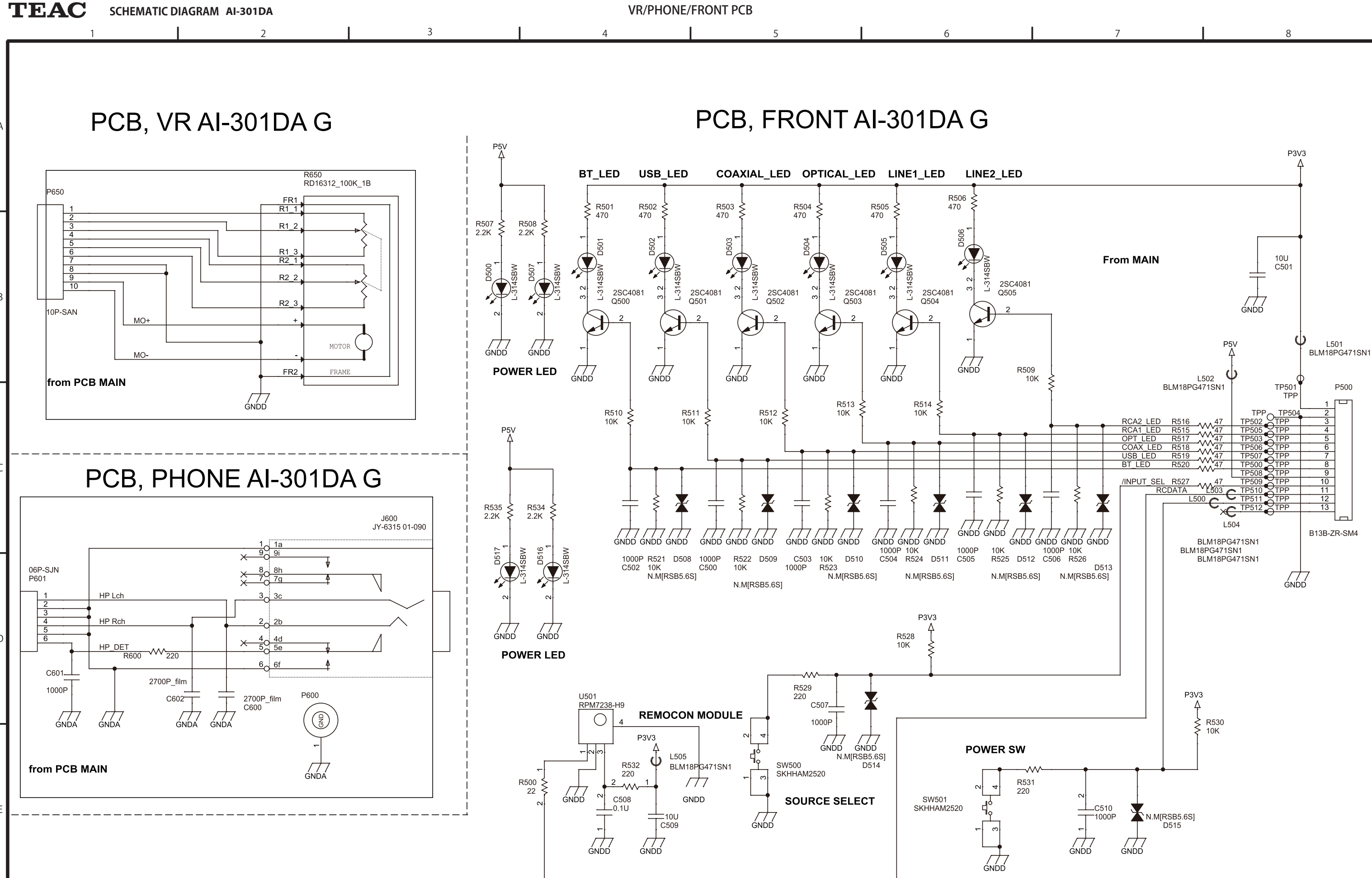

#### **AI-301DA**

<span id="page-22-0"></span>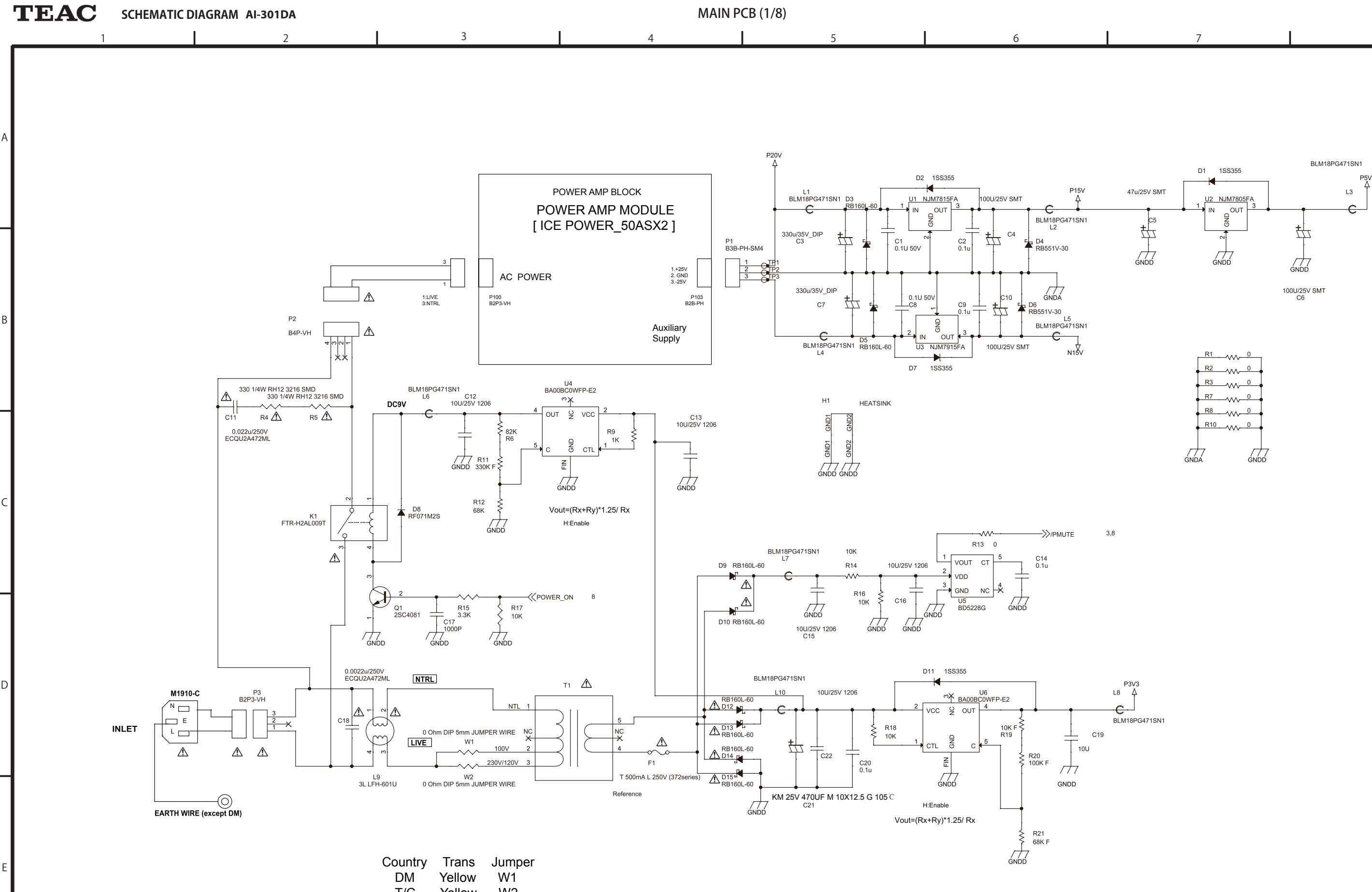

![](_page_22_Picture_220.jpeg)

**AI-301DA** 

8

<span id="page-23-0"></span>![](_page_23_Figure_0.jpeg)

 $-4-$ 

<span id="page-24-0"></span>![](_page_24_Figure_0.jpeg)

MAIN PCB (3/8)

![](_page_24_Figure_3.jpeg)

![](_page_24_Figure_5.jpeg)

<span id="page-25-0"></span>![](_page_25_Figure_0.jpeg)

- 
- 

P3V3D

 $\left\{\begin{array}{l}\right.\\right.\\right.\\right.\\ \left.\begin{array}{l}8\end{array}\right.\\ \left.\begin{array}{l}1\end{array}\right.\\ \left.\begin{array}{l}1\end{array}\right.\\ \left.\begin{array}{l}1\end{array}\right.\\ \left.\begin{array}{l}1\end{array}\right.\\ \left.\begin{array}{l}1\end{array}\right.\\ \left.\begin{array}{l}1\end{array}\right.\\ \left.\begin{array}{l}1\end{array}\right.\\ \left.\begin{array}{l}1\end{array}\right.\\ \left.\begin{array}{l}1\end{array}\right.\\ \left.\begin{array}{l}1\end{array}\right.\\$ 

 $\begin{array}{c}\n\uparrow \\
\hline\n\downarrow\n\end{array}$  C102<br>GNDD

<span id="page-26-0"></span>![](_page_26_Figure_0.jpeg)

<span id="page-27-0"></span>![](_page_27_Figure_0.jpeg)

<span id="page-28-0"></span>![](_page_28_Figure_0.jpeg)

 $-9-$ 

#### HEAD PHONE OUT

 $\Rightarrow$  /HP\_DET 8

<span id="page-29-0"></span>![](_page_29_Figure_0.jpeg)

 $-10-$ 

![](_page_29_Figure_2.jpeg)

#### **- 11 -**

<span id="page-30-0"></span>![](_page_30_Figure_0.jpeg)

<span id="page-31-0"></span>![](_page_31_Figure_0.jpeg)

![](_page_32_Picture_2.jpeg)

### **TECHNICAL INFORMATION**

#### **TEAC AI-301DA, Countermeasure of noise** DATE 15th Jun. 2015

No. **cp-1510**

#### **Target model**

AI-301DA

#### **Failure contents**

Hum noise like buzzing had been output without relation to volume position.

#### **Countermeasure**

12dB Gain of Pre-amplifier locating after volume IC is reduced, and FW is improved so that VR IC can cover the shortage.

By this countermeasure, the noise level becomes very little.

- 1. Constant change of PCBA MAIN 1) R68, R78: Remove 2) R272, R278, R291, R301: 27K ohm -> 10K ohm
- 2. Firmware change Update unit firmware to Version 7. \* Regarding detail, please refer to page 3 or after.

#### **Working procedure**

->

- 1. Constant change of PCBA MAIN Change constant of [E95504600A] PCBA,MAIN AI-301DA DM G.
	- 1) R68, R78: Remove R68 [R0170374] RD,1/8W 10K OHM J0805 G
		- R78 [R0170374] RD,1/8W 10K OHM J0805 G
	- 2) R272,R278,R291,R301: 27K ohm -> 10K ohm (Old) [R0170474] RD,1/8W 27K OHM J0805 G

**(New) [R0170374] RD,1/8W 10K OHM J0805 G** 

## **TECHNICAL INFORMATION**

#### **TEAC AI-301DA, Countermeasure of noise** DATE 15th Jun. 2015

No. **cp-1510**

![](_page_33_Figure_5.jpeg)

# **TECHNICAL INFORMATION**

#### **TEAC AI-301DA, Countermeasure of noise** DATE 15th Jun. 2015

No. **cp-1510**

- 2. Firmware change
	- 1) Check firmware version of unit.
		- a) After power off condition, keep pressing SOURCE button and Standby/ON button for 5 seconds.
	- b) After that, even if each buttons are released, unit firmware version is displayed to the input indicator.

![](_page_34_Picture_126.jpeg)

For your information, each firmware version can be checked on the condition below.

USB firmware version check: On the condition that SOURCE button is ON without installing headphone jack. Bluetooth firmware version check: On the condition that SOURCE button is OFF with installing headphone jack.

2) Update unit firmware to Version 7.

For updating firmware, ROM writer (MINICUBE2) and exchage JIG are needed.

Install conversion JIG (8 pin connector) to connector P8 on MAIN PCBA

![](_page_34_Picture_15.jpeg)

[Needed item for writing]

- FLASH ROM Writer: MINICUBE2
- Conversion JIG (16pin 8pin conversion cable)
- PC
- Software: Programming GUI(QB-Programmer) and parameter file(78F0527A.prm)
- Writing data (Program file) : **AI-301DA\_V7.hex**

![](_page_35_Figure_2.jpeg)

![](_page_35_Picture_3.jpeg)
#### **TEAC AI-301DA, Countermeasure of noise DATE** 15th Jun. 2015

No. **cp-1510**

4. Start installation with displaying INSTALL Wizard.

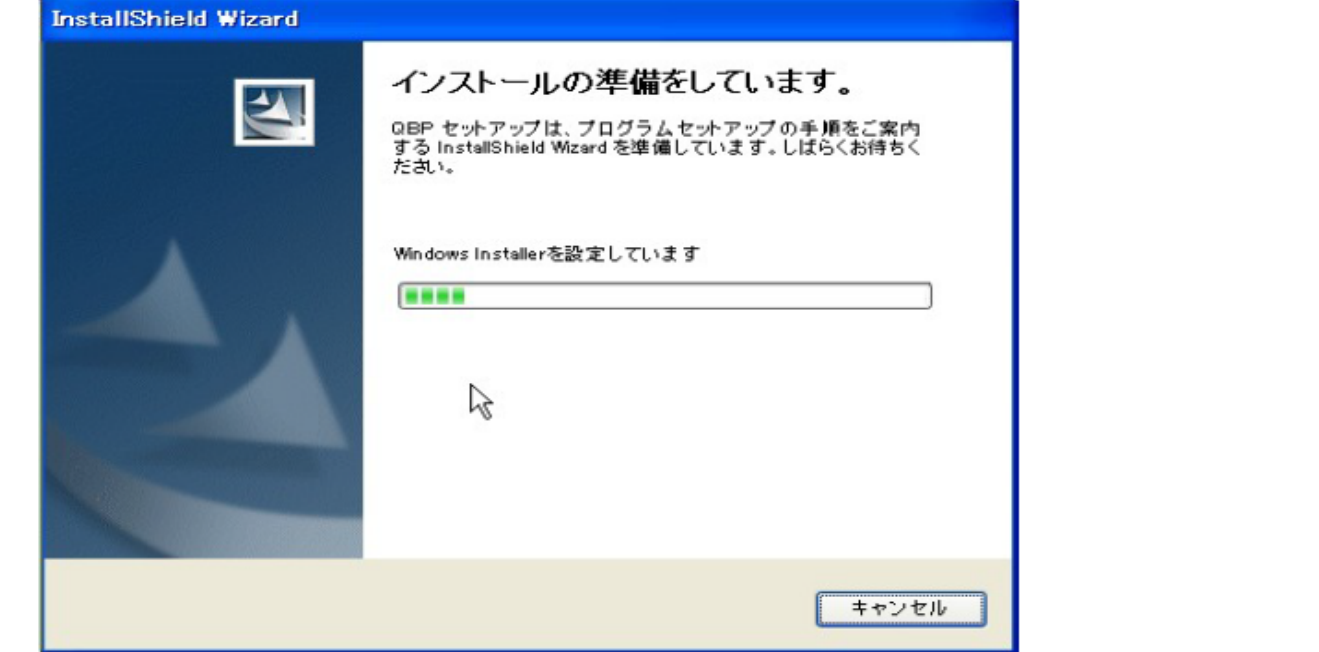

5. Popup of license agreement appears, so click Yes.

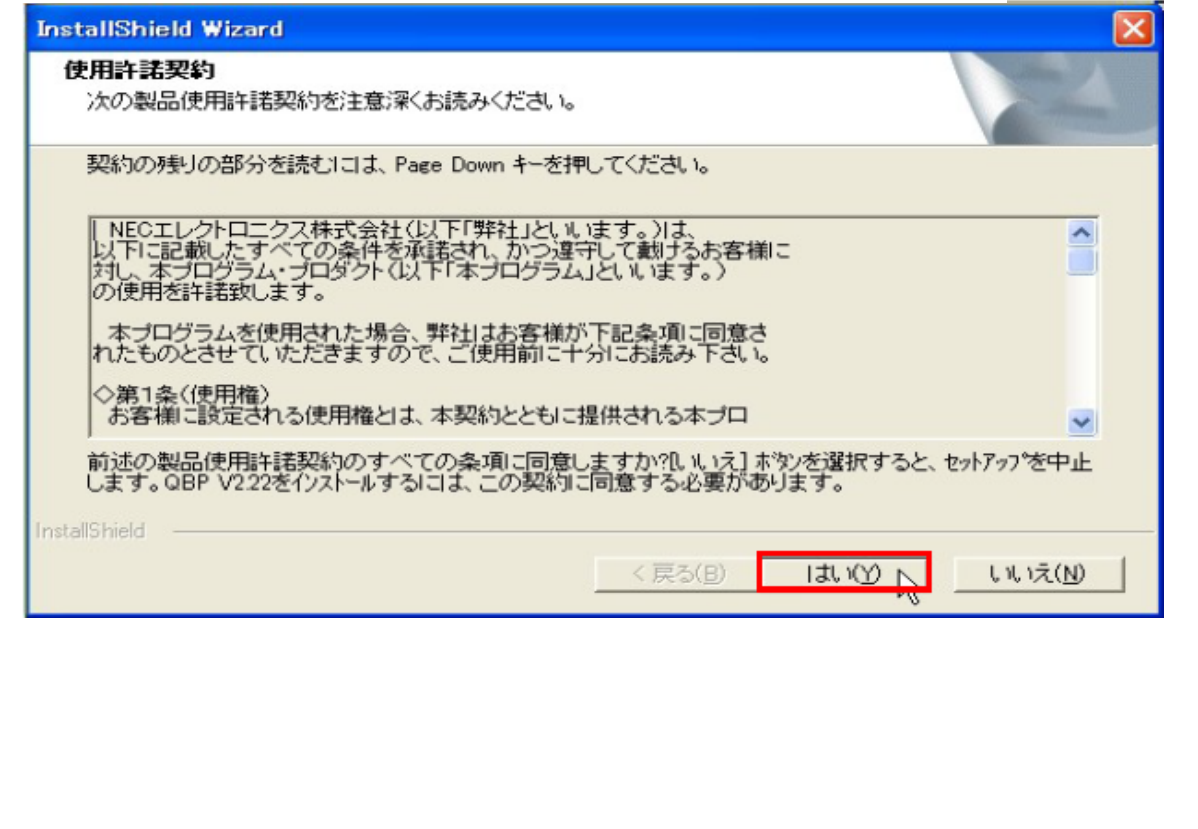

### **TECHNICAL INFORMATION**   $\overline{\phantom{a}}$

#### **TEAC AI-301DA, Countermeasure of noise** DATE 15th Jun. 2015

No. **cp-1510**

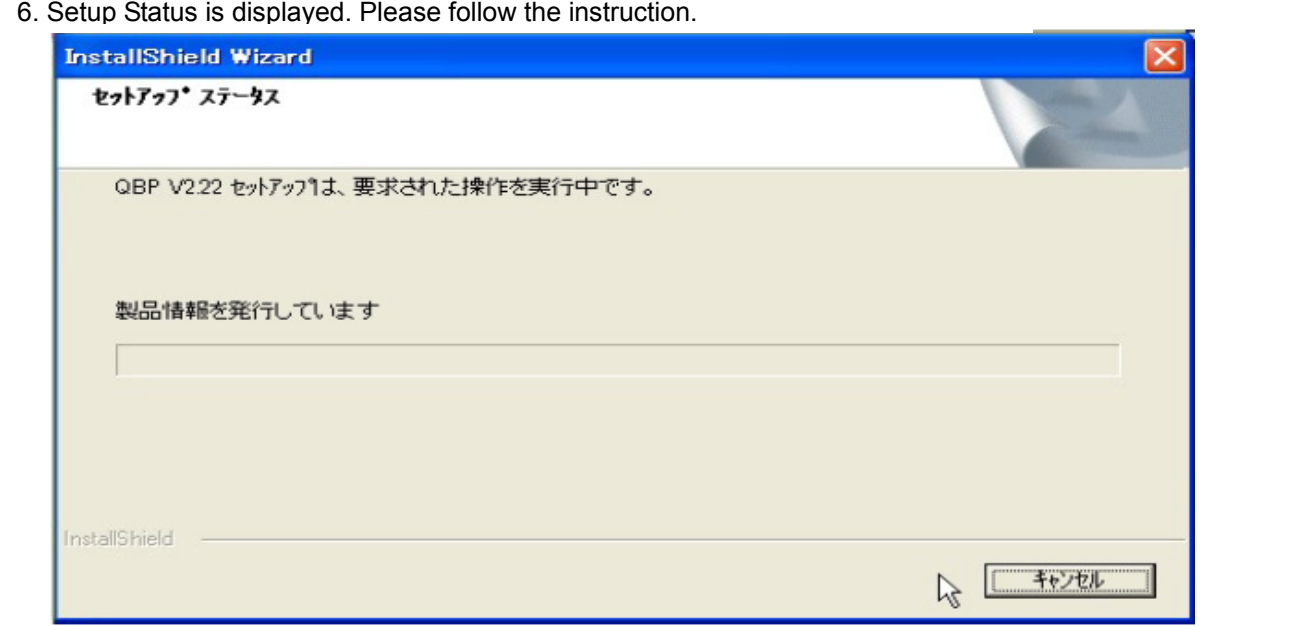

7. Installation complete is displayed. Click OK.

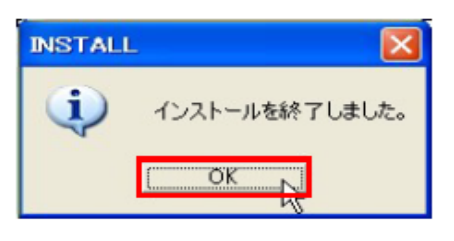

8. INSTALL MENU is displayed, so click finish.

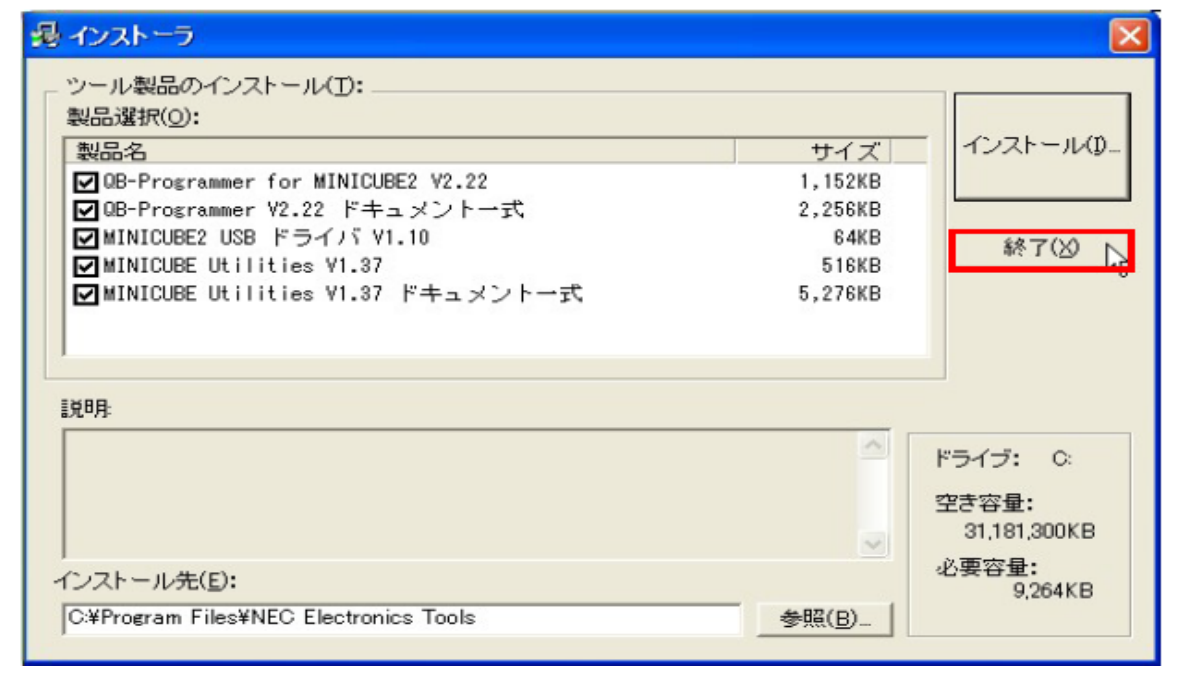

#### **TEAC AI-301DA, Countermeasure of noise** DATE 15th Jun. 2015

No. **cp-1510**

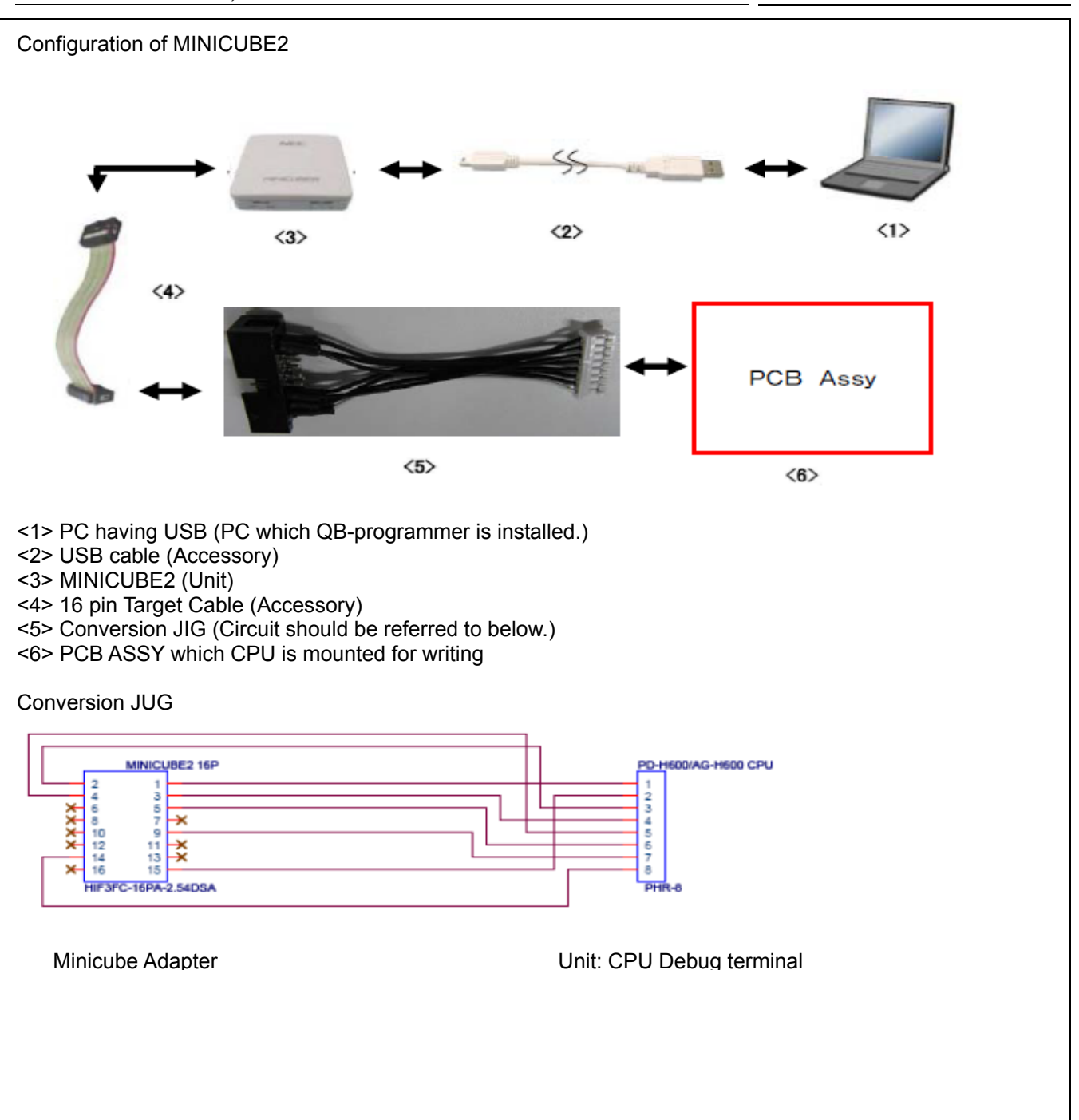

#### **TEAC AI-301DA, Countermeasure of noise** DATE 15th Jun. 2015

No. **cp-1510**

### **AI-301DA Setup for writing and how to write**  1. SW setting of MINICUBE2  **\* Caution: When SW of MINICUBE2 is set, remove USB cable!! INVIELIBER** - Set MODE Select FW to **M2** - Set Power Select SW to **3** 3: Supply 3V to MINICUBE2 -> PCBA Reference 5: Supply 5V to MINICUBE2 -> PCBA T: PCBA Power is used 2. Connection order Connect each Cable on the condition that PCBA power is OFF. 1) Connect PCBA with conversion JIG. 2) Connect Conversion JIG with MINICUBE2. **PCBA** 3) Connect MINICUBE2 with PC by using USB cable. 3. Run QB-programmer Select by the following order, and run QB-programmer. START of Windows -> All programs -> NEC Electronics Tools -> QBP -> V2.22 -> -> QBP V2.22 QB-programmer After running, MODE LED of MINICUBE2 lights to Green. 4. Power ON of PCBA

#### **TEAC AI-301DA, Countermeasure of noise** DATE 15th Jun. 2015

No. **cp-1510**

#### 5. Setup for Programming

When QB-Programmer is started, this setup always should be done.

1) Execute "Device" -> "Setup" from MENU Bar.

- 2) POPUP of Device Setup Dialog appears. Click "Standard".
- 3) Click "PRM File Read", and open Parameter File Select Dialog. Select Device Parameter for writing CUP. [**78F0527A.prm**]

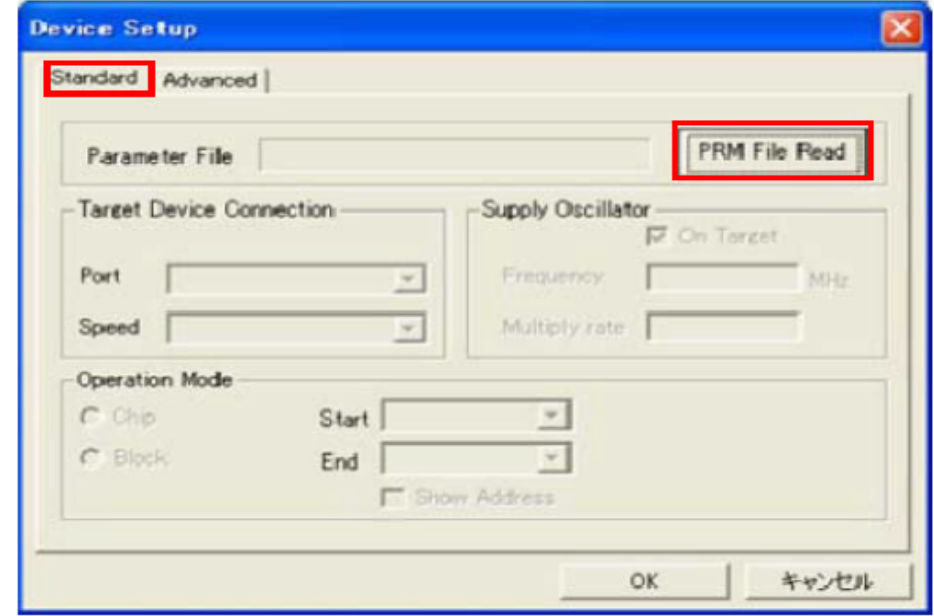

Select the location of 78F0527A.prm

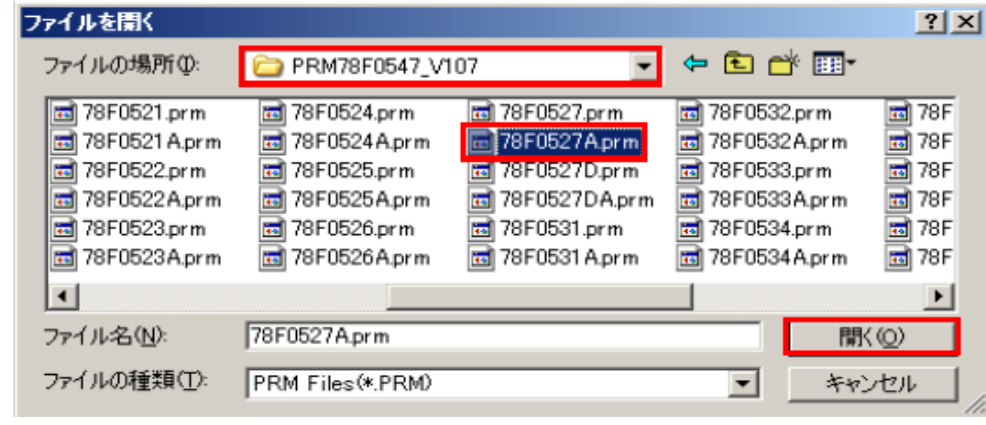

**F** Disable Read

г

Disable Boot block cluster reprogramming

## **TECHNICAL INFORMATION**

No. **cp-1510**

**TEAC AI-301DA, Countermeasure of noise** DATE 15th Jun. 2015 4) Setup for Target Device Connection, Supply Oscillator, Operation Mode. Refer to the following capture. Target Device Connection Supply Oscillator Port : **UART-Ext-QB2CLK** Frequency : 8MHz Speed : **115200bps** Multiply rate : 1.00 Operation Mode Check to Chip**Device Setup**  $\vert x \vert$ Standard | Advanced | PRM File Read Parameter File 78F0527A.prm Target Device Connection Supply Oscillator  $\Box$  On Target Port UART-Ext-QB2CLK Frequency 8MHz ≂  $\overline{\phantom{a}}$ Speed 115200bps  $\overline{\phantom{a}}$ Multiply rate  $1.00$ Operation Mode Start  $\boxed{000}$  $\overline{\phantom{a}}$  $O$  Chip End  $127$  $\overline{\mathbf{v}}$  $\bigcirc$  Block Show Address OK キャンセル 5) Setup for Command Options and Security Settings Click "Advanced" (Refer to the following capture.) Command Options Check to Blank Check Before Erase and Read verify after Program Security Settings **Boot Block end : Set 003**  6) Click "Ok". Programming setup is completed, and return to Main display. **Device Setup** Standard Advanced Command options Blank check before Erase Read verify after Program Security flag after Program Checksum after Program Security flag settings Reset vector lo Disable Chip Erase Disable Block Erase  $\mathbf{r}$ Boot Block end 003  $\overline{\phantom{0}}$ Disable Program FS Block start Г

FS Block end

**F** Show Address

OK

キャンセル

#### **TEAC AI-301DA, Countermeasure of noise** DATE 15th Jun. 2015

No. **cp-1510**

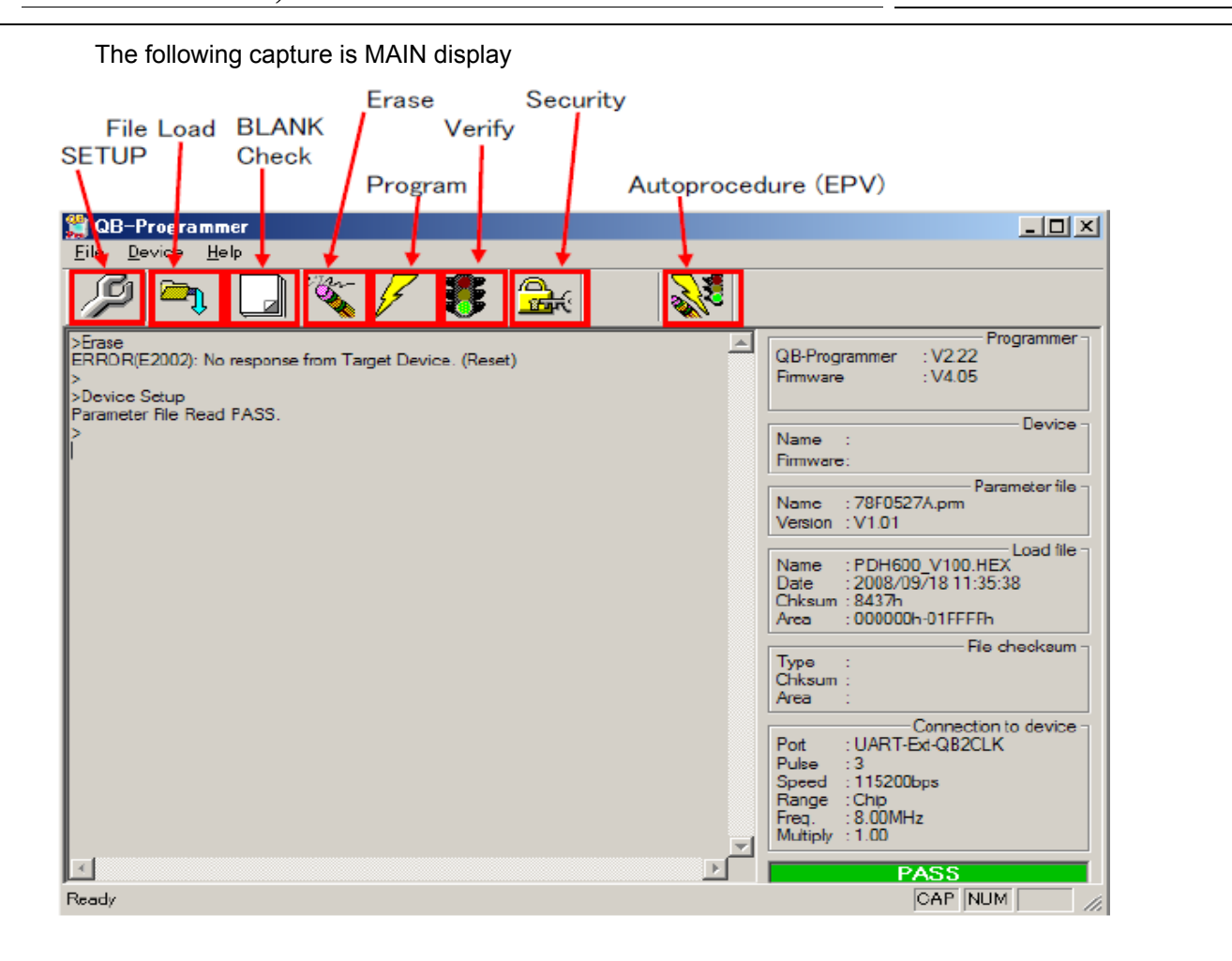

- 6. Selection of Program File
	- 1) Execute "File" -> "Load" from MENU Bar.
	- 2) POPUP of Program File selection appears.
	- 3) Select writing file, and click "Open".
		- \* Regarding writing data, the latest firmware release should be used.

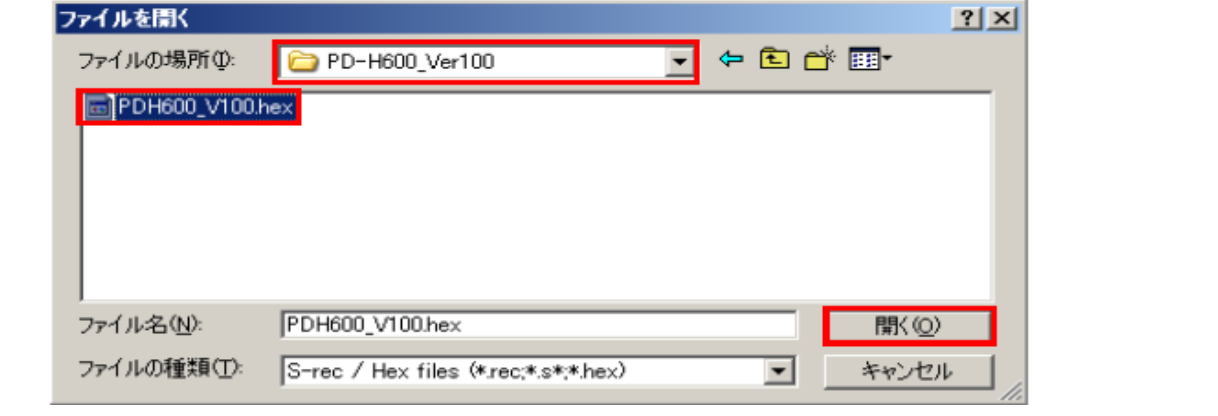

#### **TEAC AI-301DA, Countermeasure of noise DATE** 15th Jun. 2015

No. **cp-1510**

4) If the file reading is finished normally, "Success read HEX file." is displayed and "PASS" is displayed in the lower right of MAIN display.

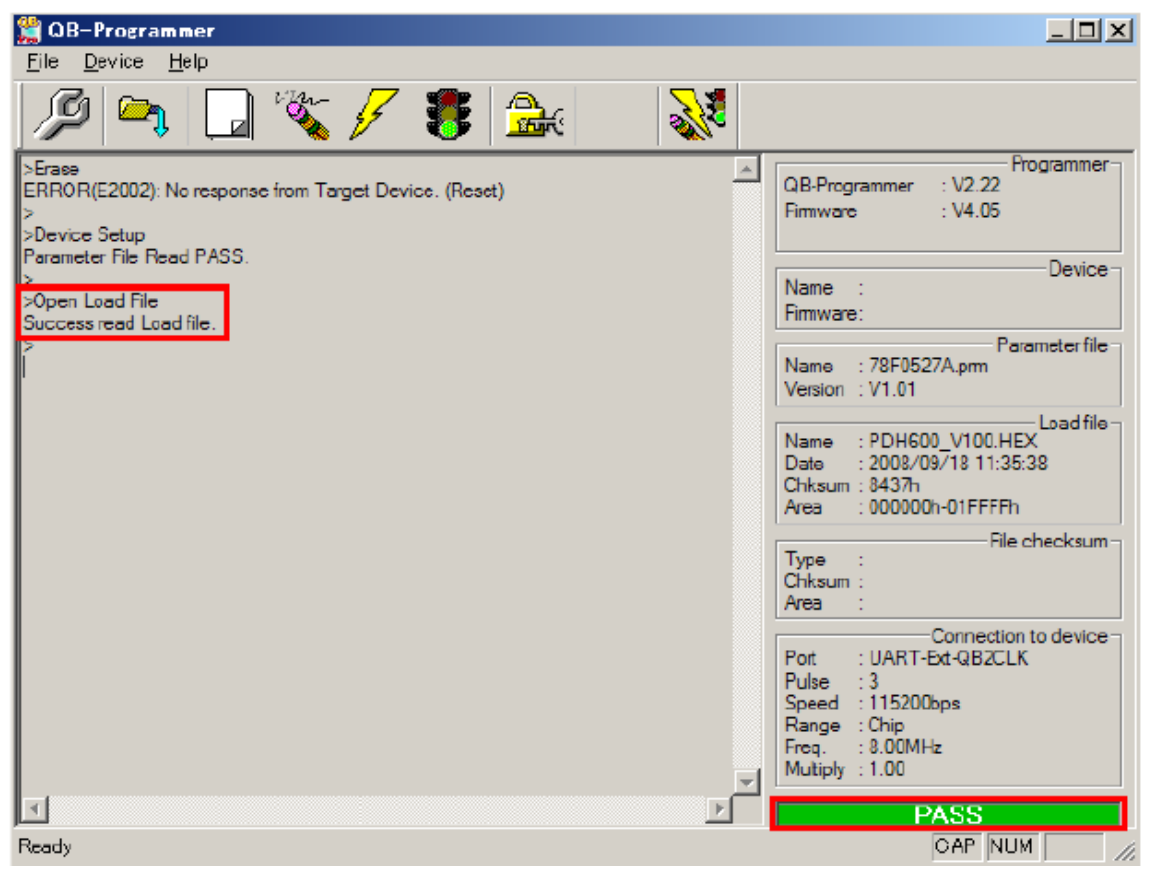

#### **TEAC AI-301DA, Countermeasure of noise** DATE 15th Jun. 2015

No. **cp-1510**

#### 7. Working for writing

 Execute Autoprocedure (EPV). Execute "Device" -> " Autoprocedure".

Note) It is executed in the following order.

Blank Check -> Erase (If it is not Blank.) -> Program -> Verify -> Security

During executing, MODE LED of MINICUBE2 lights to Yellow.

 If writing is finished normally, MODE LED of MINICUBE2 lights to Green, and "PASS" is displayed in the lower right of MAIN display.

 **When writing is executed, countermeasure against static electricity should be secured!!**

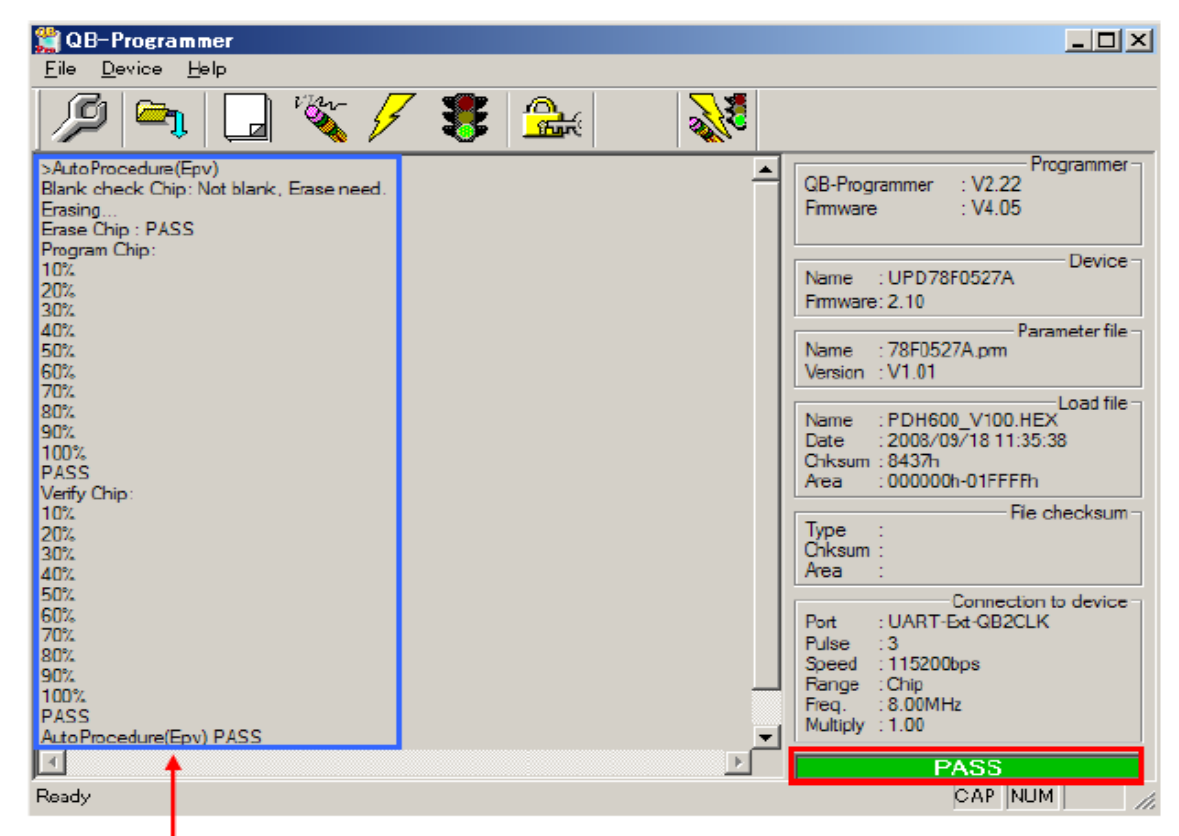

Command and Status are displayed.

#### 8. Disconnection order of SYSTEM

 **Caution: Please finish in the following order. If this order is mistaken, CPU and MINICUBE2 may be broken.**  1) Close QB-Programmer. When QB-Programmer is closed, setting information is saved in "qbp.ini". If QB-Programmer is restarted, it starts with reading the setting of when it was closed.

- 2) Power OFF of PCBA.
- 3) Disconnect each connection cable. Disconnect in order of conversion JIG -> USB cable.

### **TECHNICAL INFORMATION BYAX**

**TEAC AI-301DA, Countermeasure of output hum noise (Replacement from cp-1510)** 

No. **cp-1510\_RevB** DATE 3rd Sep. 2015

#### **Target model**

AI-301DA

#### **Failure contents**

Hum noise like buzzing had been output without relation to volume position. \*This Tech Info must be replaced from cp-1510. Please destroy cp-1510.

#### **Countermeasure**

12dB Gain of Pre-amplifier locating after volume IC is reduced, and FW is improved so that VR\_IC can cover the shortage.

By this countermeasure, the noise level becomes very little. \*Please implement H/W change of 1 and F/W change of 2 at the same time. If either change is implemented, Level becomes not to be matched.

- 1. Constant change of PCBA MAIN R68,R78, R83, R93: Remove
- 2. Firmware change

Update unit firmware to Version 7.

\* Regarding detail, please refer to page 3 or after.

#### **Note) The following level is changed by this change, so please be forewarned.**

- SUB WOOFER output: +4dB
- ERP detection level is changed from -50dB to -56dB. (6dB)
- SP output and HP output are not changed.

#### **Working procedure**

- 1. Constant change of PCBA MAIN Remove the following resistances of [E95504600A] PCBA,MAIN AI-301DA DM G.
	- R68, R78, R83, R93: Remove
		- R68 [R0170374] RD,1/8W 10K OHM J0805 G
		- R78 [R0170374] RD,1/8W 10K OHM J0805 G
		- R83 [R0170454] RD,1/8W 22K OHM J0805 G
		- R93 [R0170454] RD,1/8W 22K OHM J0805 G

**TEAC AI-301DA, Countermeasure of output hum noise (Replacement from cp-1510)** 

No. **cp-1510\_RevB** DATE 3rd Sep. 2015

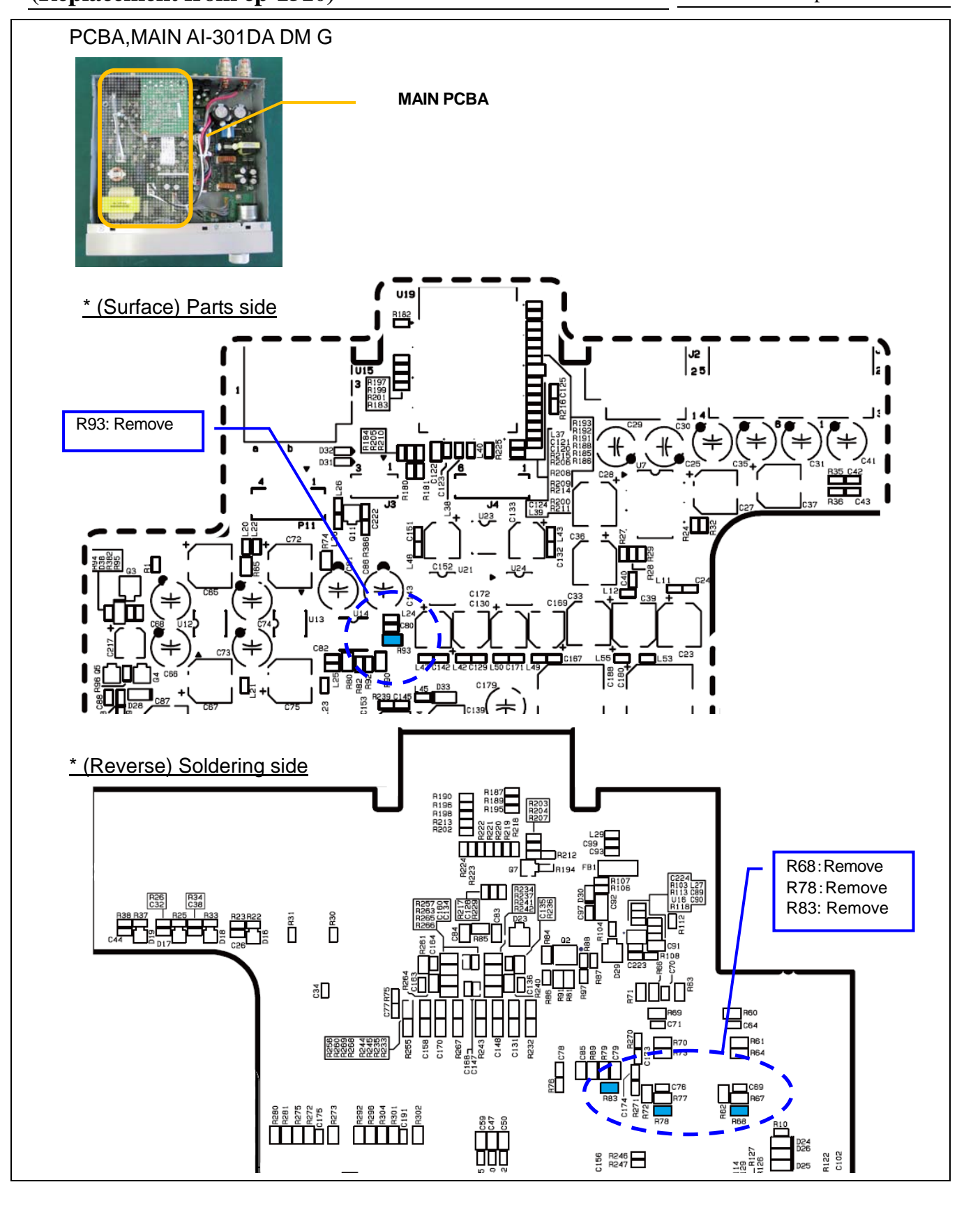

**TEAC AI-301DA, Countermeasure of output hum noise (Replacement from cp-1510)** 

No. **cp-1510\_RevB** DATE 3rd Sep. 2015

- 2. Firmware change
- 1) Check firmware version of unit.
	- a) After power off condition, keep pressing SOURCE button and Standby/ON button for 5 seconds.
- b) After that, even if each buttons are released, unit firmware version is displayed to the input indicator.

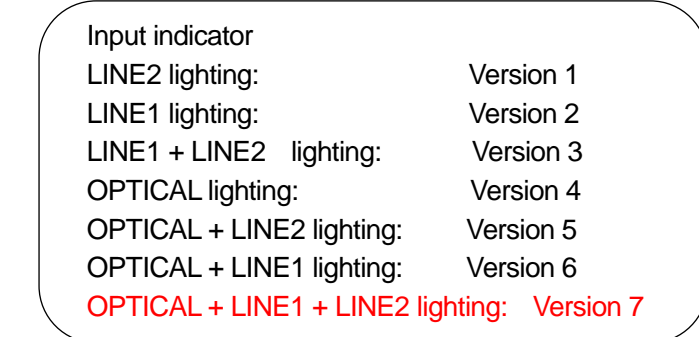

For your information, each firmware version can be checked on the condition below.

USB firmware version check: On the condition that SOURCE button is ON without installing headphone jack. Bluetooth firmware version check: On the condition that SOURCE button is OFF with installing headphone jack.

2) Update unit firmware to Version 7.

For updating firmware, ROM writer (MINICUBE2) and exchange JIG are needed.

Install conversion JIG (8 pin connector) to connector P8 on MAIN PCBA

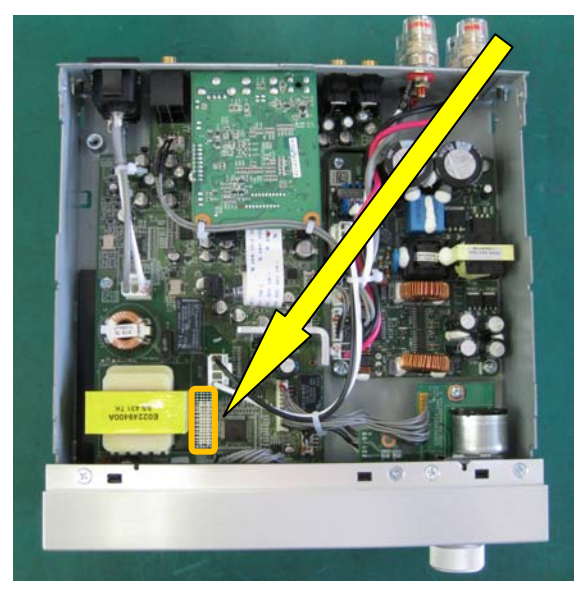

[Needed item for writing]

- FLASH ROM Writer: MINICUBE2
- Conversion JIG (16pin 8pin conversion cable)
- PC
- Software: Programming GUI(QB-Programmer) and parameter file(78F0527A.prm)
- Writing data (Program file) : **AI-301DA\_V7.hex**

**TEAC AI-301DA, Countermeasure of output hum noise (Replacement from cp-1510)** 

No. **cp-1510\_RevB**

DATE 3rd Sep. 2015

How to setup NEC MINICUBE2

1. Unzip NEC.zip

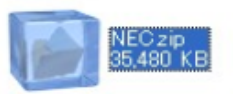

**Note) The following captures were taken under Japanese OS environment. Although I'm sorry for your inconvenience, thank you for your understanding.** 

2. There is qbp\_v222\_j.exe file in unzipped folder. Start installation to PC with double clicking. (Wait for while)

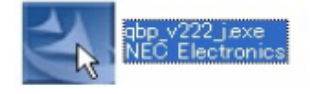

Selection menu for INSTALL FILE appears. Enter check mark and click INSTALL button. 1) Select all 2) Click INSTALL button

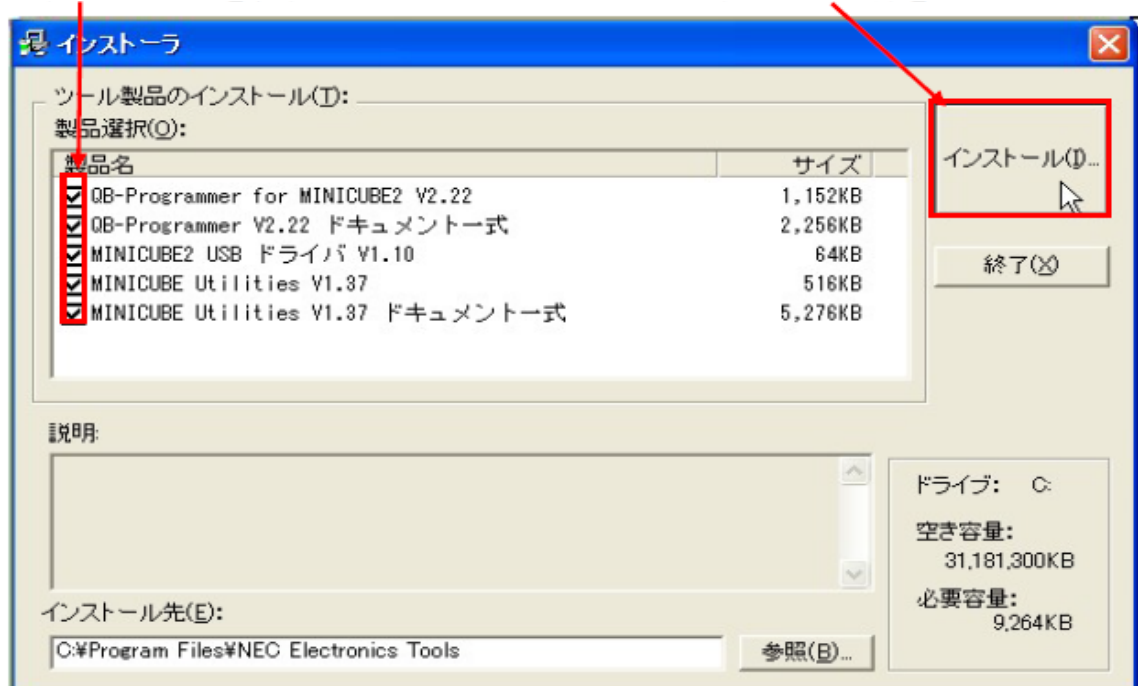

3. Popup whether installation is started appears. Click OK.

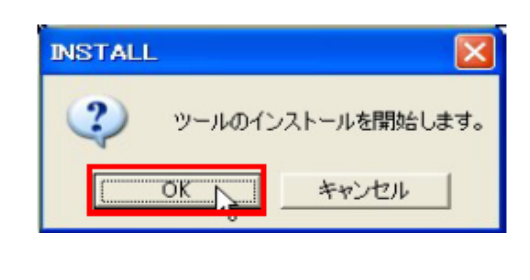

**TEAC AI-301DA, Countermeasure of output hum noise (Replacement from cp-1510)** 

- No. **cp-1510\_RevB**
- DATE 3rd Sep. 2015

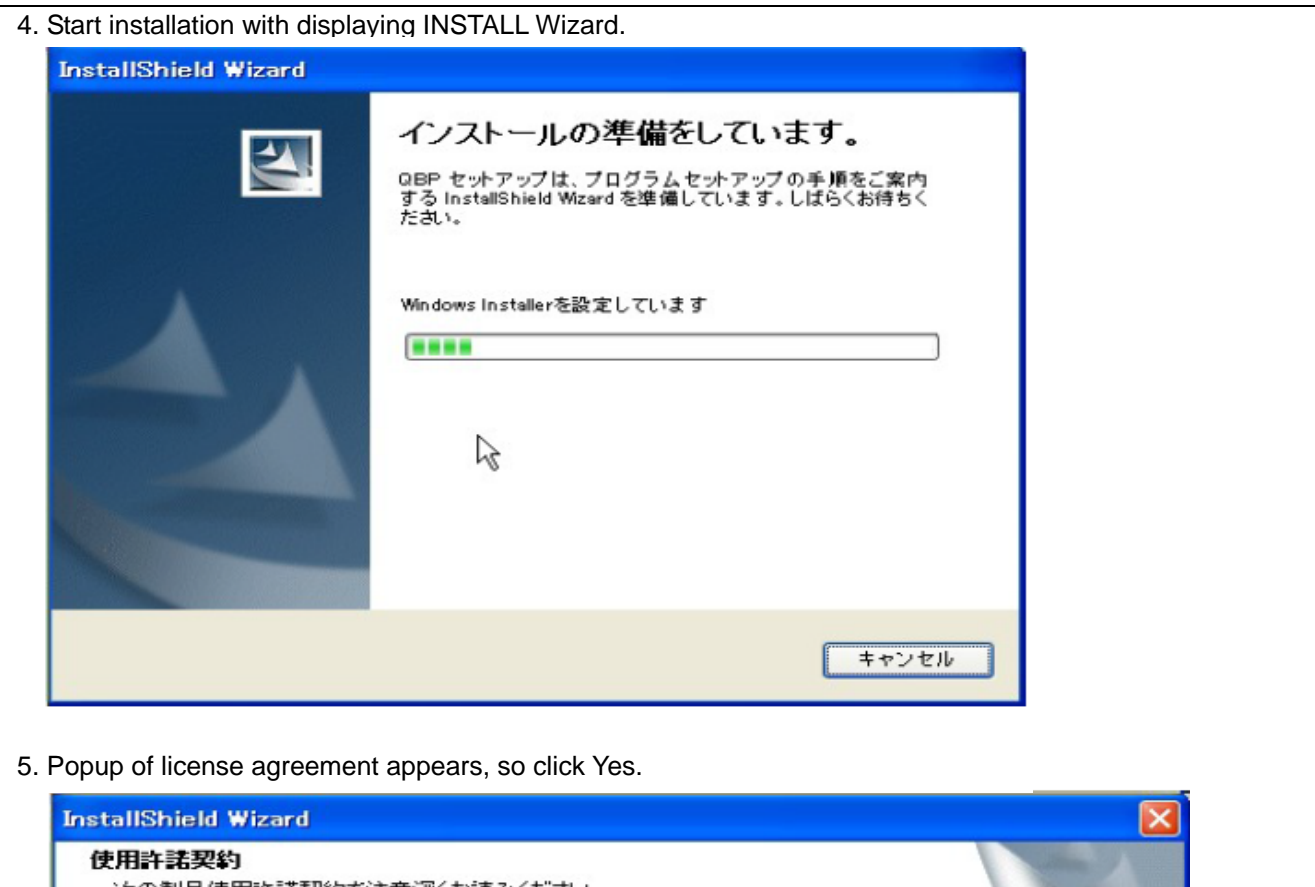

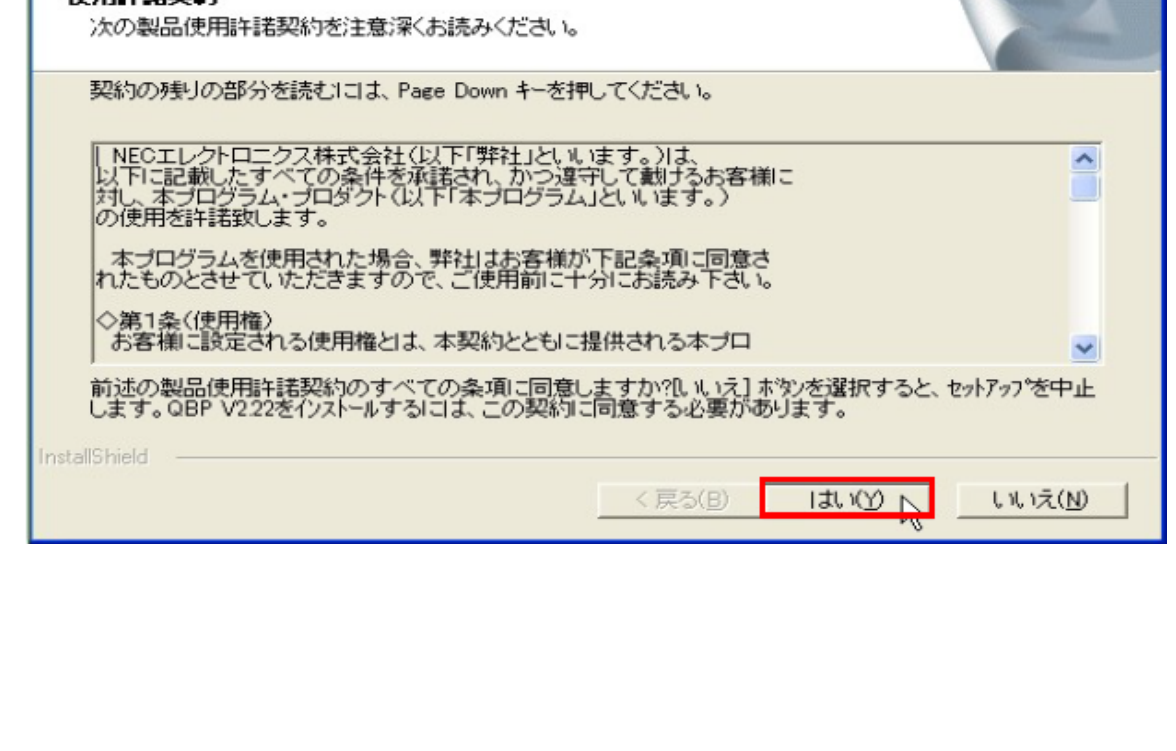

### **TECHNICAL INFORMATION**   $\frac{1}{T}$

**TEAC AI-301DA, Countermeasure of output hum noise (Replacement from cp-1510)** 

No. **cp-1510\_RevB**  $15$ 

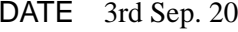

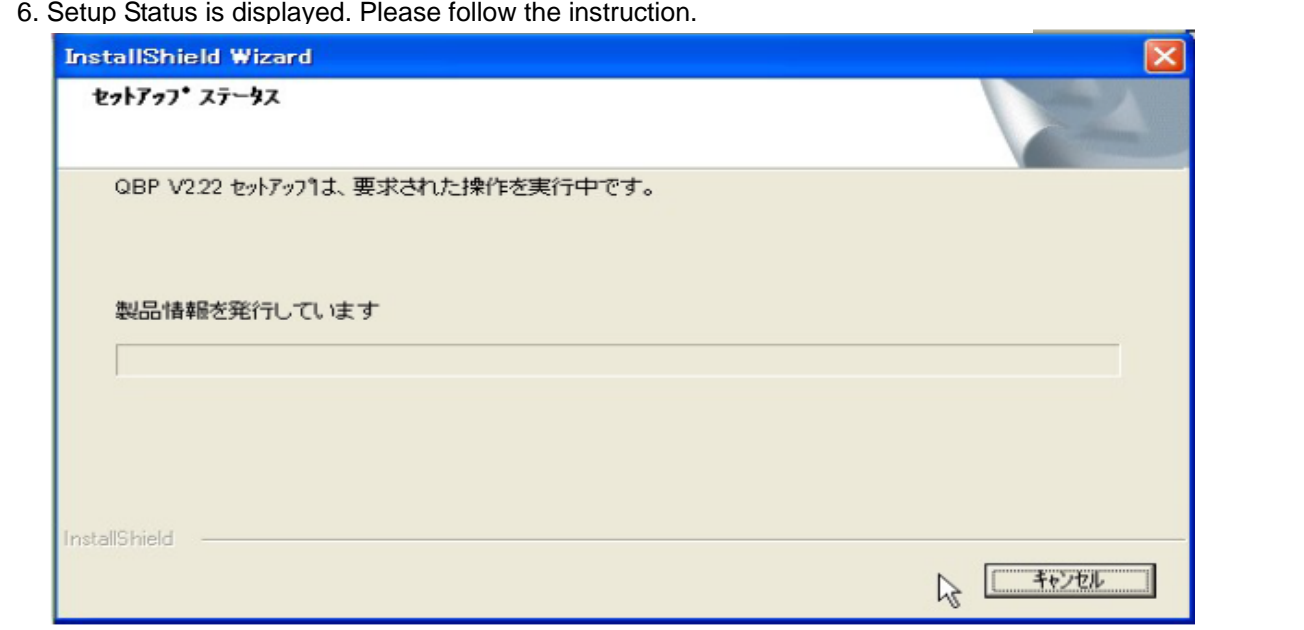

7. Installation complete is displayed. Click OK.

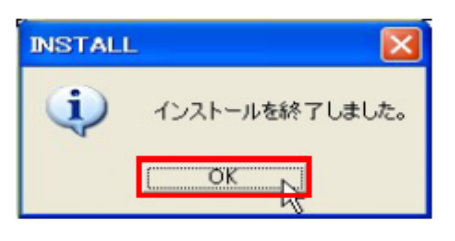

8. INSTALL MENU is displayed, so click finish.

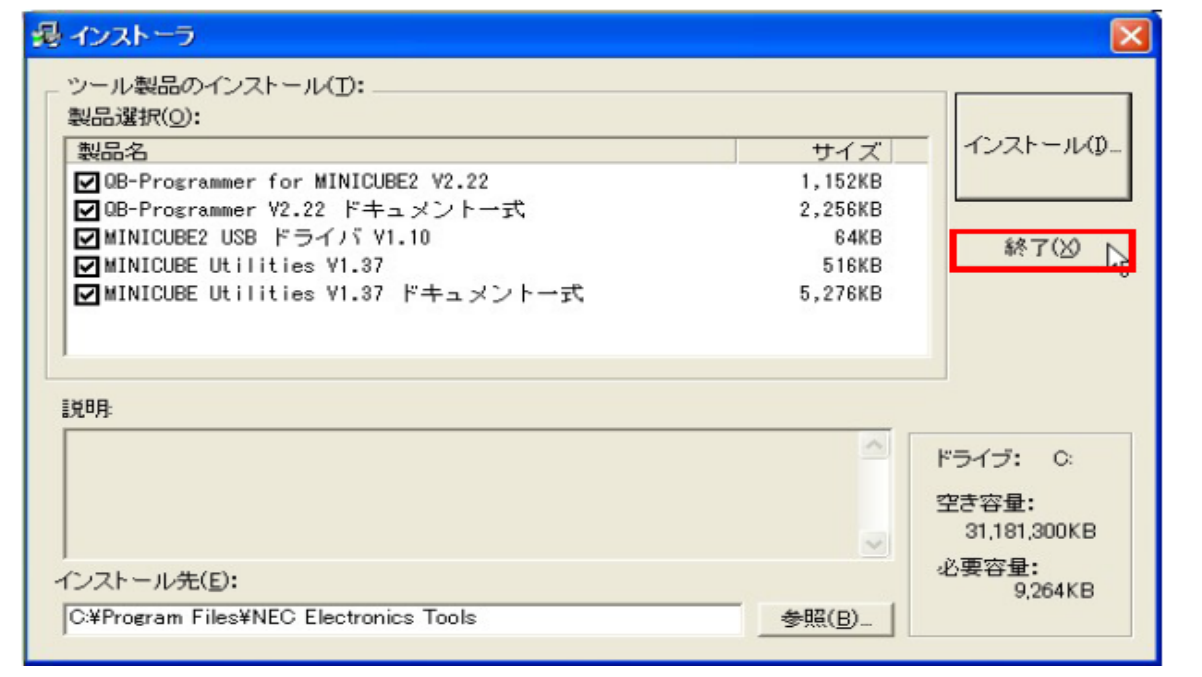

**TEAC AI-301DA, Countermeasure of output hum noise (Replacement from cp-1510)** 

No. **cp-1510\_RevB** DATE 3rd Sep. 2015

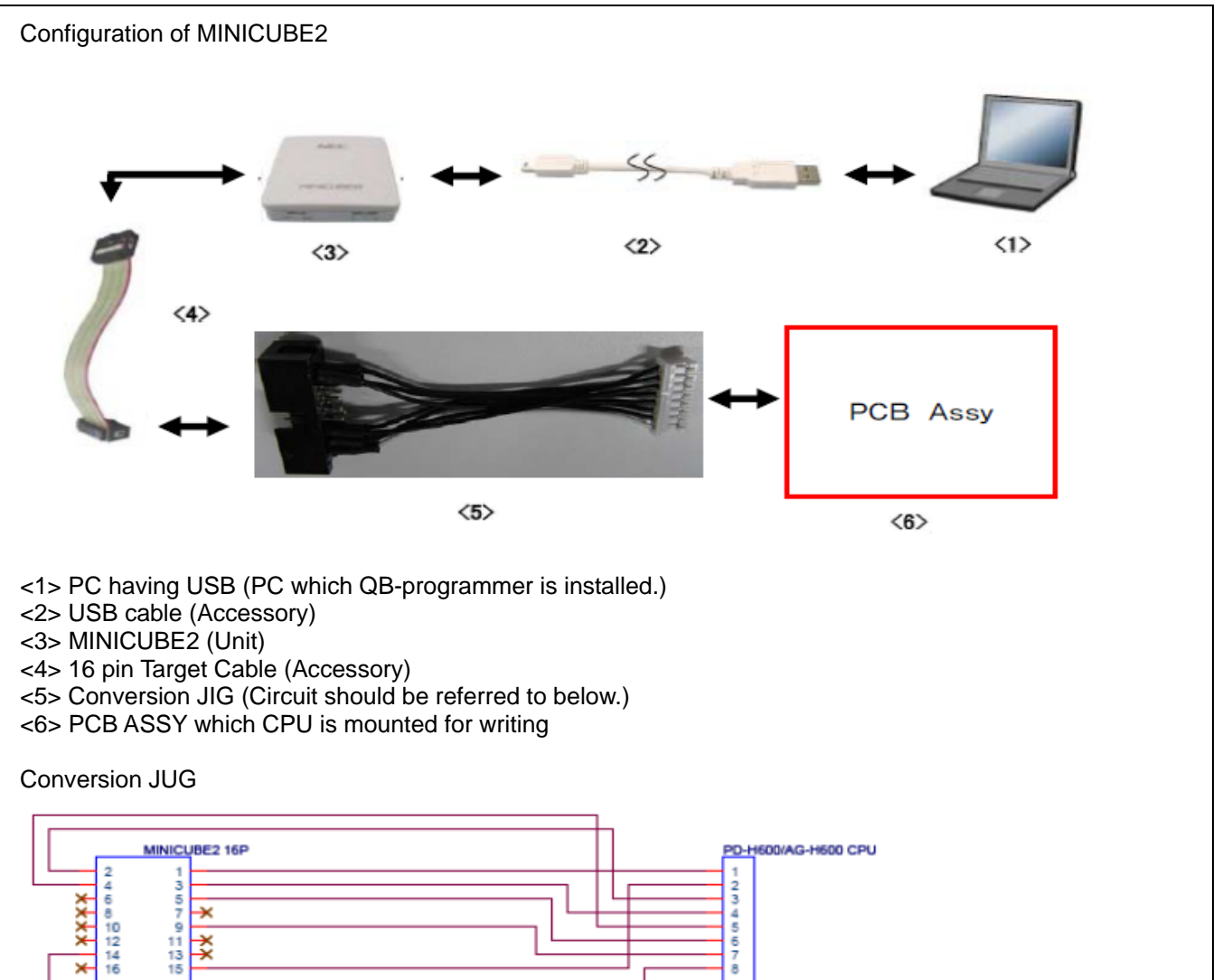

HIF3FC-16PA-2.54DSA

×

Minicube Adapter **Minicube Adapter** Unit: CPU Debug terminal

p)

**TEAC AI-301DA, Countermeasure of output hum noise (Replacement from cp-1510)** 

No. **cp-1510\_RevB** DATE 3rd Sep. 2015

### **AI-301DA Setup for writing and how to write**  1. SW setting of MINICUBE2  **\* Caution: When SW of MINICUBE2 is set, remove USB cable!! INVIELIBER** - Set MODE Select FW to **M2** - Set Power Select SW to **3** 3: Supply 3V to MINICUBE2 -> PCBA Reference 5: Supply 5V to MINICUBE2 -> PCBA T: PCBA Power is used 2. Connection order Connect each Cable on the condition that PCBA power is OFF. 1) Connect PCBA with conversion JIG. 2) Connect Conversion JIG with MINICUBE2. **PCBA** 3) Connect MINICUBE2 with PC by using USB cable. 3. Run QB-programmer Select by the following order, and run QB-programmer. START of Windows -> All programs -> NEC Electronics Tools -> QBP -> V2.22 -> -> QBP V2.22 QB-programmer After running, MODE LED of MINICUBE2 lights to Green. 4. Power ON of PCBA

**TEAC AI-301DA, Countermeasure of output hum noise (Replacement from cp-1510)** 

No. **cp-1510\_RevB**

DATE 3rd Sep. 2015

#### 5. Setup for Programming

When QB-Programmer is started, this setup always should be done.

- 1) Execute "Device" -> "Setup" from MENU Bar.
- 2) POPUP of Device Setup Dialog appears. Click "Standard".
- 3) Click "PRM File Read", and open Parameter File Select Dialog. Select Device Parameter for writing CUP. [**78F0527A.prm**]

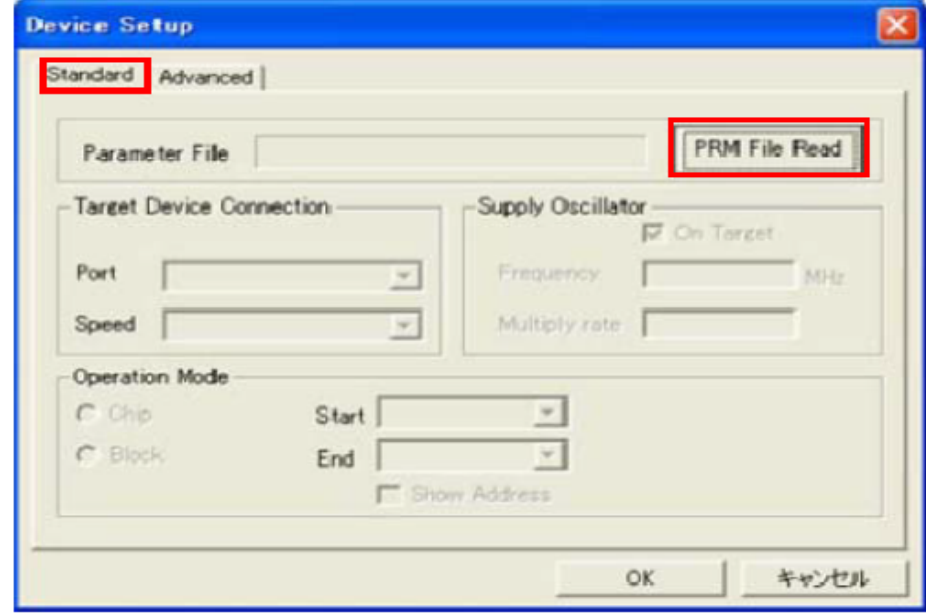

Select the location of 78F0527A.prm

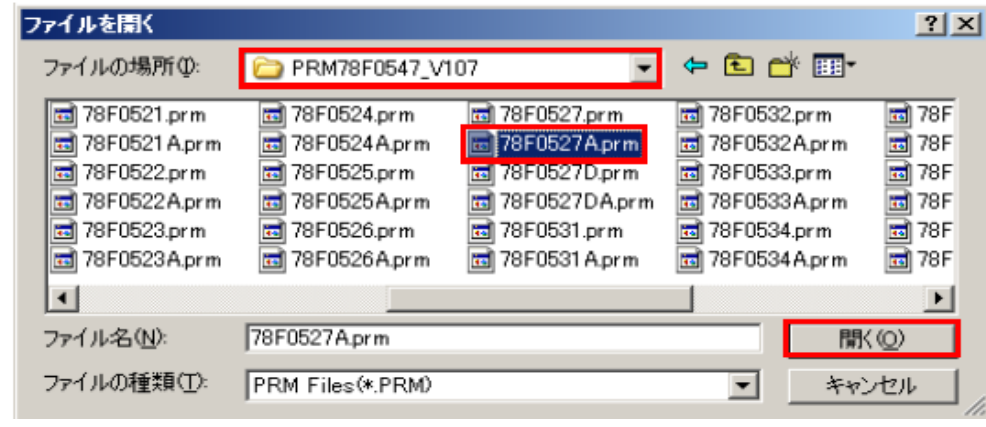

**TEAC AI-301DA, Countermeasure of output hum noise (Replacement from cp-1510)** 

No. **cp-1510\_RevB** DATE 3rd Sep. 2015

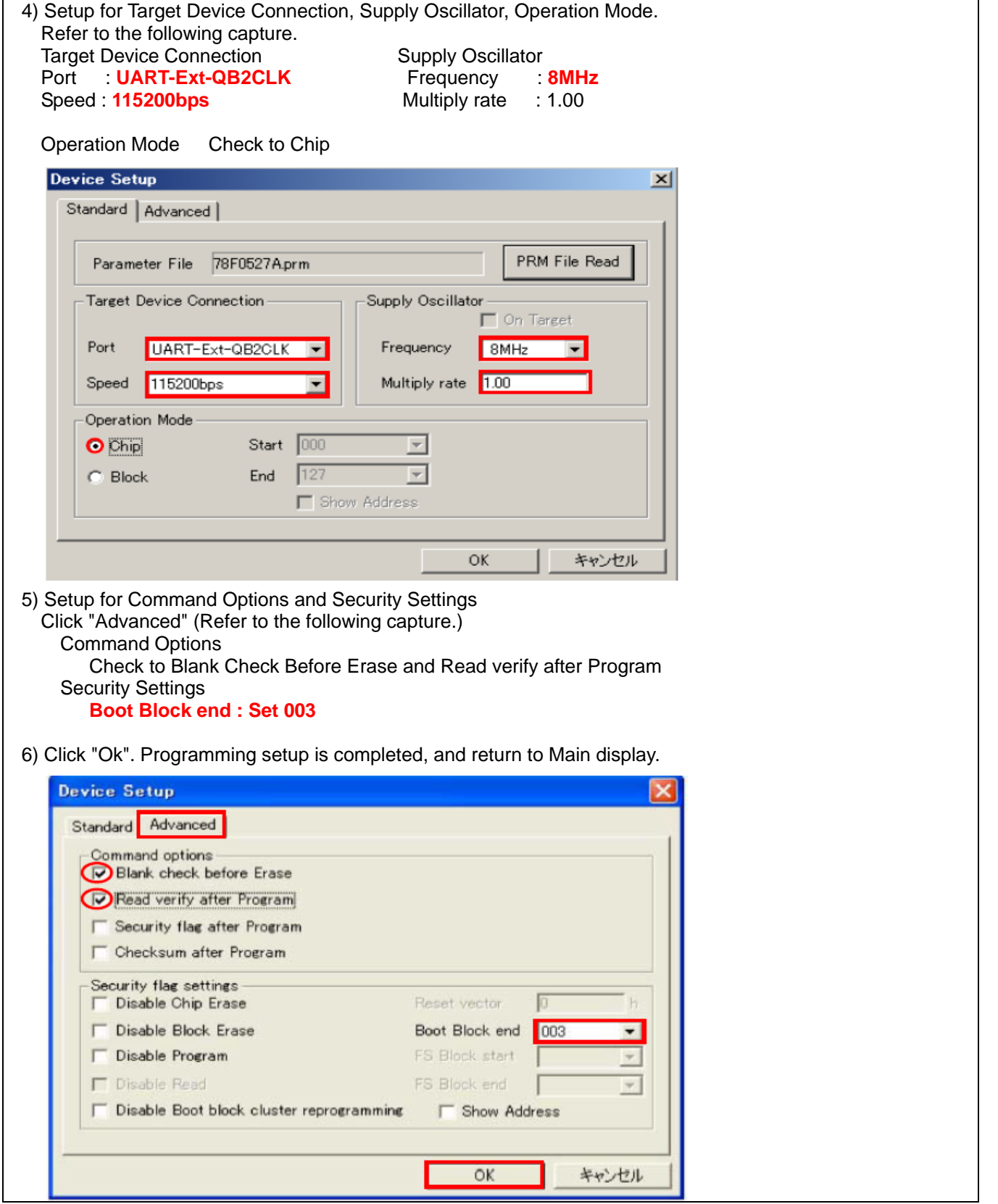

**TEAC AI-301DA, Countermeasure of output hum noise (Replacement from cp-1510)** 

No. **cp-1510\_RevB**

DATE 3rd Sep. 2015

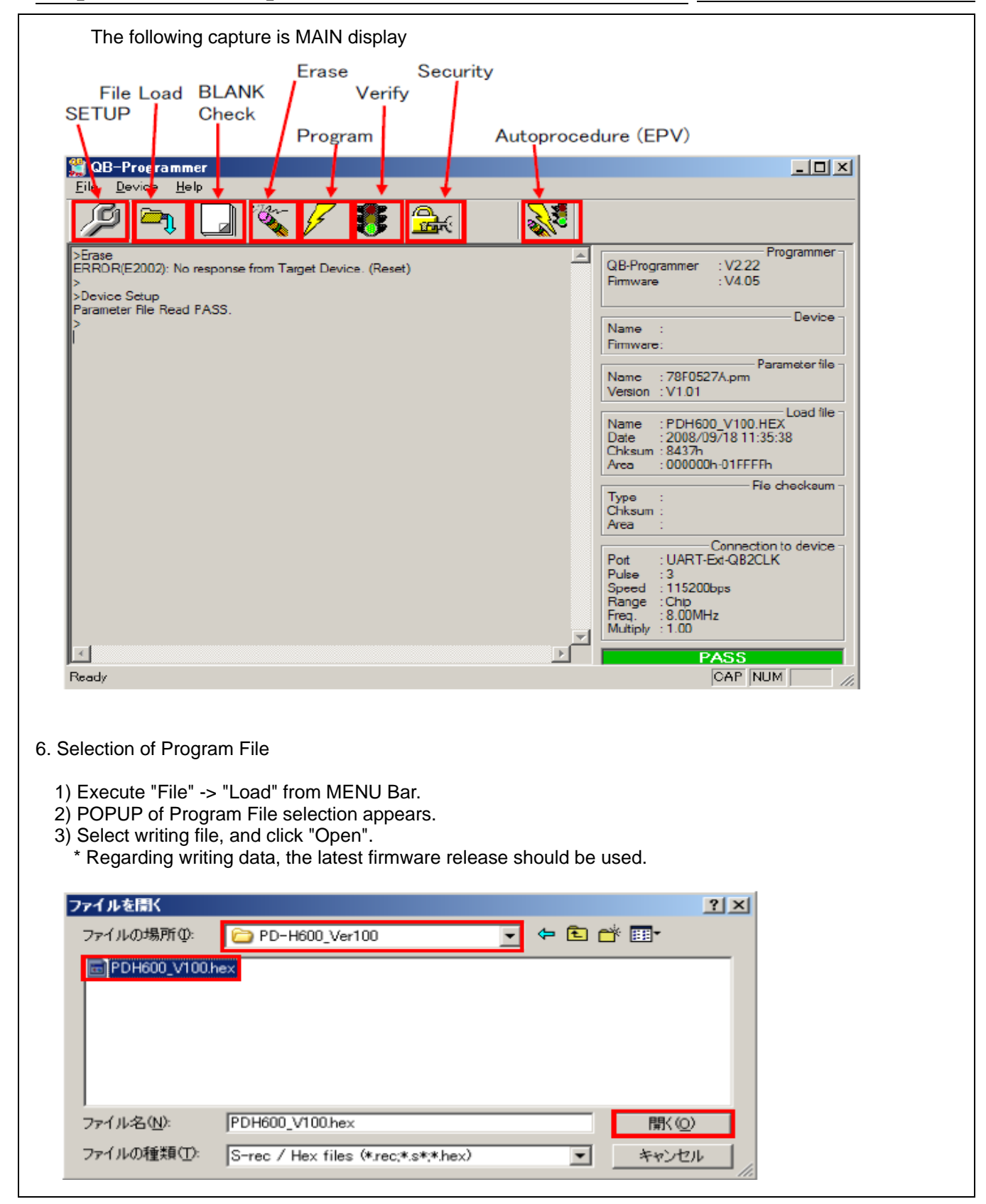

#### **TEAC AI-301DA, Countermeasure of output hum noise (Replacement from cp-1510)**

No. **cp-1510\_RevB**

DATE 3rd Sep. 2015

4) If the file reading is finished normally, "Success read HEX file." is displayed and "PASS" is displayed in the lower right of MAIN display.

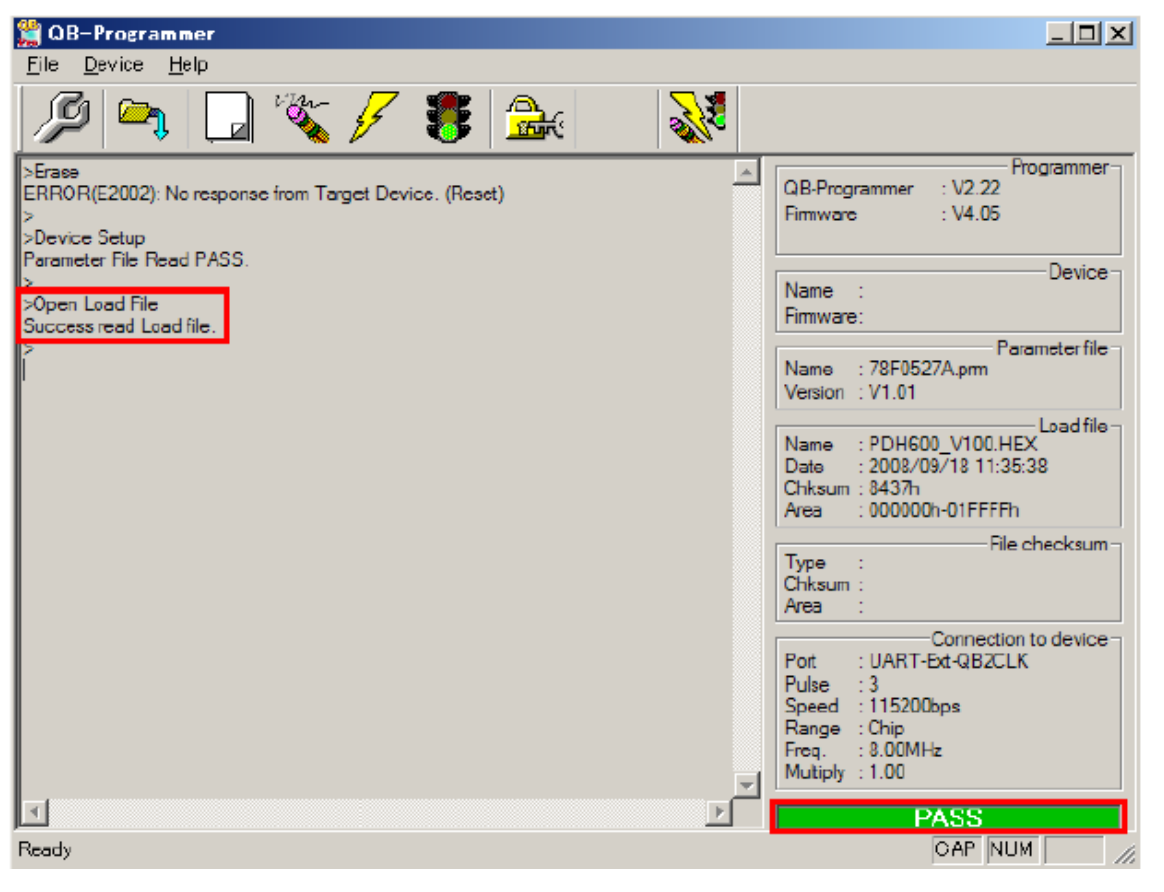

**TEAC AI-301DA, Countermeasure of output hum noise (Replacement from cp-1510)** 

No. **cp-1510\_RevB** DATE 3rd Sep. 2015

#### 7. Working for writing

 Execute Autoprocedure (EPV). Execute "Device" -> " Autoprocedure".

Note) It is executed in the following order.

Blank Check -> Erase (If it is not Blank.) -> Program -> Verify -> Security

During executing, MODE LED of MINICUBE2 lights to Yellow.

 If writing is finished normally, MODE LED of MINICUBE2 lights to Green, and "PASS" is displayed in the lower right of MAIN display.

 **When writing is executed, countermeasure against static electricity should be secured!!**

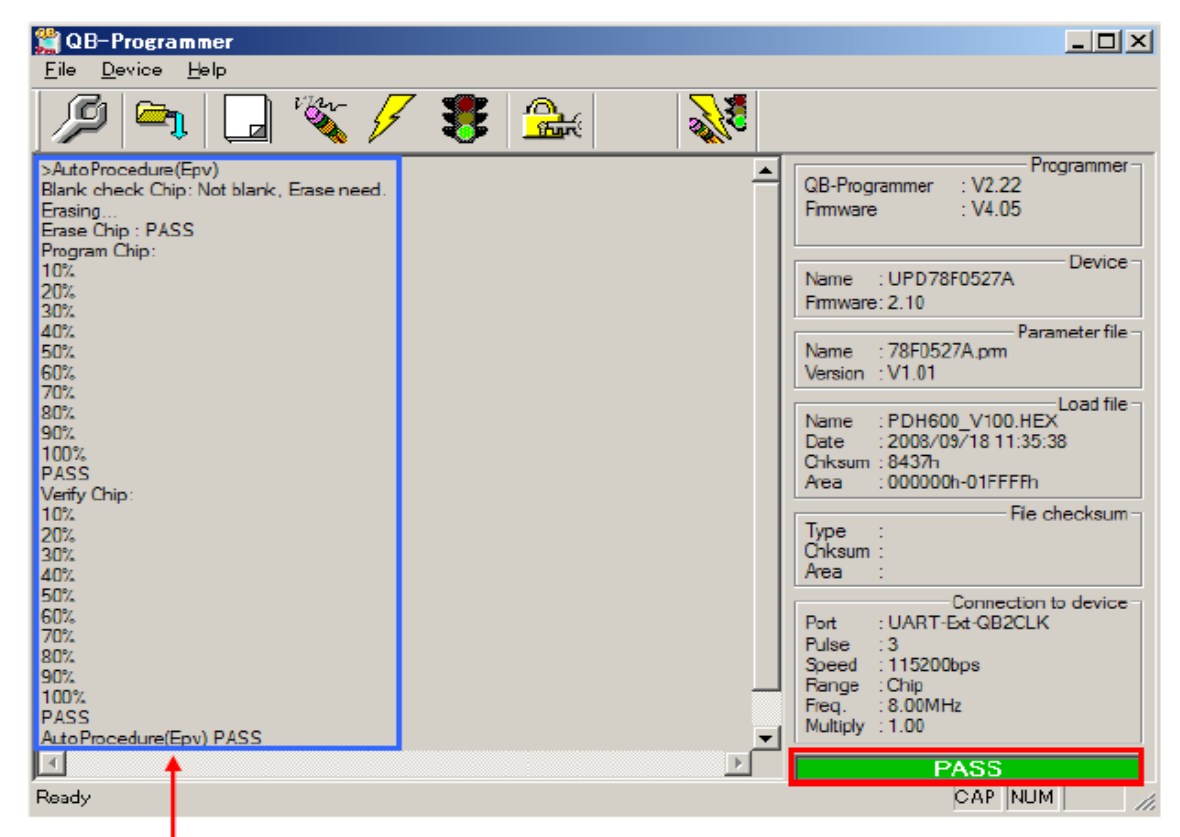

Command and Status are displayed.

8. Disconnection order of SYSTEM

 **Caution: Please finish in the following order. If this order is mistaken, CPU and MINICUBE2 may be broken.**  1) Close QB-Programmer. When QB-Programmer is closed, setting information is saved in "qbp.ini". If QB-Programmer is restarted, it starts with reading the setting of when it was closed.

- 2) Power OFF of PCBA.
- 3) Disconnect each connection cable. Disconnect in order of conversion JIG -> USB cable.

No. **cp-1607 TEAC UD-301/AI-301DA, Countermeasure of hum noise on USB connection** 

DATE 28th May. 2016

#### **Target model**

UD-301, AI-301DA

#### **Failure Contents**

On the early lot of USB PCBA (E95505000A PCB ASSY,USB IF K20 G), there were some cases that the hum noise is added to the output, if unit is connected with PC by USB.

As this countermeasure, case terminal of USB connector is connected to signal GND for GND enhancement of USB PCB which is used on UD-301/AI-301DA.

Note: Target is the following Rev A PCB. Reworking of Rev B PCB is not needed.

- E90505000A PCB,USB IF K20 G -> **Reworking is needed.**
- E90505000B PCB,USB IF K20 G -> **Reworking is not needed.**

#### **Countermeasure**

1. Strip away the resist of 2 portion of signal GND near the case terminal of USB connector (P1).

P1 Connector

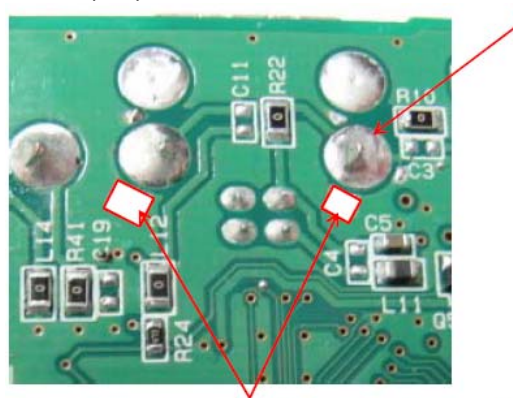

Strip away the resist of 2 portion of signal GND. (Near bracket for fixing USB Connector)

2. Connect the pattern stripping away the resist with the case terminal of USB connector (P1) by soldering.

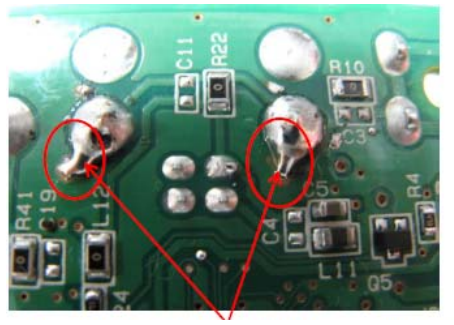

Connect the pattern stripping away the resist with the pad of bracket for fixing USB connector by soldering. (2 portions)

**TEAC consumer equipment: 8 products, Countermeasure of soldering failure of filter part**  No. cp-**1609**  DATE 10th Jun. 2016

**Target model**  AI-301DA-B / AI-301DA-S / AI-301DA-SP/B / AI-301DA-SP/S / UD-301-B /UD-301-S / UD-501-B / UD-501-S

#### **Failure confirmed**

Mounting the EMI filter parts of the design change that was implemented for the August, 2015 or later products was started.

But we found there are some cases of becoming the non-soldering by float of the other side if the changed filter shifts to one side of PCB pad, because the changed filter size is smaller than the previous filter.

Regarding this issue, effected products range is wide, so the model used, the target lot, the PCBA used, the target part location (the qty. used) and the failure symptom in case of becoming the non-soldering are summarized to the next page or the later. Please implement the following countermeasure for the PCBA of the target model.

#### **Countermeasure**

Please implement additional soldering work for the target filter part until each PCB is revised.

- Target part E0231634 FILTER,ELKE470FA G E0231644 FILTER,ELKE101FA G E0231654 FILTER,ELKE102FA G

<Example>

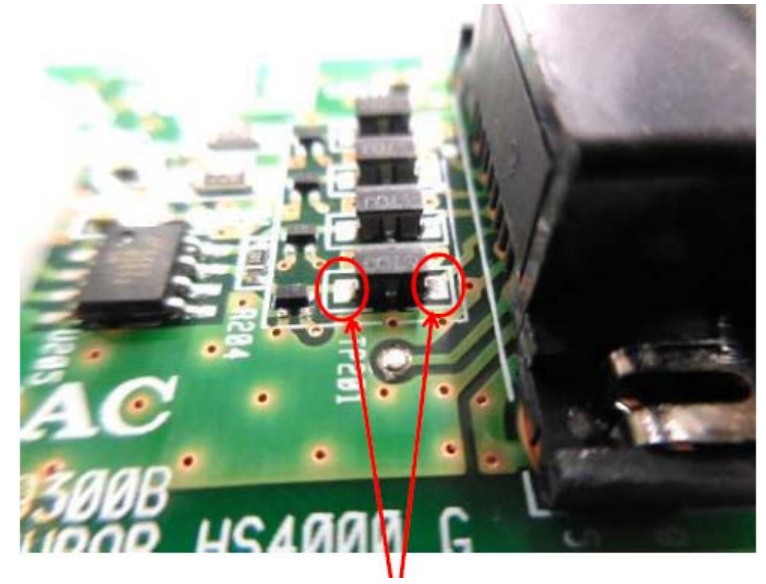

Additional soldering by hand work

E.

뜸"

### **TECHNICAL INFORMATION**   $\overline{\phantom{a}}$

**TEAC consumer equipment: 8 products, Countermeasure of soldering failure of filter part** 

No. cp-**1609**  DATE 10th Jun. 2016

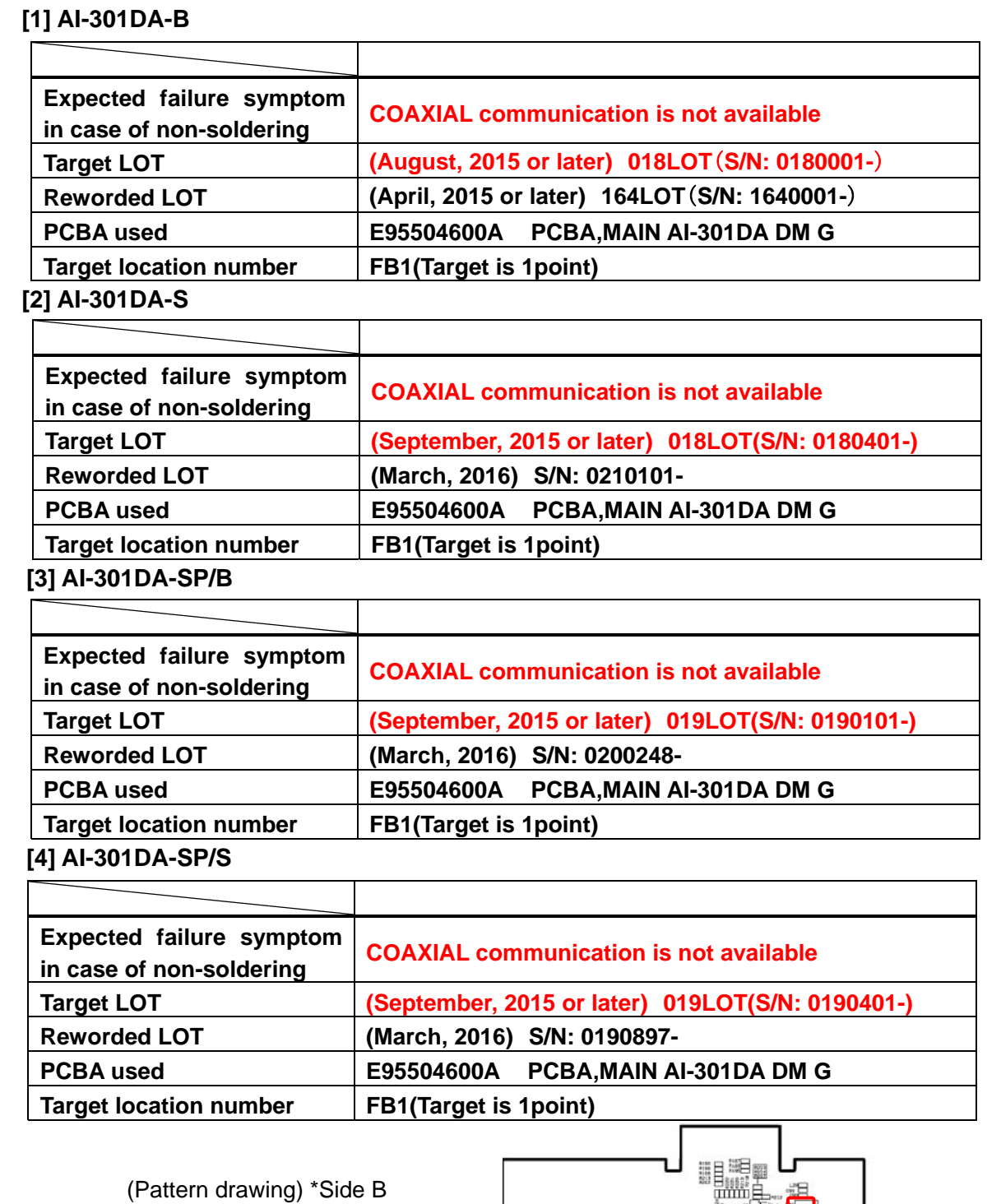

關票

**MESSES BRAGE** 

**TEAC consumer equipment: 8 products, Countermeasure of soldering failure of filter part**  No. cp-**1609**  DATE 10th Jun. 2016

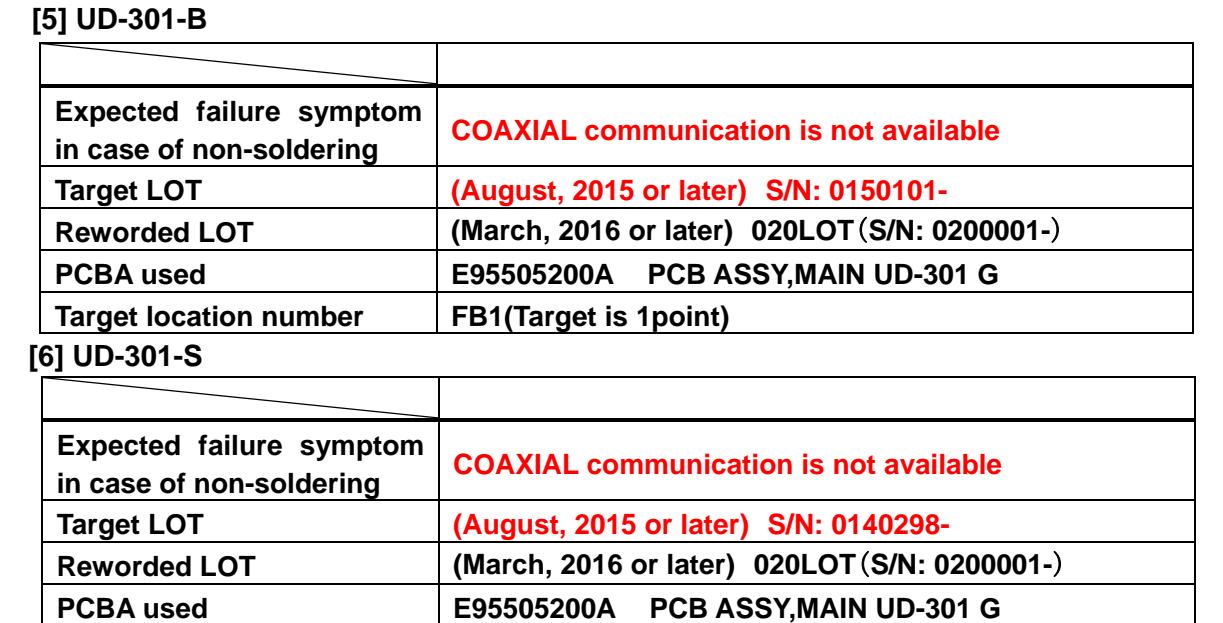

(Pattern drawing) \*Side A

Target location number | FB1(Target is 1point)

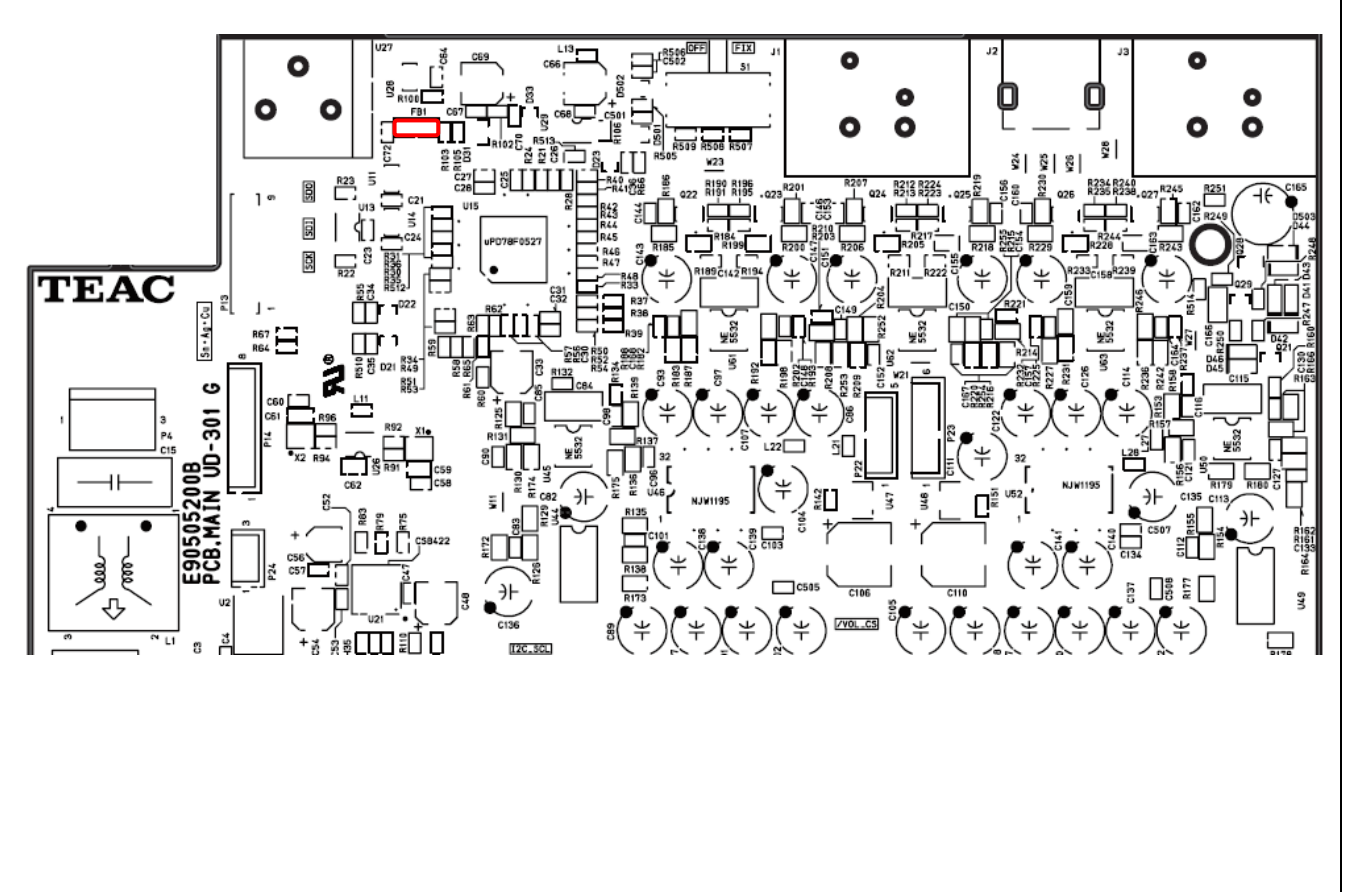

**TEAC consumer equipment: 8 products, Countermeasure of soldering failure of filter part** 

No. cp-**1609**  DATE 10th Jun. 2016

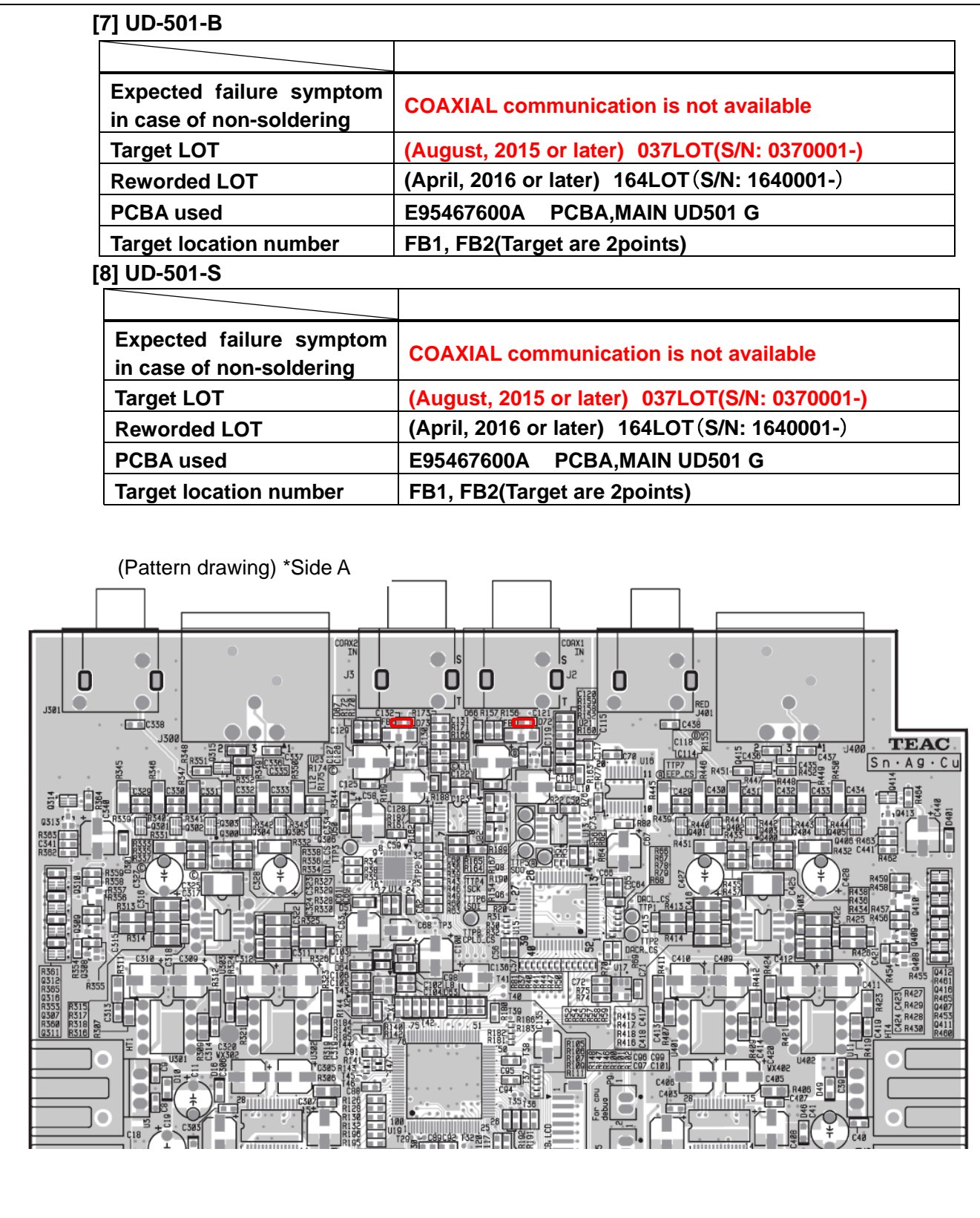

**TEAC AI-301DA, Improvement of Auto Standby function by Digital input (FW: Ver 8)** 

No. **cp-1701**

DATE 15th Feb. 2017

#### **Target model**

AI-301DA / AI-301DA-SP

#### **Failure contents**

Auto Standby function by Digital input does not work correctly. In case of Auto Standby, sound playback by receiving Digital input from external does not start correctly occurs in rare case.

#### **Countermeasure**

Update unit firmware to Version 8.

Note) If Tech Info (cp-1510\_RevB) regarding countermeasure of output hum noise has not been implemented, please implement it together.

#### **Working procedure**

1. Check firmware version of unit.

a) After power off condition, keep pressing SOURCE button and Standby/ON button for 5 seconds.

 b) After that, even if each buttons are released, unit firmware version is displayed to the input indicator.

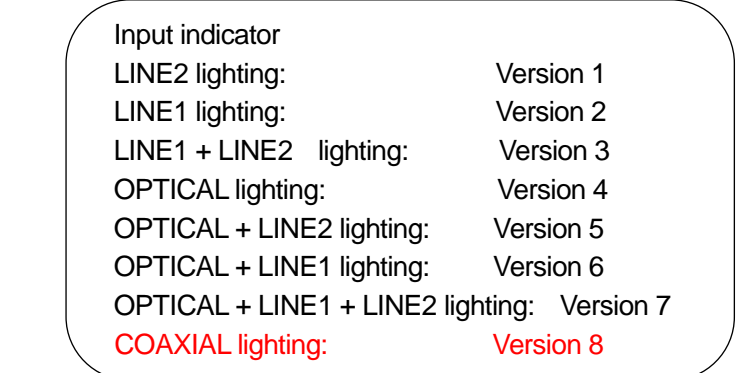

For your information, each firmware version can be checked on the condition below.

USB firmware version check: On the condition that SOURCE button is ON without installing headphone jack. Bluetooth firmware version check: On the condition that SOURCE button is OFF with installing headphone jack.

**TEAC AI-301DA, Improvement of Auto Standby function by Digital input (FW: Ver 8)** 

No. **cp-1701**

DATE 15th Feb. 2017

2. Update unit firmware to Version 8.

For updating firmware, ROM writer (MINICUBE2) and exchange JIG are needed. Install conversion JIG (8 pin connector) to connector P8 on MAIN PCBA

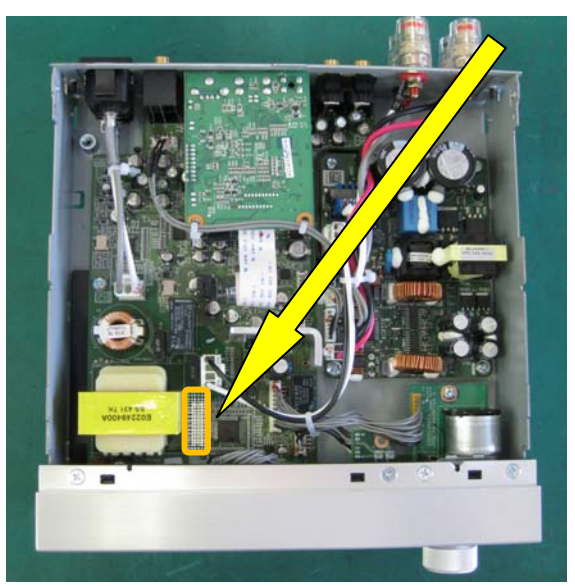

[Needed item for writing]

- FLASH ROM Writer: MINICUBE2
- Conversion JIG (16pin 8pin conversion cable)
- PC
- Software: Programming GUI(QB-Programmer) and parameter file(78F0527A.prm)
- Writing data (Program file) : **AI-301DA\_V8.hex**

**TEAC AI-301DA, Improvement of Auto Standby function by Digital input (FW: Ver 8)** 

No. **cp-1701**

DATE 15th Feb. 2017

How to setup NEC MINICUBE2 1. Unzip NEC.zip

**Note) The following captures were taken under Japanese OS environment. Although I'm sorry for your inconvenience, thank you for your understanding.** 

2. There is qbp\_v222\_j.exe file in unzipped folder. Start installation to PC with double clicking. (Wait for while)

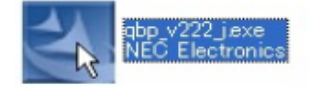

Selection menu for INSTALL FILE appears. Enter check mark and click INSTALL button. 1) Select all 2) Click INSTALL button

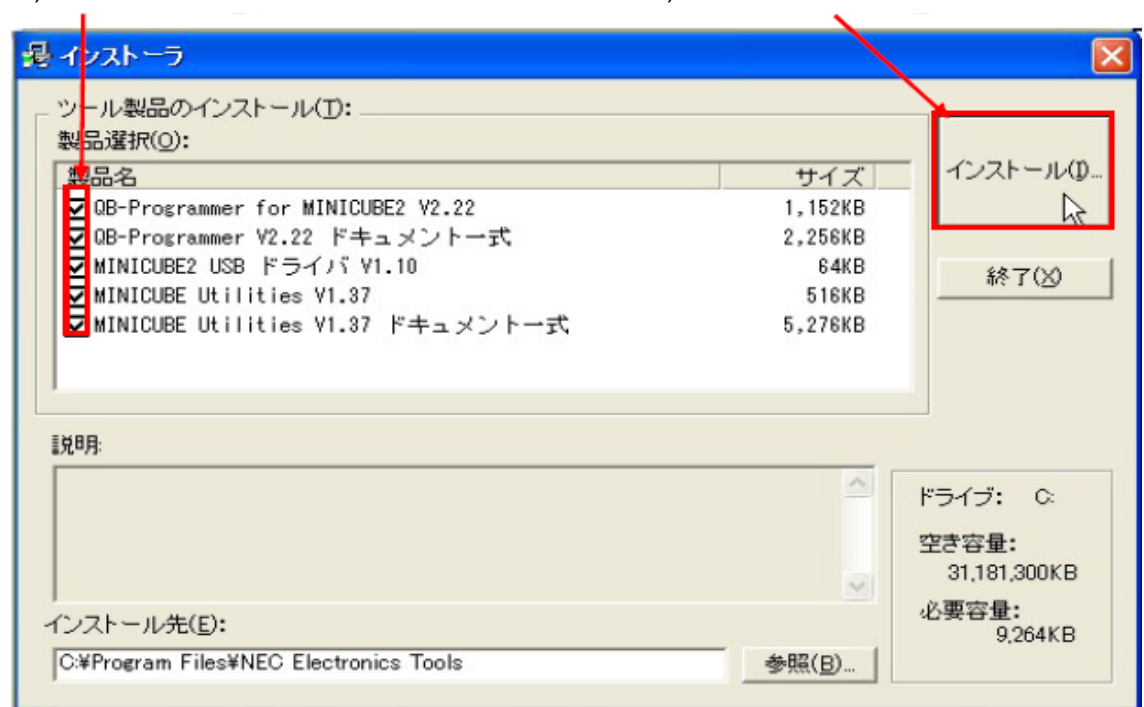

3. Popup whether installation is started appears. Click OK.

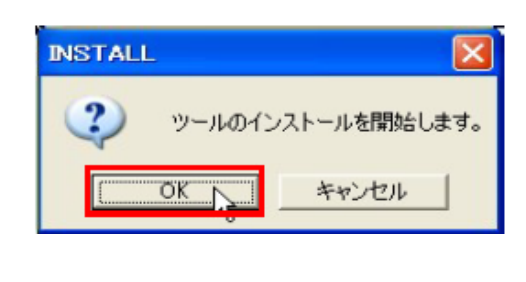

**TEAC AI-301DA, Improvement of Auto Standby function by Digital input (FW: Ver 8)** 

No. **cp-1701**

DATE 15th Feb. 2017

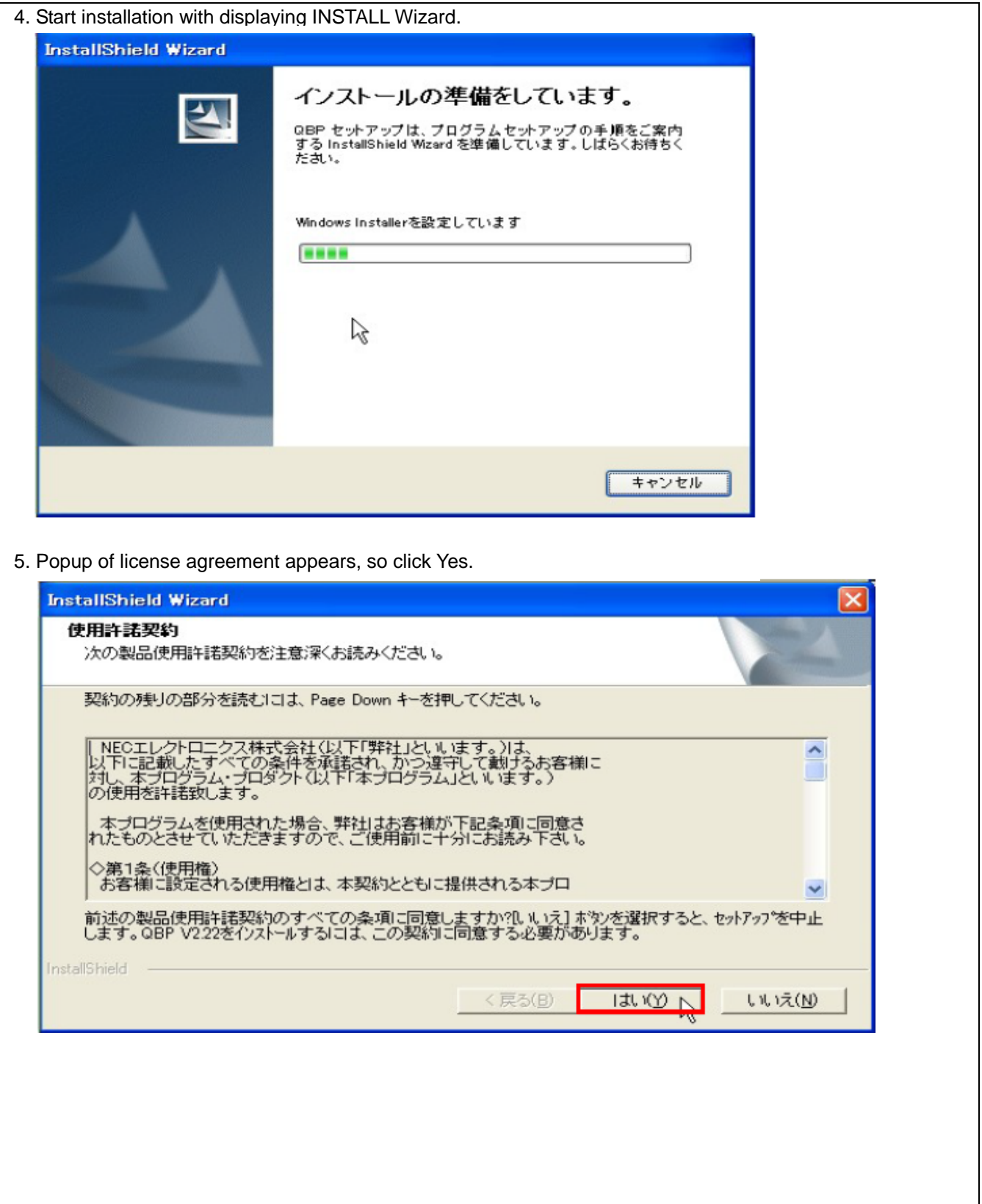

**TEAC AI-301DA, Improvement of Auto Standby function by Digital input (FW: Ver 8)** 

No. **cp-1701**

DATE 15th Feb. 2017

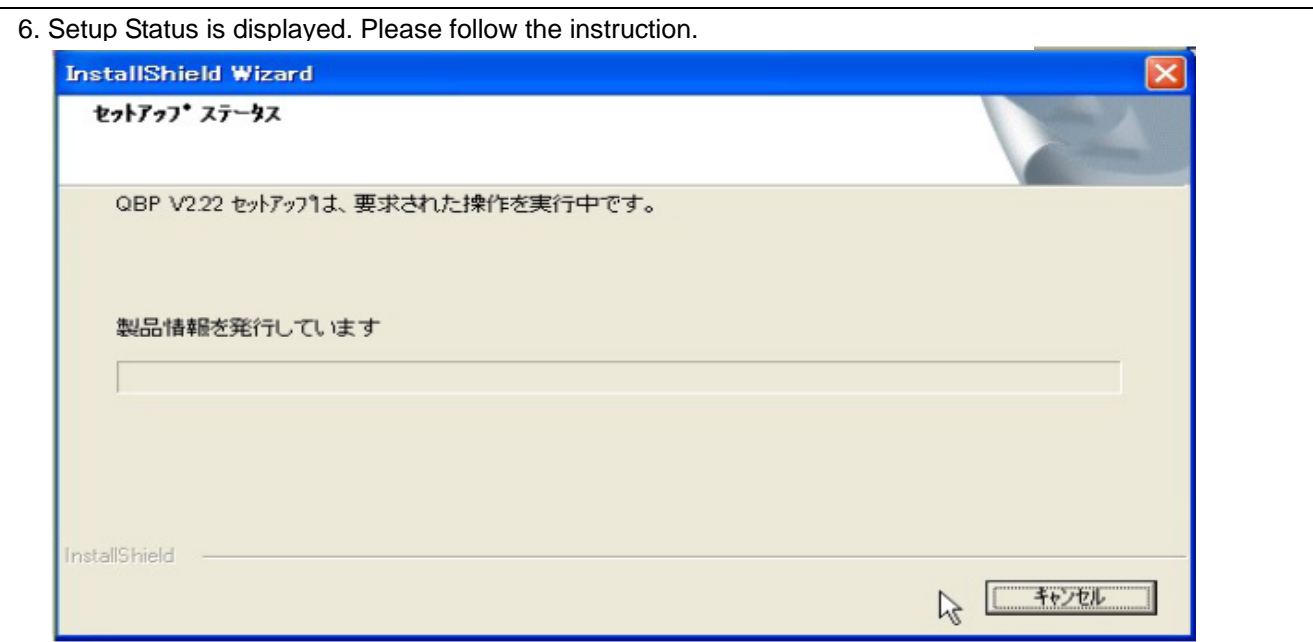

7. Installation complete is displayed. Click OK.

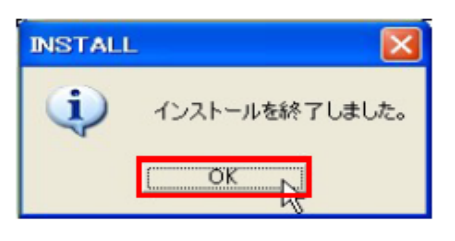

8. INSTALL MENU is displayed, so click finish.

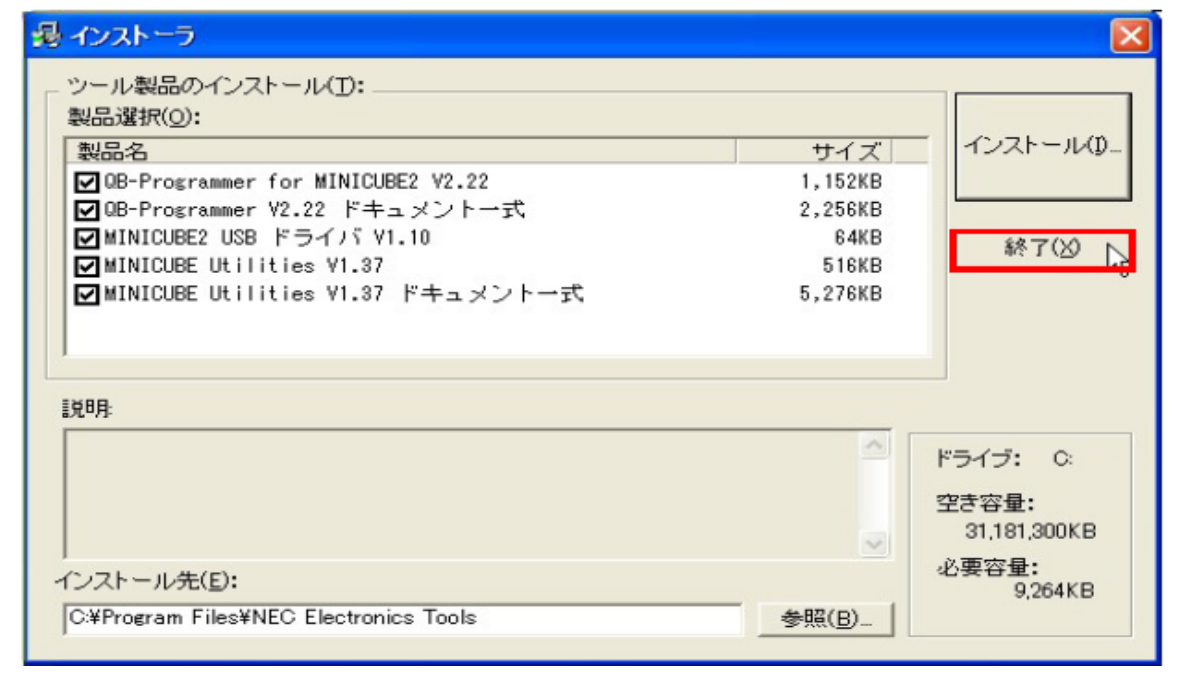

**TEAC AI-301DA, Improvement of Auto Standby function by Digital input (FW: Ver 8)** 

No. **cp-1701**

DATE 15th Feb. 2017

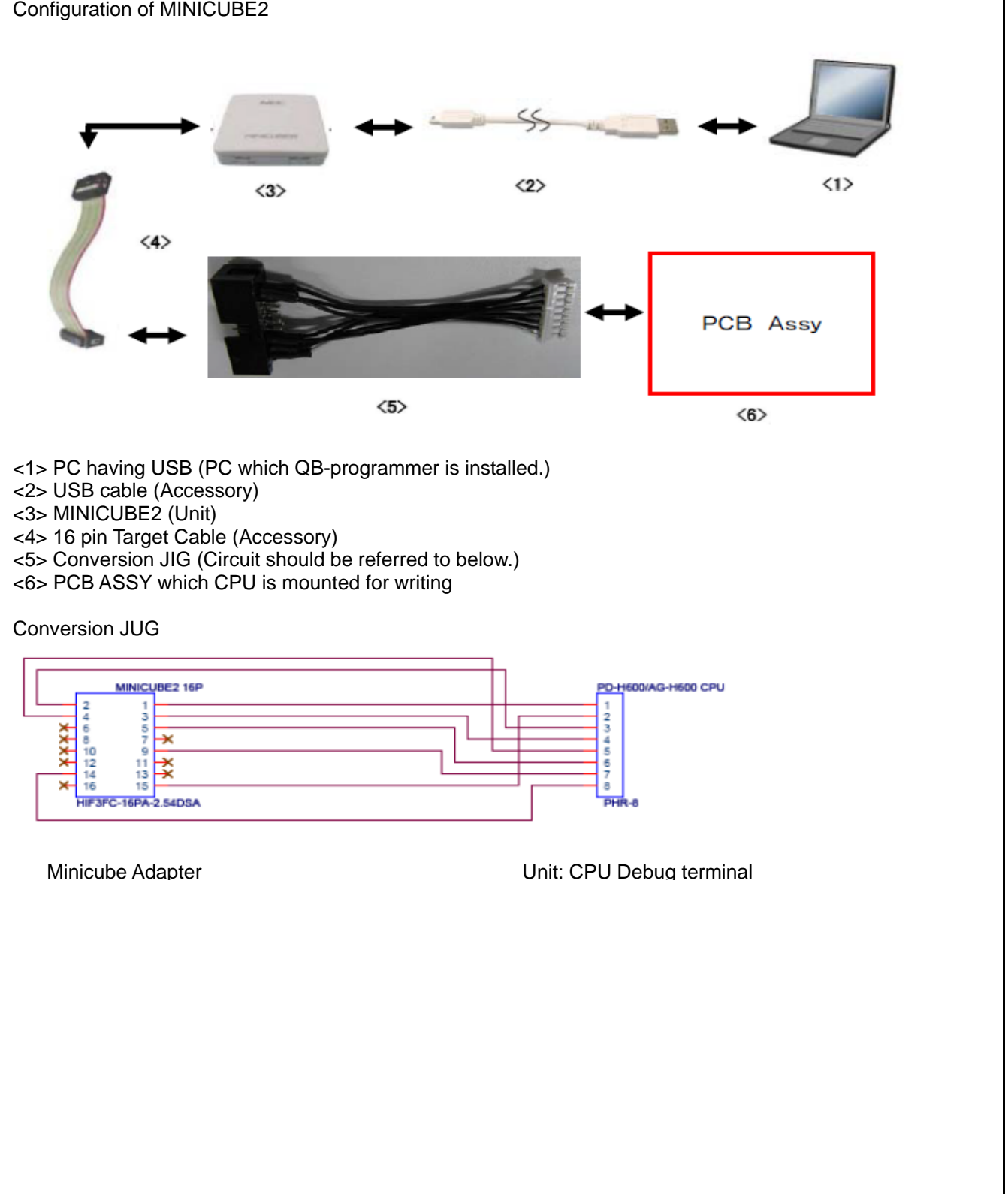

**TEAC AI-301DA, Improvement of Auto Standby function by Digital input (FW: Ver 8)** 

No. **cp-1701** DATE 15th Feb. 2017

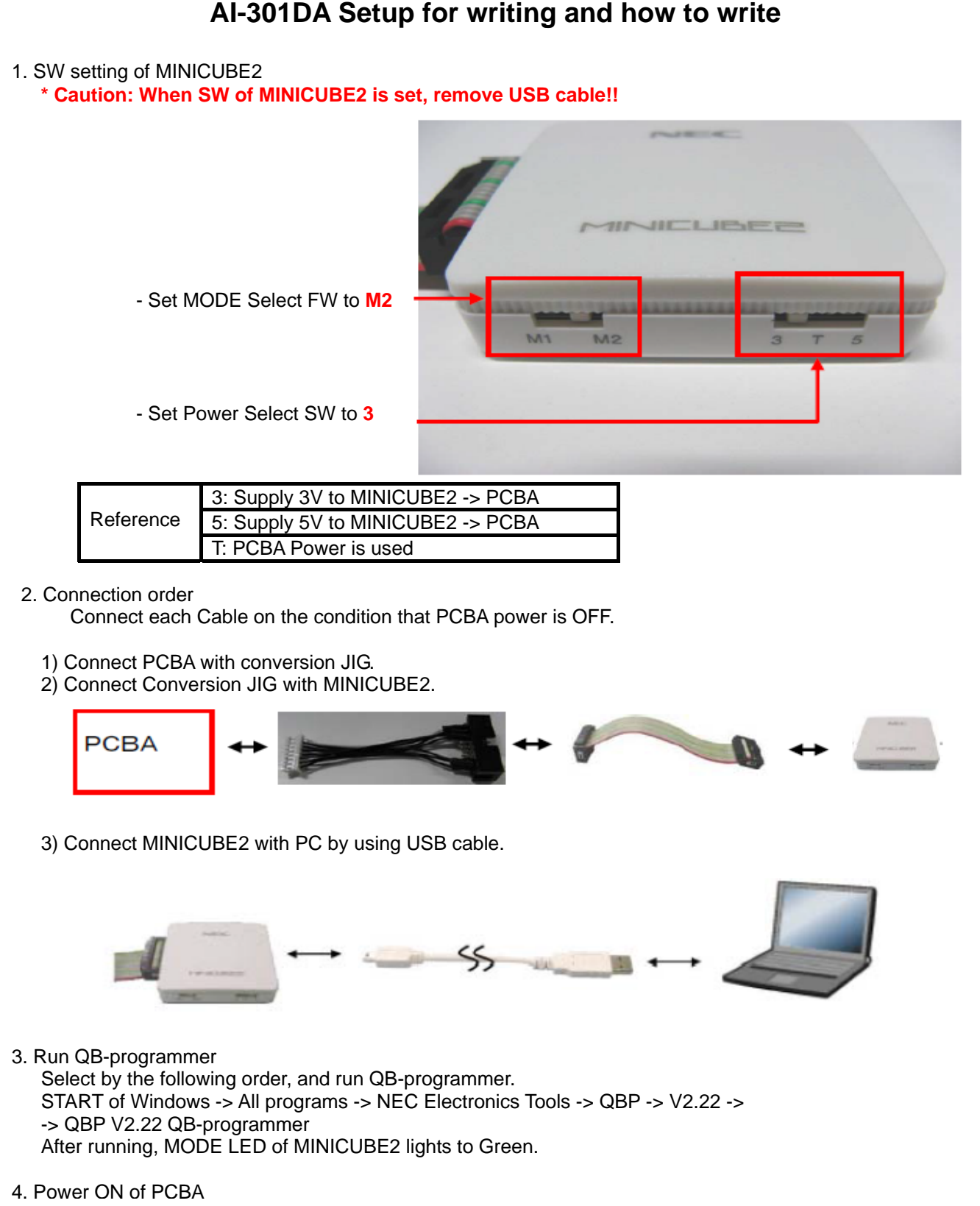

#### **TECHNICAL INFORMATION**  Ą **TEAC AI-301DA, Improvement of Auto Standby function**  No. **cp-1701** DATE 15th Feb. 2017 **by Digital input (FW: Ver 8)**

#### 5. Setup for Programming

When QB-Programmer is started, this setup always should be done.

- 1) Execute "Device" -> "Setup" from MENU Bar.
- 2) POPUP of Device Setup Dialog appears. Click "Standard".
- 3) Click "PRM File Read", and open Parameter File Select Dialog. Select Device Parameter for writing CUP. [**78F0527A.prm**]

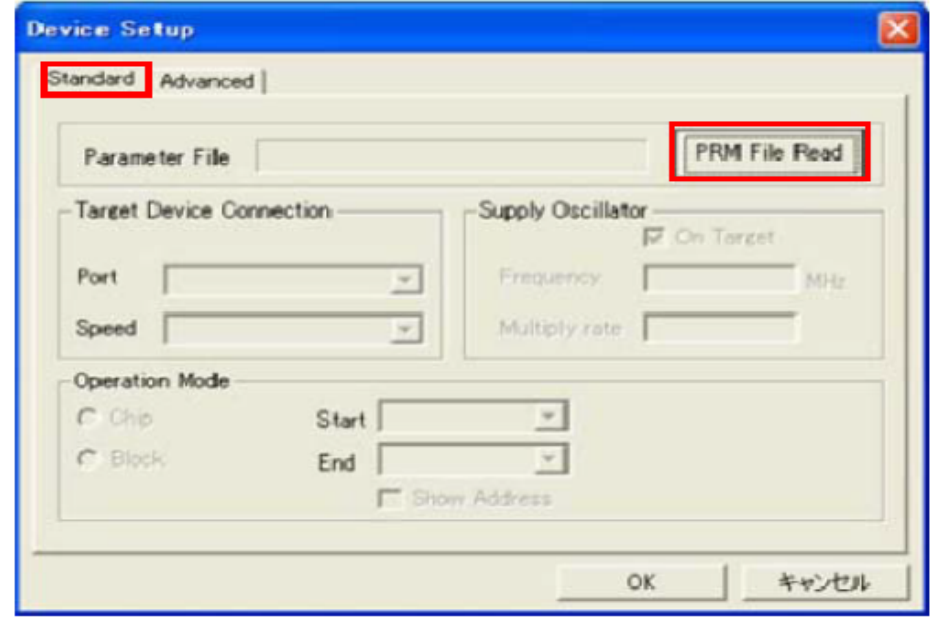

Select the location of 78F0527A.prm

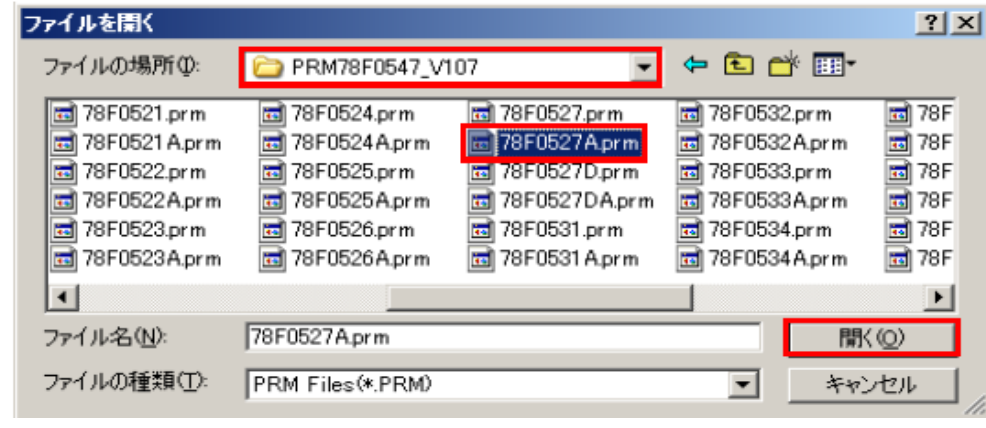

### $\frac{\Delta}{\mathbf{r}}$ **TECHNICAL INFORMATION**

**TEAC AI-301DA, Improvement of Auto Standby function by Digital input (FW: Ver 8)** 

No. **cp-1701**

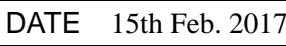

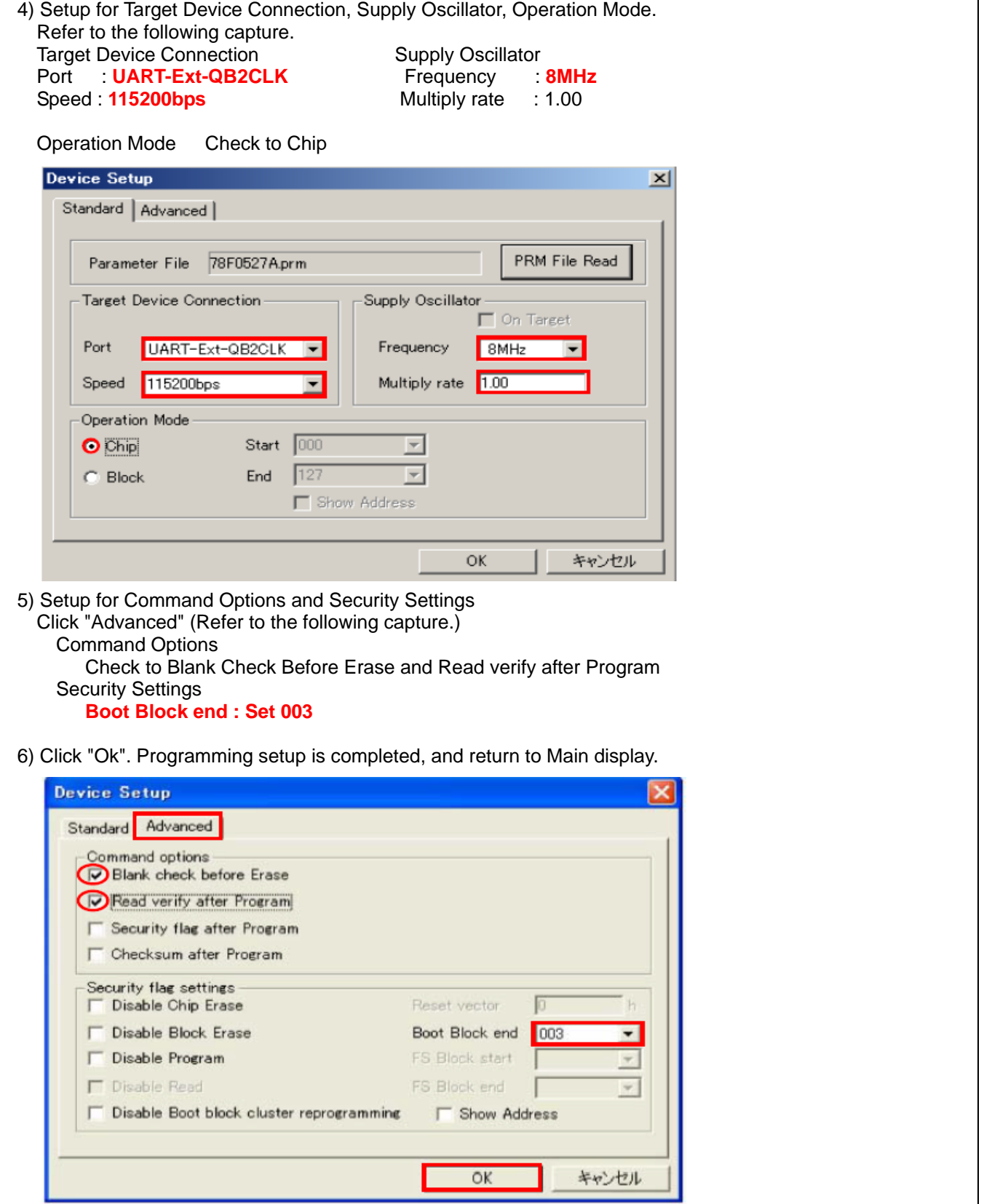
## **TECHNICAL INFORMATION**

**TEAC AI-301DA, Improvement of Auto Standby function by Digital input (FW: Ver 8)** 

No. **cp-1701**

DATE 15th Feb. 2017

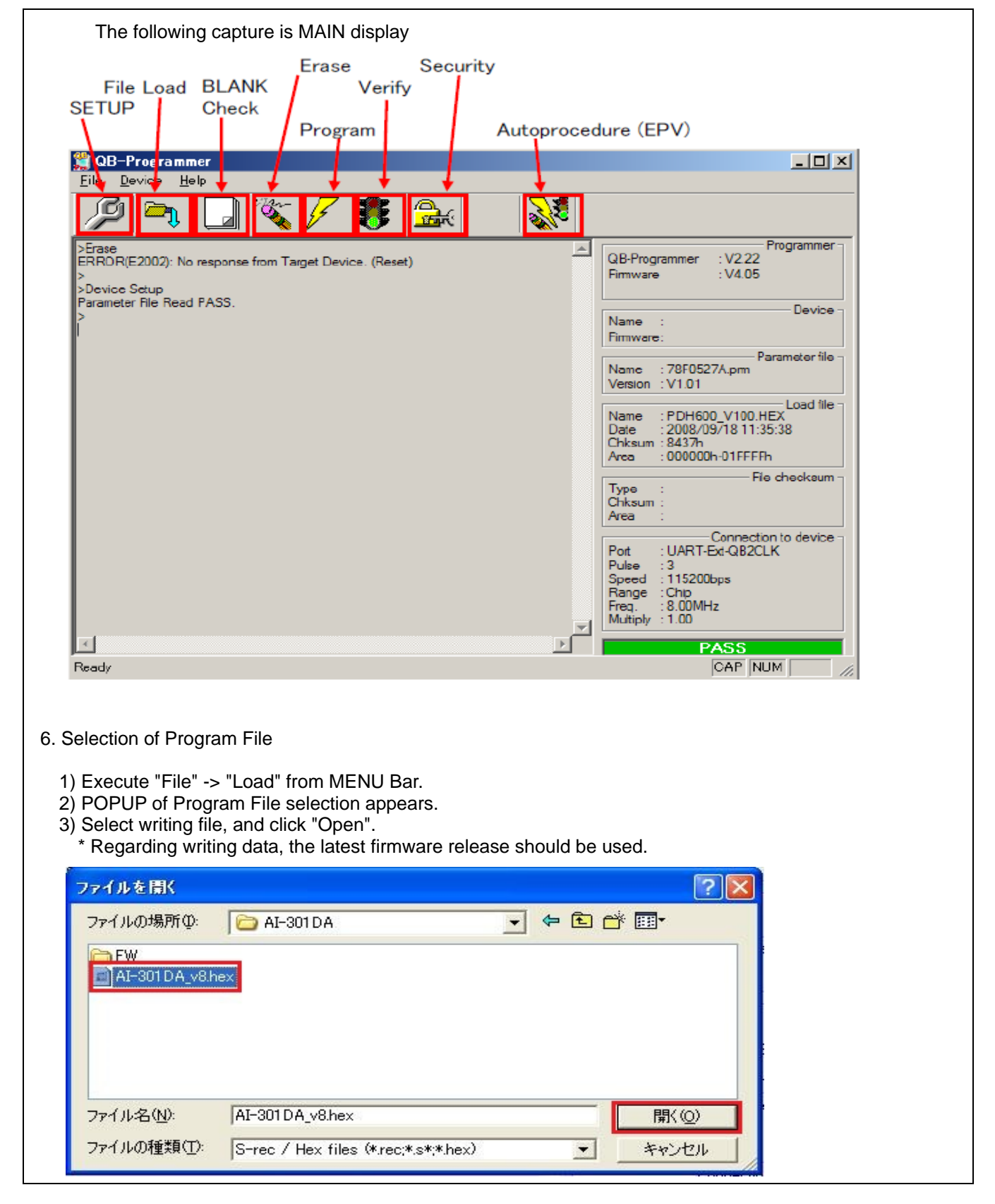

## **TECHNICAL INFORMATION**

**TEAC AI-301DA, Improvement of Auto Standby function by Digital input (FW: Ver 8)** 

No. **cp-1701** DATE 15th Feb. 2017

4) If the file reading is finished normally, "Success read HEX file." is displayed and "PASS" is displayed in the lower right of MAIN display. **OB-Programmer** 口回凶 File Device Help  $\mathbb{R}$ 又  $\ddot{\mathbf{z}}$ ſØ le, Programmer >Erase QB-Programmer  $: V2.22$ ERROR(E2002): No response from Target Device. (Reset) Firmware  $: V4.05$ |-<br>|>Device Setup<br>|Parameter File Read PASS. Device<sup>®</sup> Name × >Open Load File<br>Success read Load file. Firmware: Parameter file Name : 78F0527A.pm Version : V1.01 Load file<br>: PDH600\_V100.HEX<br>: 2008/09/18 11:35:38 Name : 2008/09/18 11:35:38 Date Chksum,: 8437h Area 000000h-01FFFFh -File checksum-Type Chkst Area Connection to device : UART-Ext-QBZCLK Port Pulle<br>Speed<br>Range  $: 115200$ bps  $:$  Chip Fr<sub>og</sub>.<br>Nutiply  $: 8.00$ MHz  $: 1.00$  $\overline{\phantom{a}}$  $\preccurlyeq$ 国 **PASS** Ready  $OR$  NUM NAME: AI-301DA\_v8.hex Date:2017/01/23 Check sum: E942h

## **TECHNICAL INFORMATION**

**TEAC AI-301DA, Improvement of Auto Standby function by Digital input (FW: Ver 8)** 

No. **cp-1701**

DATE 15th Feb. 2017

## 7. Working for writing

 Execute Autoprocedure (EPV). Execute "Device" -> " Autoprocedure".

Note) It is executed in the following order.

Blank Check -> Erase (If it is not Blank.) -> Program -> Verify -> Security

During executing, MODE LED of MINICUBE2 lights to Yellow.

 If writing is finished normally, MODE LED of MINICUBE2 lights to Green, and "PASS" is displayed in the lower right of MAIN display.

 **When writing is executed, countermeasure against static electricity should be secured!!**

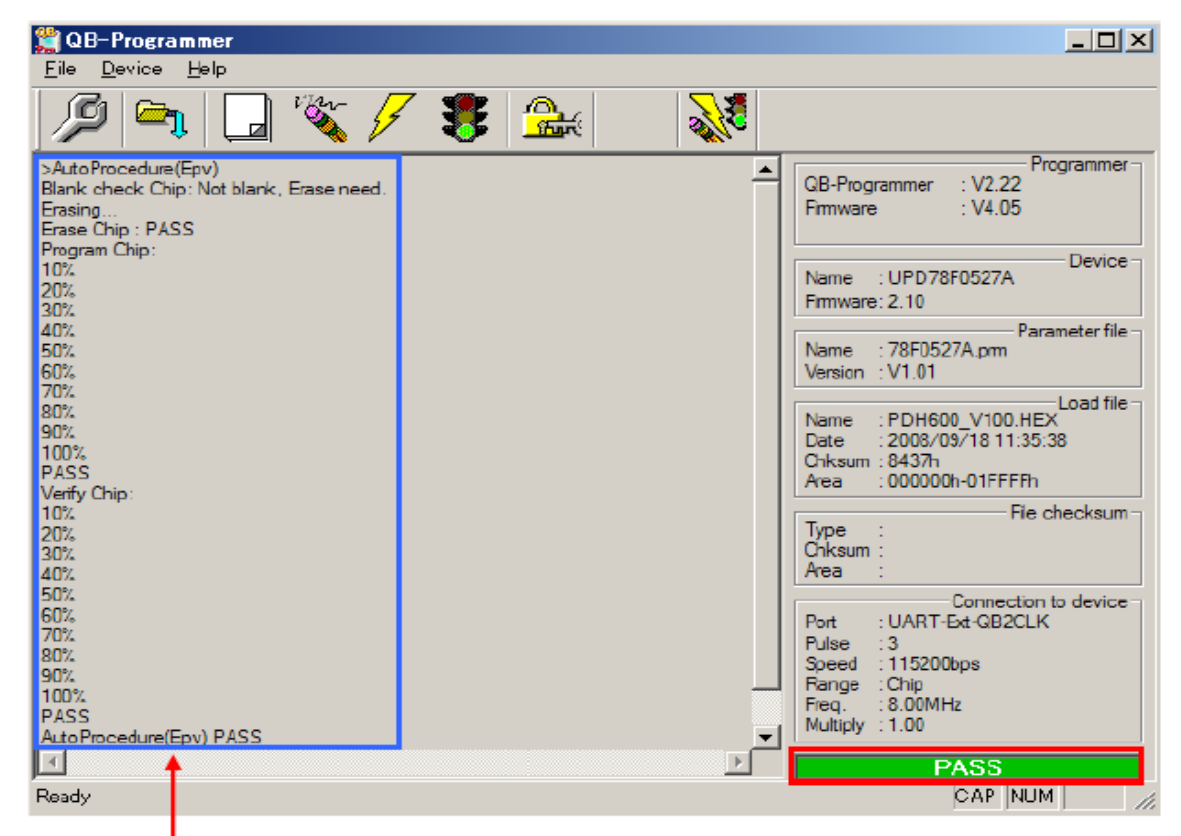

Command and Status are displayed.

8. Disconnection order of SYSTEM

 **Caution: Please finish in the following order. If this order is mistaken, CPU and MINICUBE2 may be broken.**  1) Close QB-Programmer. When QB-Programmer is closed, setting information is saved in "qbp.ini". If QB-Programmer is restarted, it starts with reading the setting of when it was closed.

- 2) Power OFF of PCBA.
- 3) Disconnect each connection cable. Disconnect in order of conversion JIG -> USB cable.